# PicoScope

# Manuel d'utilisation

Copyright 2005 Pico Technology Limited. All rights reserved.

# **Table des Matières**

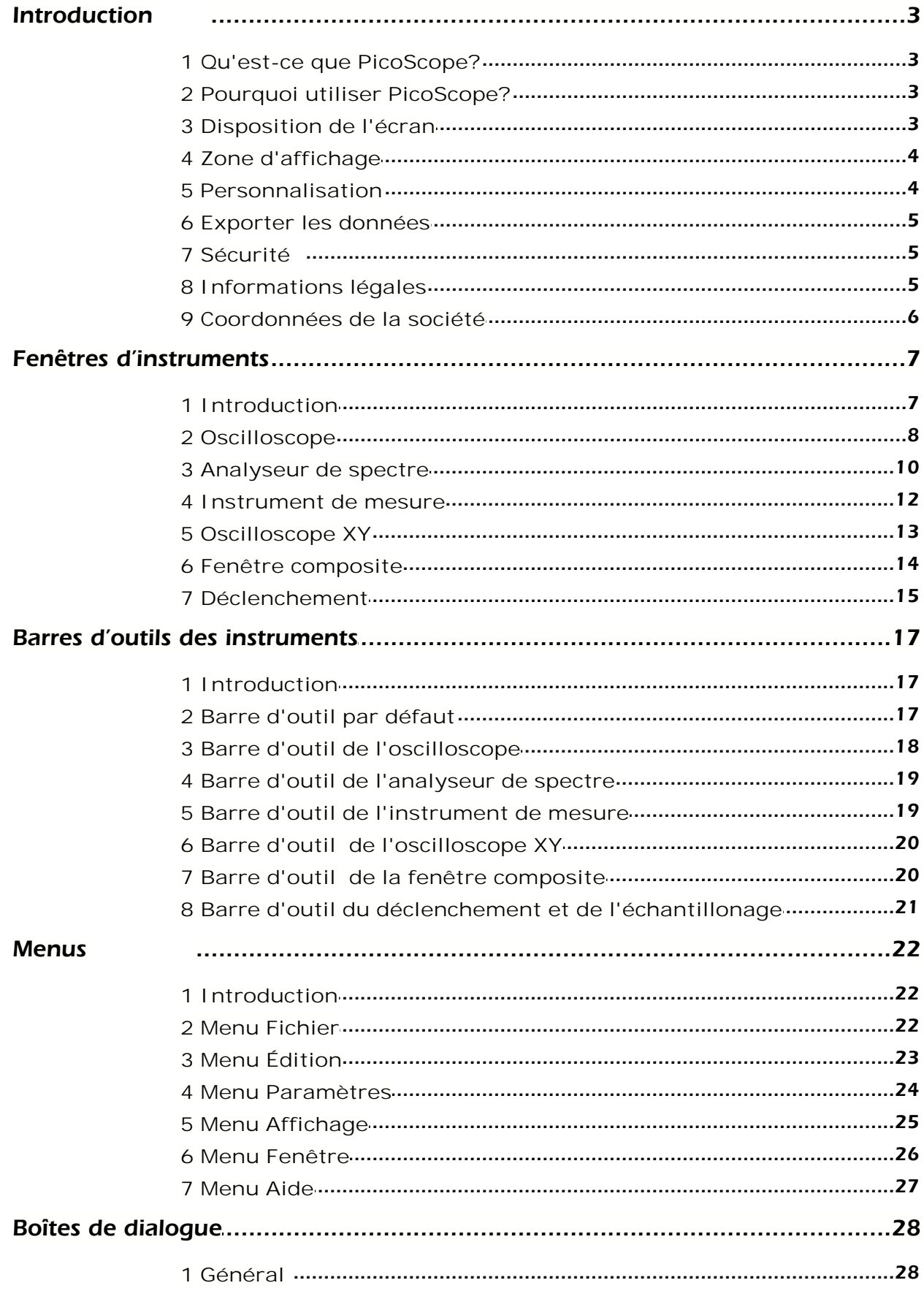

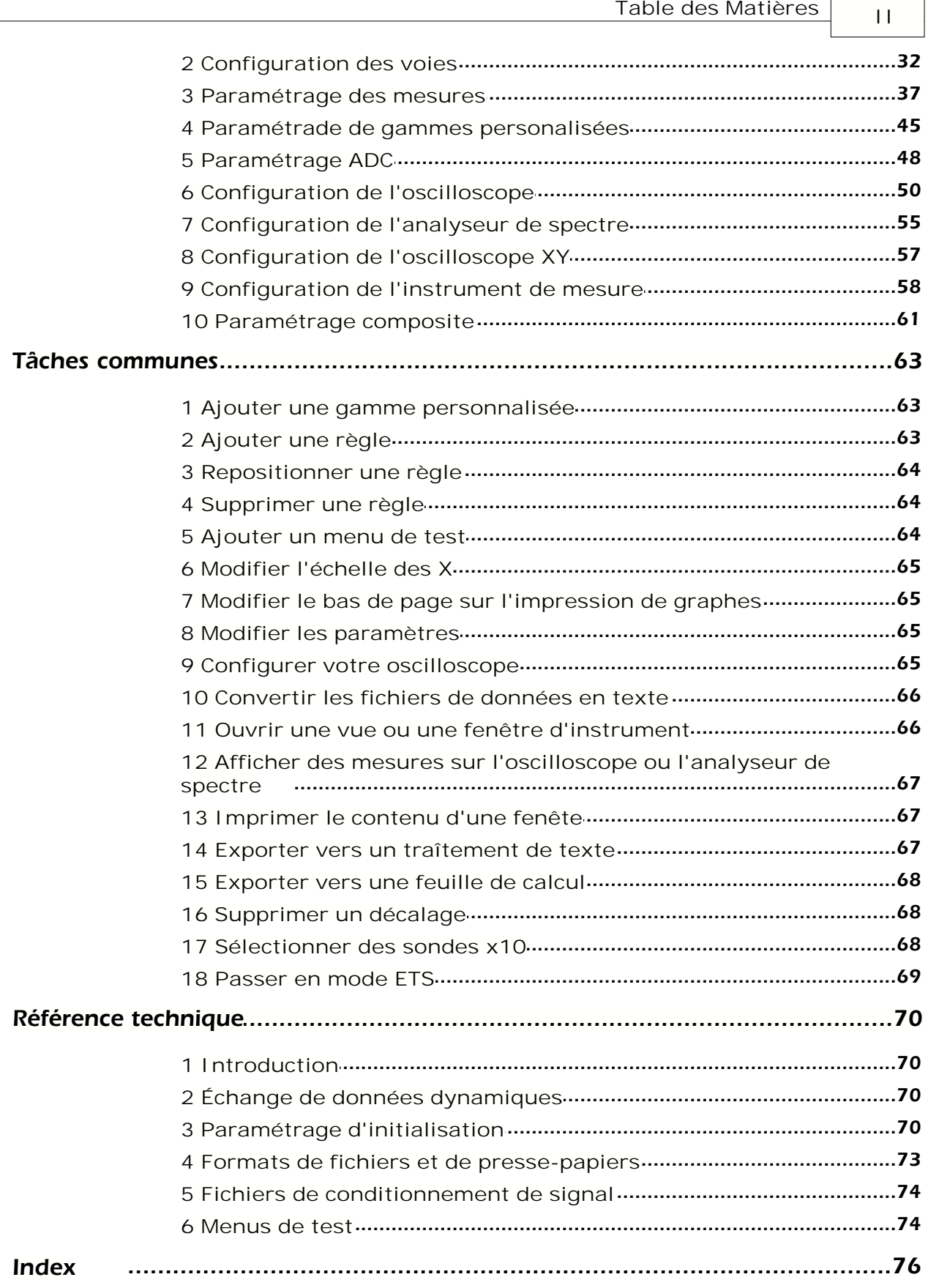

 $\mathbf{r}$ 

# **1** Introduction

# **1.1** Qu'est-ce que PicoScope?

PicoScope est une application logicielle vous permettant d'utiliser votre PC pour afficher des formes d'onde de tensions. Utilisé en conjonction avec un oscilloscope de Pico Technology, PicoScope devient un outil puissant pour l'enregistrement, le traitement et l'affichage d'un vaste choix de mesures. Les [outils](#page-7-0) suivants sont disponibles :

- **[Oscilloscope](#page-8-0)**
- **[Analyseur de spectre](#page-10-0)**
- **[Instrument de mesure](#page-12-0)**
- [Oscilloscope XY](#page-13-0)

Il est également possible de créer une fenêtre personnalisée, incorporant le contenu de plusieurs fenêtres côte à côte, ou l'une sur l'autre dans une unique [fenêtre composite](#page-14-0).

# **1.2** Pourquoi utiliser PicoScope?

Utilisé à la place de plusieurs éléments d'équipement d'essai chers et volumineux, PicoScope vous fait économiser de l'argent tout en libérant votre établi pour des projets importants.

Le passage d'un instrument à l'autre est facile, puisque les instruments PicoScope sont entièrement contrôlés par un logiciel - tout ce que vous devez faire, c'est d'utiliser une souris pour pointer et cliquer, et l'oscilloscope de Pico Technology reste en fonction tout le temps.

Voici certaines des fonctionnalités fonctionnant sous PicoScope :

- Sélection automatique de gamme
- Affichage sur l'écran des tensions et des durées
- **Un outil d'impression pour [imprimer](#page-30-0) sur des imprimantes de haute qualité**
- **Fonctionnalité de sauvegarde et de restitution de traces.**

# **1.3** Disposition de l'écran

La fenêtre de l'application PicoScope est divisée en trois zones comme suit :

• [Zone d'affichage](#page-4-0)

Utilisée pour afficher la [fenêtre d'instruments](#page-7-0) contenant les données lues en provenance de l'oscilloscope.

#### **[Barre d'outils des instruments](#page-17-0)**

Située en haut de l'écran, elle met à disposition les commandes les plus communément utilisées pour la fenêtre d'instruments active. Chaque fenêtre d'instruments dispose de sa propre barre d'outils et de ses propres commandes.

#### [Barre d'outils d'échantillonnage](#page-21-0)

Située au bas et sur toute la longueur de la fenêtre, cette barre d'outils montre l'état d'échantillonnage actuel et fournit des commandes pour le déclenchement.

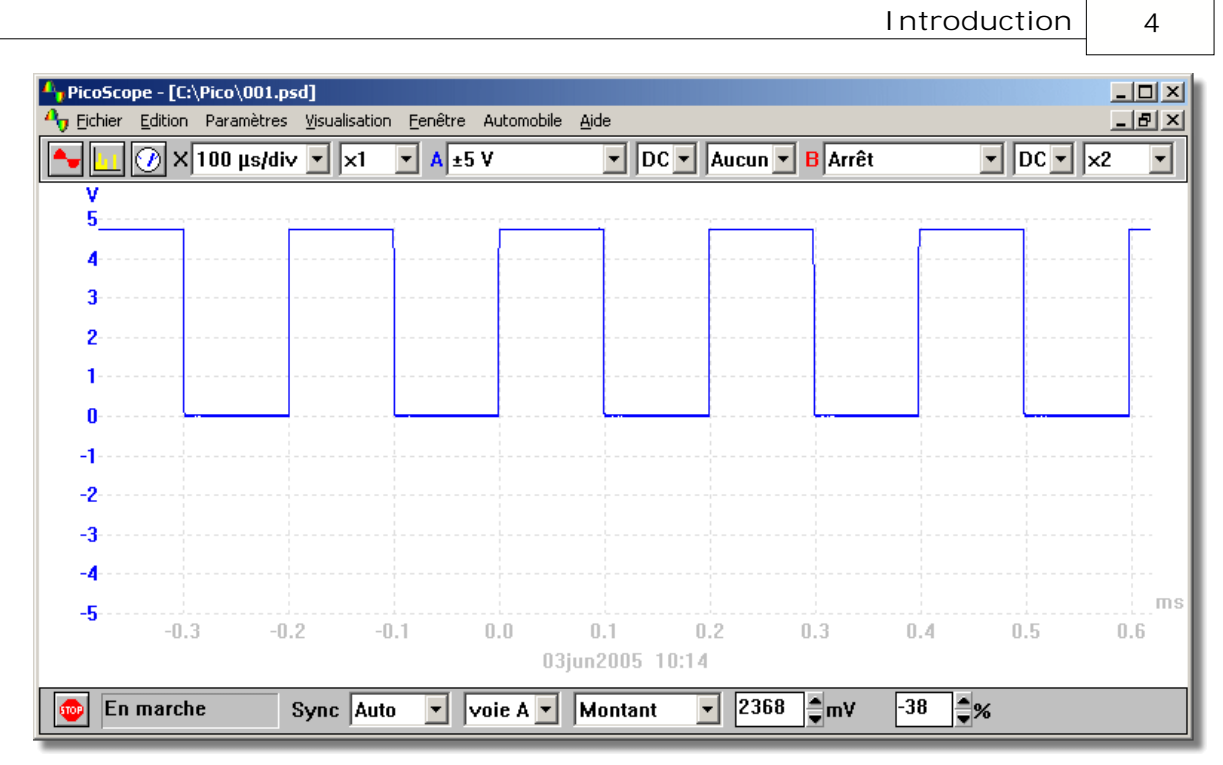

# <span id="page-4-0"></span>**1.4** Zone d'affichage

La zone d'affichage est la partie centrale de l'écran. Elle peut contenir plusieurs [fenêtres](#page-7-0) d'instruments, montrant chacune les données d'essai d'une façon différente. Vous pourriez vouloir à plusieurs reprises utiliser le même jeu de fenêtres d'instruments. Pour sauvegarder une organisation de fenêtres spécifique, vous pouvez choisir chacune des options suivantes :

- Sauvegarder vers un [fichier de données](#page-22-0). Cela donnera une extension de fichier en PSD. Vous pouvez alors recharger le fichier pour consulter à nouveau les données
- Sauvegarder vers un [fichier de paramétrage](#page-22-0). Cela donnera une extension de fichier en PSS. Vous pouvez alors recharger le fichier pour utiliser les mêmes paramétrages, mais sans les données. Lisez ainsi plus de données d'entrée en utilisant les mêmes paramétrages
- Utiliser la fonction [enregistrer les paramètres](#page-22-0). La prochaine fois vous lancerez PicoScope, il démarrera avec les mêmes fenêtres et paramètres chargés.
- Sauvegarder les données d'une fenêtre spécifique dans le format de TXT, adapté à l'importation dans Excel et dans les formats WMF, JPG et BMP, adaptés à l'importation dans des applications de publication assistée par ordinateur.

# **1.5** Personnalisation

Vous pouvez personnaliser PicoScope de trois façons :

- En accédant à **Paramétrage** dans le menu **Fichier**
- **En ajoutant un [menu de tests standards](#page-74-0) ou des exemples**
- En ajoutant des [gammes personnalisées](#page-63-0) dans des unités autres que les volts. Par exemple, vous pourriez vouloir utiliser des unités de pression

**5 PicoScope Manuel d'Utilisation**

# **1.6** Exporter les données

Vous pouvez utiliser le presse-papiers standard de Windows pour exporter des données de PicoScope vers d'autres applications.

Si vous voulez exporter des données PicoScope vers un traitement de texte, vous aurez probablement besoin de transformer les données en format graphique pour qu'elles apparaissent dans votre document en tant qu'image. Pour l'exportation de tableaux, vous devez utiliser le format texte pour pouvoir ultérieurement manipuler les données.

Vous pouvez utiliser l'échange de données dynamique pour mettre à jour continuellement les données dans une autre application. La manière la plus simple de réaliser cela est de sélectionner **Coller avec lien** du menu **Édition** de l'application cible.

Lorsque vous utilisez le presse-papiers pour copier des données texte, il copie uniquement les données qui sont affichées. Ceci sera affecté par le multiplicateur X et par le nombre maximal des points qui peuvent être affichés. Si vous voulez transférer toutes les mesures vers une autre application, utilisez l'option **Enregistrer sous** dans le [menu Fichier](#page-22-0) et enregistrez le contenu de la fenêtre active comme un fichier texte.

Vous pouvez aussi utiliser l'option **Enregistrer sous** du [menu Fichier](#page-22-0) pour enregistrer le contenu de la fenêtre active en format graphique tel qu'un fichier WMF, JPG ou BMP.

# **1.7** Sécurité

Nous vous recommandons fortement de lire les informations générales sur la sécurité dans votre guide d'installation ainsi que l'avertissement de sécurité spécifique sur le produit dans le manuel du produit avant sa première utilisation.

### **1.8** Informations légales

Le contenu de cette version fait l'objet d'une licence, mais n'est pas vendu. Pico Technology Limited octroie à la personne qui installe ce logiciel une licence, soumise aux conditions inscrites ci-dessous.

#### Accès

L'utilisateur d'une licence consent à ne permettre l'accès à ce logiciel qu'aux personnes qui ont été informées de ces conditions et consentent à s'y soumettre.

#### **Utilisation**

Le logiciel de cette version est destiné à être utilisé uniquement avec les produits Pico ou avec des données acquises en utilisant des produits Pico.

#### **Droits**

Pico Technology Limited revendique et conserve les droits de tout le contenu (logiciel, documents etc.) de cette version. Vous pouvez copier et distribuer la version entière dans son état original, mais ne devez pas copier d'éléments spécifiques de cette version dans des buts autres que la copie de sauvegarde.

#### Responsabilité

Pico Technology et ses agents ne peuvent être tenus responsables d'aucune perte, dégât ou blessure, causé de quelque manière que ce soit, lié à l'utilisation d'équipement ou de logiciel Pico Technology, sauf dans les cas exclus par la loi.

#### Adéquation à l'utilisation

Deux applications identiques ne sont jamais identiques : Pico Technology ne peut pas garantir que son équipement ou son logiciel est adapté à une application donnée. Il est donc de votre responsabilité de vous assurer que le produit est adapté à votre application.

#### Applications critiques

Ce logiciel est destiné à une utilisation sur un ordinateur qui peut par ailleurs faire fonctionner d'autres produits logiciels. Pour cette raison, une des conditions de la licence est qu'elle exclut l'utilisation de ce logiciel dans des applications critiques, comme par exemple des systèmes d'assistance à la vie.

#### Virus

Ce logiciel a été continuellement contrôlé contre les virus pendant la production. Vous êtes cependant responsable du contrôle anti virus du logiciel une fois qu'il est installé.

#### Assistance

Si vous êtes insatisfaits des performances de ce logiciel, veuillez entrer en contact avec notre personnel d'assistance technique, qui essayera de régler le problème dans un laps de temps raisonnable. Si vous êtes toujours insatisfaits, veuillez renvoyer le produit et le logiciel à votre fournisseur dans les 28 jours suivant l'achat afin d'obtenir un remboursement intégral.

#### Mises à jour

Nous fournissons des mises à jour, gratuitement, sur notre site Web à l'adresse www.picotech.com. Nous nous réservons le droit de facturer les mises à jour ou les remplacements réalisés sur des médias physiques.

#### Marques déposées

Windows et Excel sont des marques déposées ou des marques déposées et enregistrées de Microsoft Corporation. Quattro est une marque déposée et enregistrée de Corel Corp. Pico Technology Limited, DrDAQ et PicoScope sont des marques déposées enregistrées internationalement.

# **1.9** Coordonnées de la société

#### **Adresse:**

Pico Technology Limited The Mill House Cambridge Street St Neots **Cambridgeshire** PE19 1QB Royaume Uni

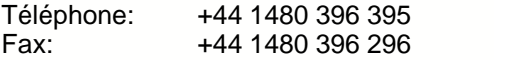

**Ventes** sales@picotech.com

#### **Assistance technique**

support@picotech.com

#### **Site Web**

[www.picotech.com](http://www.picotech.com)

# <span id="page-7-0"></span>**2** Fenêtres d'instruments

# **2.1** Introduction

Les composants fondamentaux de PicoScope sont les fenêtres d'instruments. Une description de chacune d'elles est fournie ci-dessous.

- **[Fenêtre d'oscilloscope](#page-8-0)** Un oscilloscope sur PC avec toutes les fonctionnalités d'un oscilloscope à mémoire moderne
- **[Fenêtre d'analyseur de spectre](#page-10-0)** Affiche la puissance à chaque fréquence d'une gamme de fréquences
- **[Fenêtre d'instrument de mesure](#page-12-0)** Montre la tension CC, la tension CA, la fréquence ou dB
- **[Fenêtre d'oscilloscope XY](#page-13-0)** Affiche une voie en fonction de l'autre, par exemple pour produire des courbes de Lissajous ou pour l'analyse de phases
- **•** [Fenêtre composite](#page-14-0) Affiche le contenu d'autres fenêtres, jusqu'à quatre, dans une unique fenêtre composite

Il est possible d'avoir plusieurs fenêtres ouvertes dans la zone d'affichage, bien que PicoScope fonctionne plus lentement si trop de fenêtres sont actives. Si PicoScope devient trop encombré, vous pouvez facilement fermer des fenêtres individuellement ou fermer toutes les fenêtres, à partir du [menu Fenêtre](#page-26-0). Sinon, vous pouvez réarranger les fenêtres ou les réduire à leur minimum, et les rétablir alors quand vous avez besoin d'elles.

Si vous avez plus d'une fenêtre d'instrument, il faut mieux changer le nom des fenêtres pour indiquer quel genre de données elles contiennent - vous pouvez choisir le nom en utilisant la boîte de dialogue **Options** de la fenêtre, par exemple la boîte de dialogue [Options de l'oscilloscope](#page-50-0). Le nom apparaît sur la barre en haut de la fenêtre d'instruments, sur les impressions de fenêtres d'instruments, dans le menu **Fenêtre** et sur les fenêtres d'instruments réduites au minimum.

L'une des fenêtres de la zone d'affichage est la fenêtre active (la barre en haut de la fenêtre est mise en surbrillance). Vous pouvez naviguer entre les fenêtres en utilisant les méthodes communes à la plupart des applications Windows. Par exemple, pour activer une fenêtre, cliquez sur sa barre de nom.

Vous pouvez changer les paramètres de l'ensemble des données ou de l'affichage pour n'importe quelle fenêtre, mais vous devez d'abord l'activer. Les paramètres habituellement utilisés pour la fenêtre active sont affichés sur les [barres d'outils des instruments](#page-17-0) en haut de l'affichage. Pour vérifier ou changer les autres paramètres, accéder au menu [Paramètres](#page-24-0) sur la barre de menu.

Certaines fenêtres d'instruments vous permettent de zoomer sur une petite zone de l'affichage en réglant le coefficient multiplicateur pour l'axe X ou Y, ou pour les deux, sur une valeur autre que un. Lorsque ce coefficient multiplicateur est désactivé, PicoScope vous affiche toutes les données dans la fenêtre. Avec le jeu de coefficients sur x1, PicoScope vous affiche initialement toutes les données, mais vous pouvez déplacer les données vers le haut et vers le bas avec la barre de défilement disponible. Ceci est utile

si vous voulez séparer deux traces avec des tensions semblables. Avec le jeu de coefficients sur x2, PicoScope vous affiche seulement la moitié des données mais la barre de défilement vous permet de choisir quelle moitié vous souhaitez voir.

L'ordinateur ajoute la date et l'heure sur chaque fenêtre et vous pouvez aussi [ajouter des notes](#page-49-0) qui vous sont propres.

Vous pouvez imprimer le contenu de fenêtres ou les copier dans le presse-papiers ou vers des fichiers sous forme de graphique ou de texte.

### <span id="page-8-0"></span>**2.2** Oscilloscope

La fenêtre d'oscilloscope dans PicoScope représente l'oscilloscope sur PC. Quand la fenêtre d'oscilloscope est active, la [barre d'outils de l'oscilloscope](#page-18-0) est affichée en haut de l'écran.

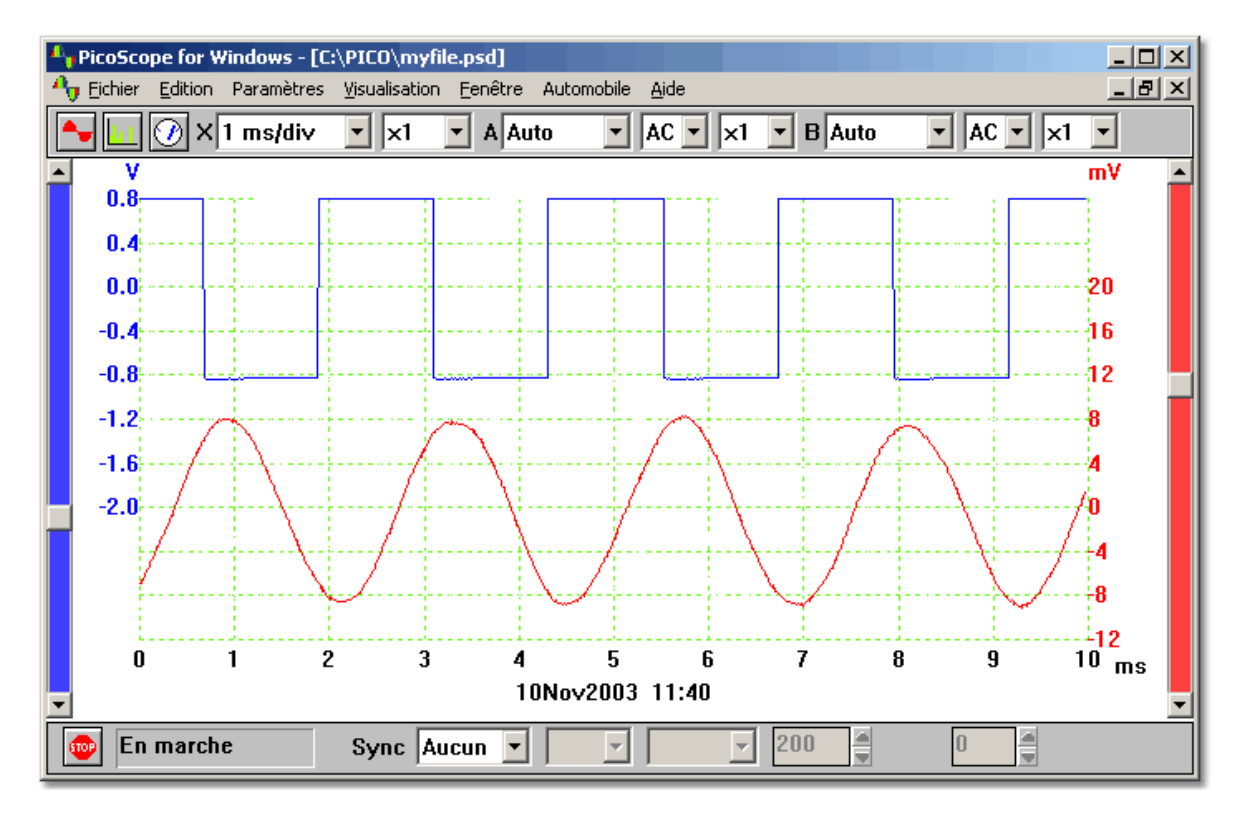

#### Base de temps

La [base de temps](#page-54-0) commande l'intervalle de temps correspondant à l'affichage de l'oscilloscope. Comme pour un oscilloscope conventionnel, il est normalement spécifié sous forme d'une durée par division. L'affichage correspond à dix divisions, donc l'intervalle de temps total est de dix fois la base de temps. Si vous n'êtes pas habitué à l'utilisation d'un oscilloscope conventionnel, vous pouvez trouver plus facile de spécifier le base de temps en tant que durée par balayage (voir la boîte de dialogue des [Options avancées de l'oscilloscope](#page-52-0).)

#### Voies

Pour les oscilloscopes à [voies](#page-32-0) multiples, vous pouvez choisir quelles voies afficher sur l'oscilloscope. Avec deux voies, chaque voie a un axe distinct et chaque trace est affichée d'une couleur différente avec son axe.

#### Gamme de tension

Si vous utilisez PicoScope avec des oscilloscopes des séries ADC-100, ADC-200,

#### **9 PicoScope Manuel d'Utilisation**

PicoScope 2000 ou PicoScope 3000, il est possible d'ajuster la gamme de tension d'entrée. L'option **Automatique** est utile si vous commutez entre des signaux différents, mais cohérents.

Vous pouvez aussi ajouter des [gammes personnalisées](#page-65-0) pour que les valeurs soient affichées sur d'autres oscilloscopes, par exemple la pression ou l'accélération.

#### CA/CC

Si vous utilisez PicoScope avec des oscilloscopes de la série ADC-200, PicoScope 2000 ou PicoScope 3000, les commutateurs CA/CC sont sélectionnables en utilisant le logiciel.

#### **Grille**

PicoScope affiche une grille de 10x10. Il est possible de faire disparaître la grille si elle empêche de voir des informations importantes : choisir **Réglage | Options | Avancés** (Setting | Options | Advanced) et décocher la case **Afficher une grille** (Display a grid).

#### **Règles**

Vous pouvez [ajouter](#page-63-1) des règles soit horizontales soit verticales sur le graphe en utilisant les boutons de la souris. PicoScope indique la position exacte de chaque règle et la différence entre deux règles sur le même axe.

#### Types d'affichage

La fenêtre de l'oscilloscope peut vous afficher diverses combinaisons des données courantes, le minimum, le maximum et la moyenne de cycles successifs. Elle peut accumuler des cycles successifs sur l'écran. Notez qu'il n'est pas possible d'imprimer une trace accumulée.

#### Mesures

PicoScope peut prendre plus de 20 mesures différentes, en utilisant soit la trace entière, la zone située entre les curseurs ou le cycle autour d'un curseur. Vous pouvez choisir n'importe quelle combinaison de mesures, et spécifier des limites d'alerte (limites d'erreur) pour chaque mesure. La valeur actuelle et les valeurs des diverses mesures statistiques (moyenne, écart-type, etc.) sont affichées au-dessous de la trace.

#### Échantillonnage lent

Lorsque le temps par balayage est supérieur à une seconde, l'ordinateur peut travailler de trois façons :

#### **• Mode standard**

Il acquiert et affiche les données correspondant à un balayage complet, et recommence ensuite à rassembler et à afficher les données pour un autre balayage complet

#### **Mode enregistreur de diagramme**

Il acquiert les données en continu et affiche la plupart des données pour l'intervalle de balayage le plus récent. Note : le mode enregistreur de diagramme n'est pas compatible avec des modes de déclenchement autres que **Aucun**

#### **Mode bloc**

Il acquiert un bloc de données (aucune mise à jour d'affichage pendant l'acquisition) et affiche immédiatement après le bloc entier. Il n'y a aucune limite quant au nombre maximal d'échantillons et il n'y aura pas de vides pendant la mise à jour de l'affichage

Note : Pour les modes standard et enregistreur de diagramme, l'échantillonnage est commandé par l'ordinateur et il peut acquérir au maximum un échantillon par milliseconde. De plus, il peut y avoir des vides dans l'échantillonnage pendant la mise à jour de l'affichage.

### ETS

Certains produits supportent l'ETS (Equivalent Time Sampling ou échantillonnage en temps équivalent.) Cela offre un taux d'échantillonnage efficace plus élevé lorsqu'il est utilisé avec des signaux répétitifs. Notez que l'ETS ne doit pas être employé pour des signaux uniques ou non-répétitifs.

Lors de l'utilisation de l'option ETS dans la barre d'outils de déclenchement d'échantillonnage, certaines bases de temps nouvelles et plus rapides sont ajoutées quand on accède à la barre d'outils d'instrument.

# <span id="page-10-0"></span>**2.3** Analyseur de spectre

La fenêtre d'analyseur de spectre dans PicoScope contient l'instrument analyseur de spectre. Quand la fenêtre d'analyseur de spectre est active, la [barre d'outils d'analyseur de spectre](#page-19-0) s'affiche en haut de l'écran.

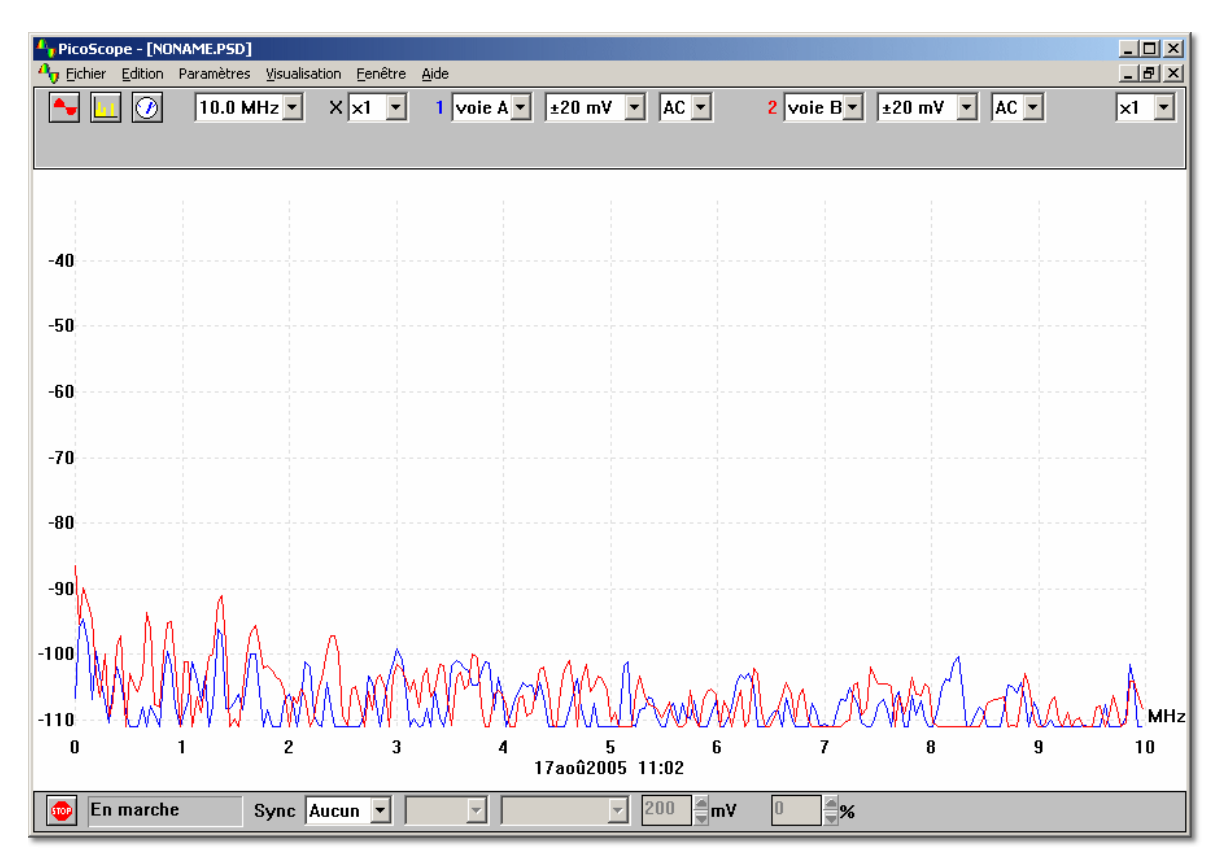

La fenêtre d'analyseur de spectre utilise la Transformation de Fourier Rapide (Fourier Rapide Transforment = FFT) pour convertir un jeu d'échantillons pris à des intervalles de temps fixés en une distribution montrant la quantité d'énergie dans chacune des gammes de fréquences jusqu'à une fréquence maximale. La fréquence maximale est la moitié de la fréquence correspondant au taux d'échantillonnage.

Comme tous les outils d'analyse de signal numériques, PicoScope peut donner des résultats induisant en erreur en raison du crénelage. Lorsque c'est possible, PicoScope fait du sur-échantillonnage pour réduire les effets du crénelage.

#### Fréquence maximale

PicoScope acquiert les données pour afficher le spectre jusqu'à une certaine fréquence maximale. Vous pouvez alors afficher le spectre pour n'importe quelle gamme de fréquences jusqu'à cette limite. Cependant, plus la fréquence est élevée, plus l'intervalle

#### **11 PicoScope Manuel d'Utilisation**

entre les fréquences du spectre est grand. Choisissez la fréquence maximale à l'aide de la boîte de dialogue de [base de temps de spectre](#page-56-0) ou la [barre d'outils d'analyseur de Spectre](#page-19-0).

Note : PicoScope doit acquérir un grand bloc contigu de données pour l'analyse de spectre. Si vous spécifiez une fréquence maximale très basse, l'acquisition prend un laps de temps important pour certains produits : PicoScope empêche le fonctionnement normal de Windows® pendant cette acquisition de données.

#### Graduations de l'axe des ordonnées Y

Sur l'affichage du spectre, l'axe des ordonnées représente la puissance à une fréquence donnée. La puissance peut être exprimée soit en volts (RMS), soit en décibels. Ajuster les graduations de l'axe des ordonnées à l'aide de la boîte de dialogue d'[Options de spectre](#page-55-0).

#### Graduations de l'axe des abscisses X

L'axe des abscisses représente la fréquence. Vous pouvez afficher la fréquence sous sa forme linéaire ou logarithmique. Ajuster la graduation de l'axe des abscisses à l'aide de la boîte de dialogue [Options de spectre](#page-55-0).

#### Gamme de tension

L'affichage de spectre peut donner des résultats peu clairs si le signal excède la gamme de tension d'entrée : dans la plupart des cas, nous conseillons fortement l'utilisation de la gamme de tension Automatique. Si le signal est variable ou intermittent, on peut recommander l'utilisation d'une fenêtre de l'oscilloscope pour déterminer le maximum requis de la gamme de tension et fixer ensuite la gamme de tension du spectre à ce niveau.

#### [Type d'affichage](#page-55-0)

En plus de l'affichage du spectre courant, vous pouvez aussi afficher la moyenne ou la valeur maximale de cycles successifs.

#### Fenêtrage

PicoScope réalise l'analyse sur un bloc d'échantillons relativement court. La 'réduction' de ce bloc du flot de données peut provoquer une distorsion qui produit des lobes de côté sur les sommets du spectre. Cet effet peut être réduit en multipliant le bloc de données par un jeu de facteurs qui 'arrondissent' les bords des données. Cette technique est connue sous le nom de fenêtrage.

PicoScope comporte plusieurs méthodes de fenêtrage différentes : aucun algorithme de fenêtrage ne garantit l'élimination de tous les effets de bord, mais passer d'une méthode à l'autre peut aider à savoir si un sommet particulier est un lobe de côté ou un véritable sommet. Pour l'utilisation générale, nous recommandons la fenêtre Blackman. Choisissez le type de fenêtre à l'aide de la boîte de dialogue [Options de spectre](#page-55-0).

#### **Grille**

PicoScope affiche une grille 10x10. Vous pouvez désactiver cette grille si elle cache des informations importantes.

#### Règles

Vous pouvez utiliser les boutons de la souris pour [ajouter une règle](#page-63-1) à la fenêtre d'analyseur de spectre. L'ordinateur affiche la fréquence selon la position du moment de la règle, ainsi que l'amplitude de chaque trace à cette fréquence.

# <span id="page-12-0"></span>**2.4** Instrument de mesure

La fenêtre d'instrument de mesure représente l'instrument de mesure, un instrument qui affiche en temps réel les mesures dans chacune des unités de quantité suivantes :

**•** Volts CC **CA** Volts CA **D**écibels  $\bullet$  Hz

Si vous ajoutez une ou plusieurs [gammes personnalisées](#page-65-0), l'instrument de mesure peut aussi afficher des valeurs dans certaines autres unités, par exemple la pression ou l'accélération.

La fenêtre d'instrument de mesure existe sous deux formes. La forme la plus simple affiche un nombre unique et un histogramme facultatif. Le nombre est un paramètre mesuré sur une voie, par exemple des volts AC sur la voie A.

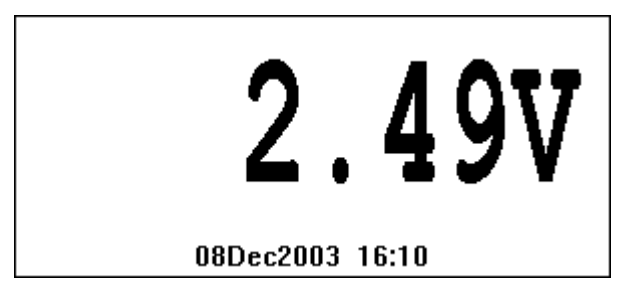

La forme plus avancée de fenêtre d'instrument de mesure affiche un ensemble de nombres. Ceux-ci peuvent être une sélection de paramètres venant d'une sélection de voies. Un astérisque indique le paramètre actif.

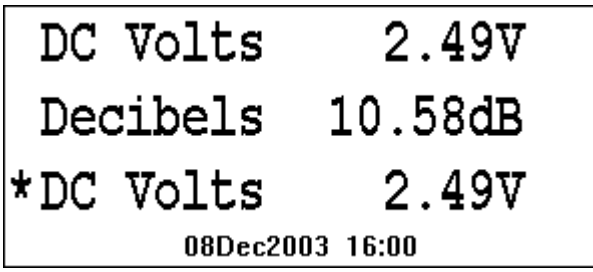

Note : Quand vous utilisez l'oscilloscope en mode standard ou en mode enregistreur de graphes, avec une base de temps de moins de 200 ms/div, les mesures de l'instrument ne sont pas mises à jour.

# <span id="page-13-0"></span>**2.5** Oscilloscope XY

Lorsque la fenêtre active est l'oscilloscope XY, la [barre d'outils de l'oscilloscope XY](#page-20-0) est affichée en haut de l'écran.

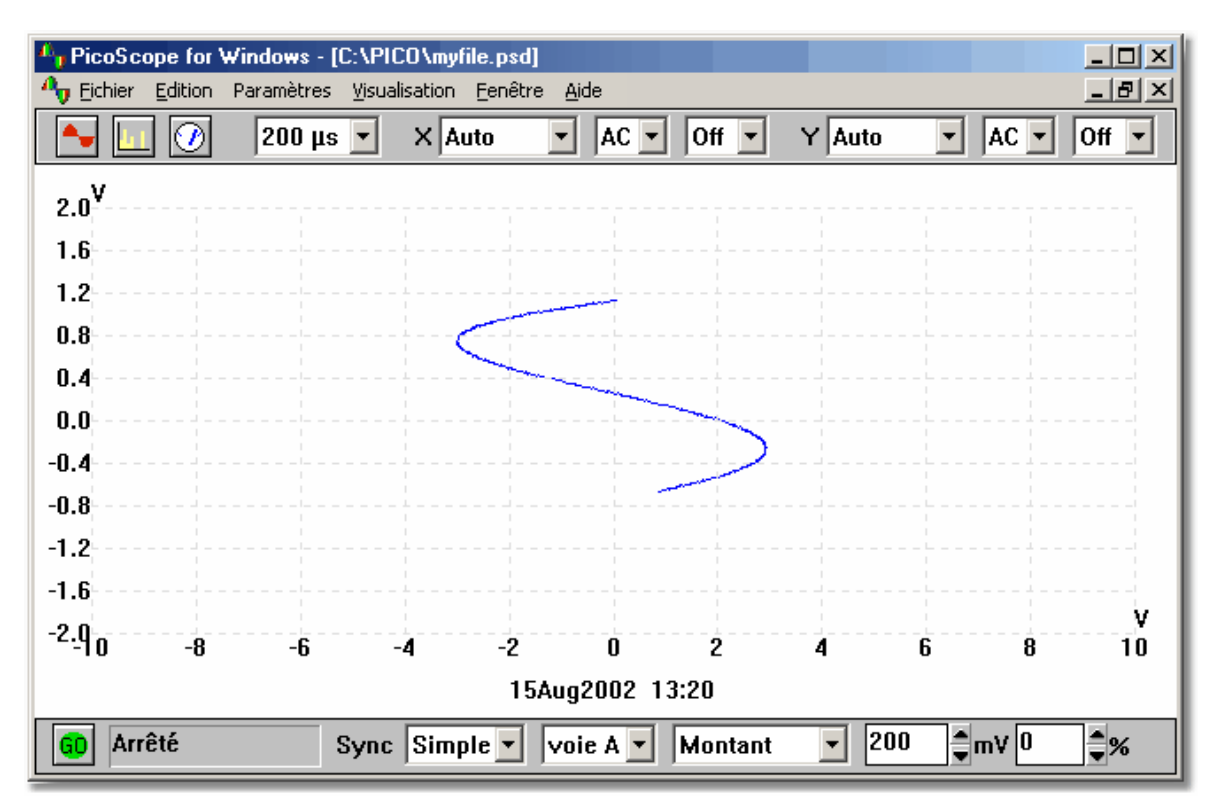

#### Base de temps

La [base de temps](#page-57-0) commande l'intervalle de temps pour chaque balayage. Idéalement, elle doit être un peu plus longue qu'un cycle unique du signal que vous voulez observer.

#### Gamme de tension

Si vous utilisez PicoScope avec des oscilloscopes des séries ADC-100, ADC-200, PicoScope 2000 ou PicoScope 3000, il est possible de régler la gamme de tension d'entrée. L'option **Automatique** est utile si vous commutez entre des signaux différents, mais cohérents. Vous pouvez aussi ajouter des [gammes personnalisées](#page-65-0) pour que les valeurs soient affichées dans d'autres unités, par exemple la pression ou l'accélération.

#### **Accumuler**

Si le modèle des données que vous affichez se répète à intervalles réguliers et ne présente que des différences ponctuelles, vous pouvez choisir **Accumuler des cycles successifs**. C'est une case à cocher dans le menu **Options** sous **Paramètres**. L'ordinateur affiche alors les nouvelles traces sans enlever les anciennes. Les traces normales sont dessinées au même endroit, mais toute trace non commune - par exemple, les signaux déformés et les impulsions manquantes - se détachent.

#### **[Grille](#page-57-1)**

Par défaut, PicoScope affiche une grille 10x10. Vous pouvez désactiver cette grille si elle cache des informations importantes.

#### Règles

Vous pouvez [ajouter](#page-63-1) des règles soit horizontales soit verticales sur le graphe en utilisant les boutons de la souris. PicoScope indique la position exacte de chaque règle et la différence entre deux règles sur le même axe.

# <span id="page-14-0"></span>**2.6** Fenêtre composite

La fenêtre composite vous permet d'afficher le contenu d'autres fenêtres, jusqu'à quatre, simultanément et dans une même fenêtre. Ceci est en particulier utile quand vous voulez comparer des traces d'écran ou imprimer le contenu de plusieurs fenêtres sur la même page.

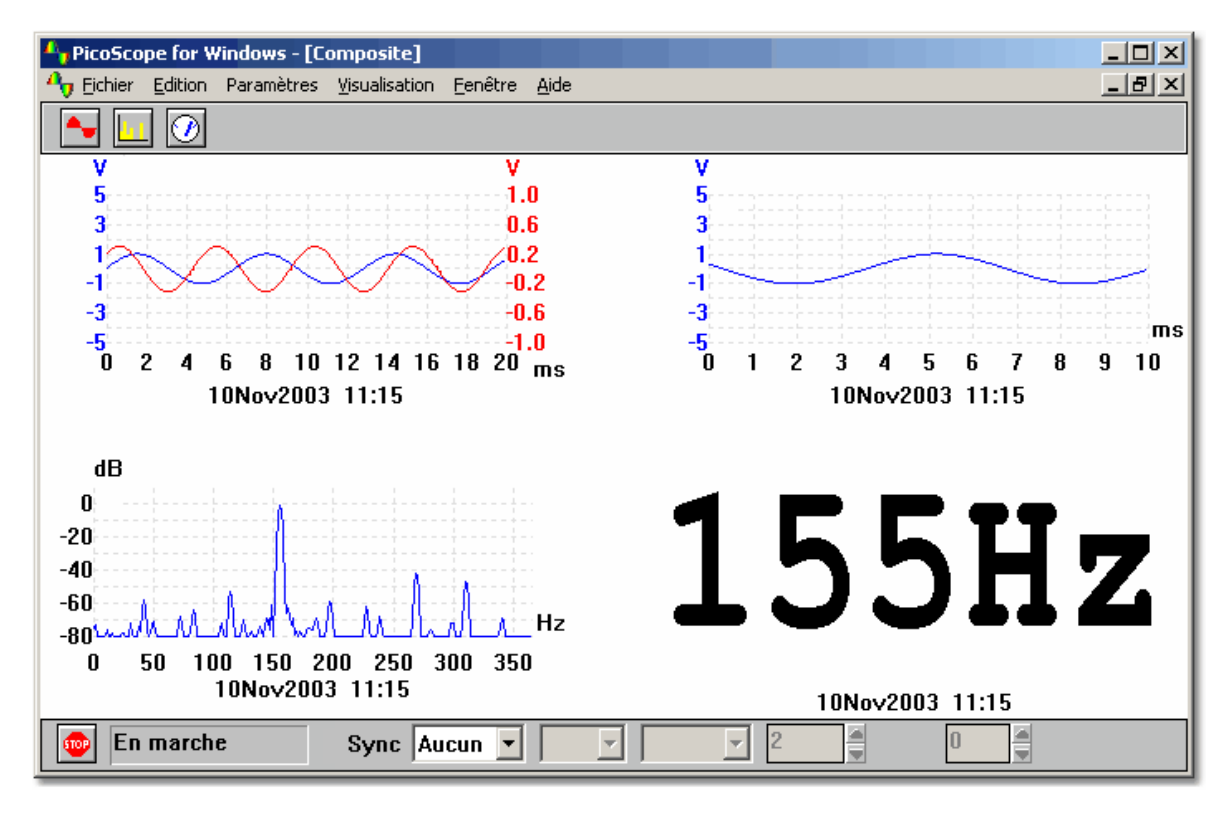

Vous pouvez contrôler quelle combinaison de données fenêtrées est affichée dans la fenêtre composite et dans quel ordre les fenêtres sont affichées. Les options suivantes accessibles depuis le menu déroulant **Organiser** dans le menu **Options**... des **Paramètres** - sont disponibles pour la fenêtre composite :

#### **• Sélection automatique**

Choisissez le format le plus approprié, basé sur ce que les fenêtres ont en commun

**Vues de superposition**

Utile si vous voulez comparer deux versions de traces prises avec les mêmes paramètres de mesure et de graduations

**Côte à côte (2 maxi.)**

Vous permet de comparer deux traces de même amplitude

 **L'une sur l'autre (4 maxi.)** Utile si vous devez collationner l'axe X (temps ou fréquence) pour plusieurs signaux. La quantité maximale de données fenêtrées que vous pouvez afficher est de quatre ieux

#### **Carrés de 2x2 (4 maxi.)** Affiche jusqu'à quatre jeux de données fenêtrées dans un carré

# **2.7** Déclenchement

Pour l'oscilloscope et les fenêtres d'analyseur de spectre, il est possible de spécifier un événement de déclenchement pour acquérir le bloc de données. Le bloc de données peut être acquis immédiatement après l'événement de déclenchement ou cela peut être avec un retard spécifique (exprimé en pourcentage du temps de balayage) par rapport à l'événement déclenchant. Un retard de déclenchement négatif signifie que tout ou partie du bloc de données est avant l'événement déclenchant.

L'événement déclenchant survient quand le niveau du signal pour la voie indiquée croise un seuil. Il est possible de choisir si l'événement est une augmentation ou une chute lorsqu'il croise le seuil. Le diagramme suivant affiche un événement déclenchant naissant, avec un retard de-20 %.

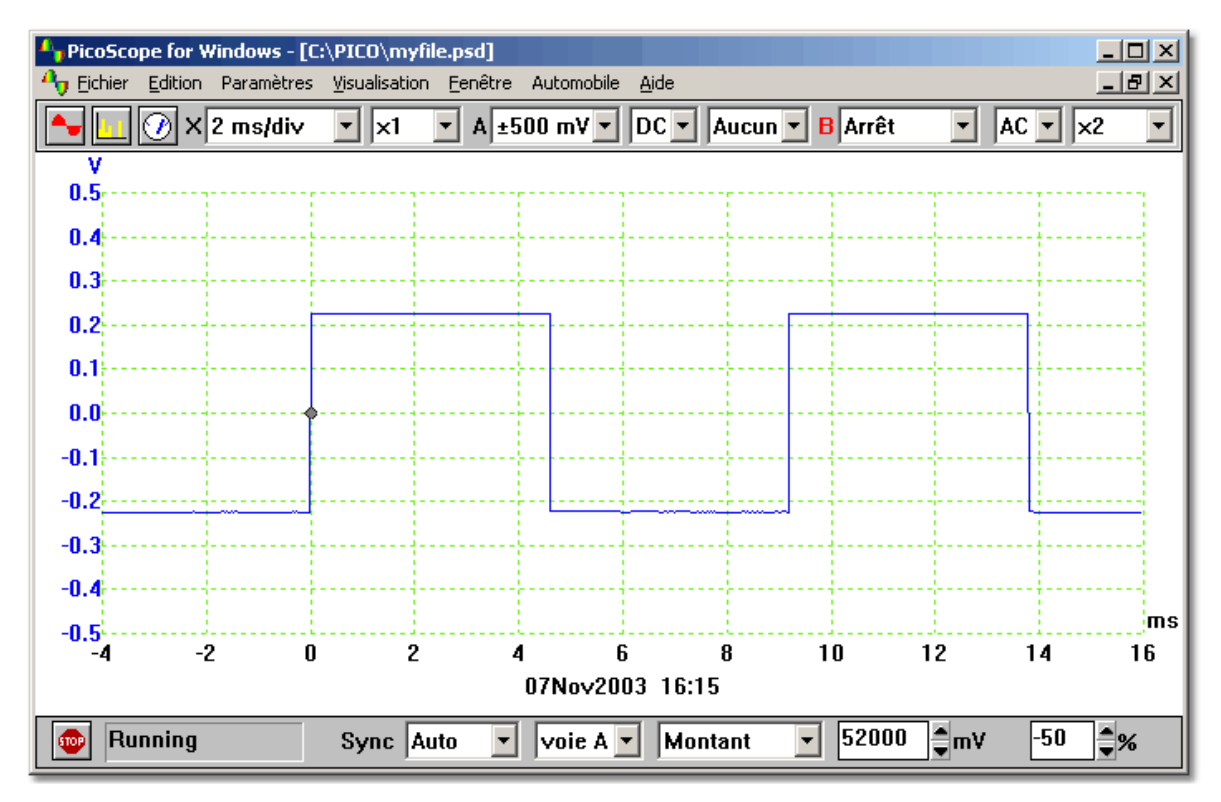

Si l'événement déclenchant survient seulement une fois, il faut être en mesure de s'arrêter immédiatement après l'acquisition des données pour l'événement déclenchant. Vous pouvez faire cela avec l'option **Arrêt après déclenchement** dans la [boîte de dialogue de Déclenchement](#page-28-0), ou en réglant le mode de déclenchement sur unique dans la [barre d'outils du déclencheur / Échantillonneur](#page-21-0).

Note : si vous éteignez l'auto-déclenchement lors de l'utilisation d'un produit autre qu'un oscilloscope de la série ADC-200, PicoScope 2000 et PicoScope 3000, PicoScope verrouille l'ordinateur jusqu'à ce qu'un événement de déclenchement arrive. Si PicoScope se bloque, cliquez sur le bouton Arrêt dans la

[barre d'outils du déclencheur / Échantillonneur](#page-21-0), appuyez ensuite sur F9 (applications 16 bits) ou F10 (applications 32 bits) pour annuler le déclenchement.

Si un événement spécifique ne survient que très rarement, il est utile de laisser PicoScope tourner avec l'option **Enregistrement sur déclenchement** activée. Chaque fois qu'un événement déclenchant survient, les données sont écrites dans un fichier numéroté séquentiellement. Vous pouvez alors examiner les données ultérieurement en utilisant les touches de défilement de page vers le haut et vers le bas pour naviguer à

travers la séquence d'événements enregistrés.

Ces mêmes paramètres de déclenchement s'appliquent à toutes les fenêtres d'instrument.

# <span id="page-17-0"></span>**3** Barres d'outils des instruments

# **3.1** Introduction

Les barres d'outils d'instruments s'affichent en haut de la fenêtre principale, juste audessous de la barre de menu. La barre d'outils d'instruments affichée dépend de la fenêtre d'instrument actuellement active.

# **3.2** Barre d'outil par défaut

La barre d'outils par défaut apparaît lorsque aucune fenêtre n'est active.

 $\blacksquare$   $\boxed{\odot}$ 

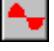

Cliquez sur ce bouton pour ouvrir une nouvelle fenêtre de l'oscilloscope

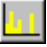

Cliquez sur ce bouton pour ouvrir une nouvelle fenêtre de l'analyseur de spectre

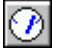

Cliquez sur ce bouton pour ouvrir une nouvelle fenêtre de l'instrument de mesure.

# <span id="page-18-0"></span>**3.3** Barre d'outil de l'oscilloscope

La barre d'outils de l'oscilloscope apparaît lorsque la fenêtre de l'oscilloscope est active.

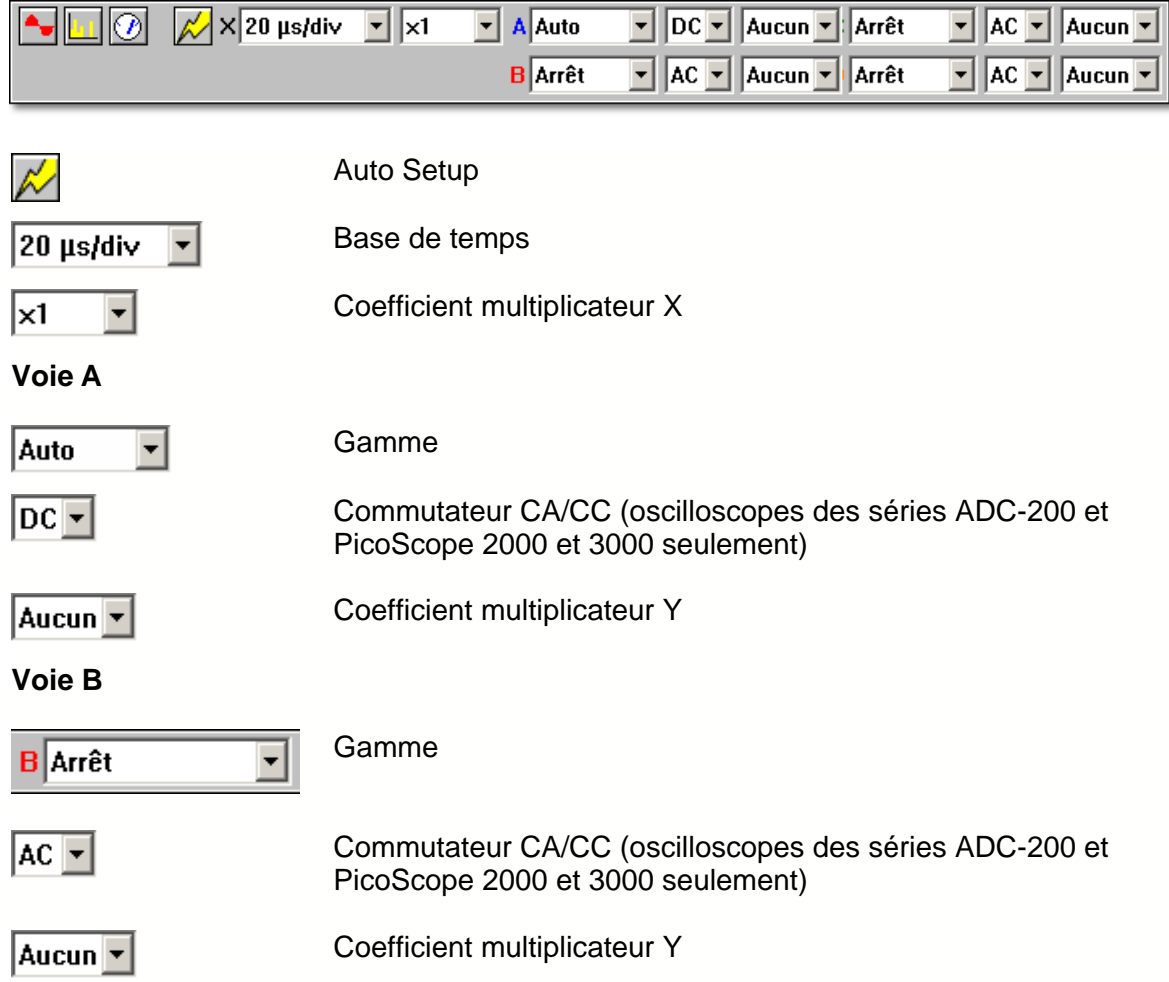

# <span id="page-19-0"></span>**3.4** Barre d'outil de l'analyseur de spectre

La barre d'outils d'analyseur de spectre apparaît quand la fenêtre d'analyseur de spectre est active.

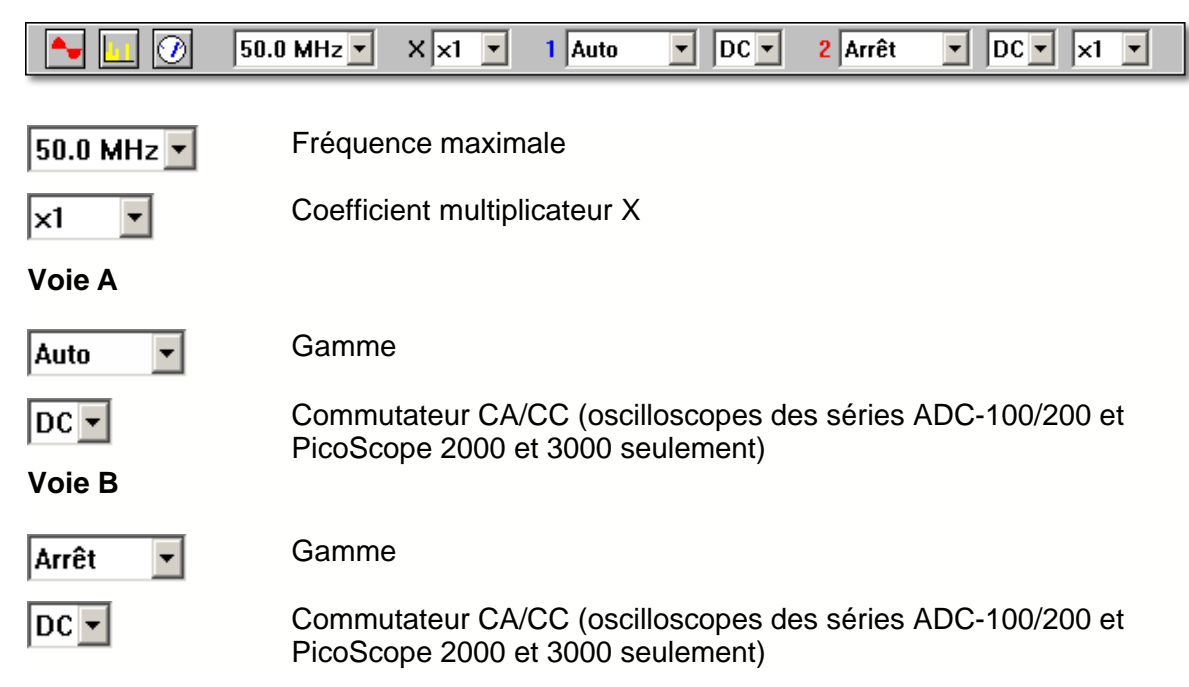

# **3.5** Barre d'outil de l'instrument de mesure

La barre d'outils de l'instrument de mesure apparaît quand la fenêtre d'instrument de mesure est active. Pour des fenêtres à paramètres multiples, le paramètre courant est marqué d'un astérisque.

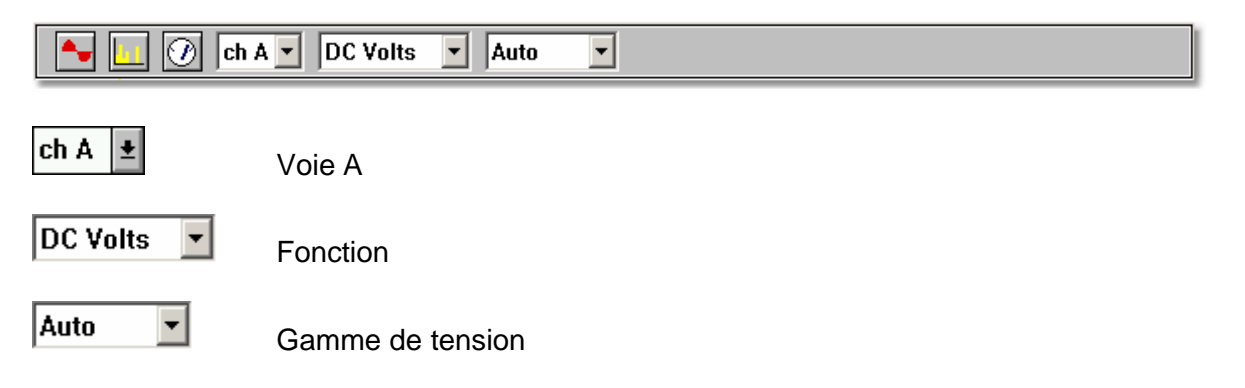

# <span id="page-20-0"></span>**3.6** Barre d'outil de l'oscilloscope XY

La barre d'outils de l'oscilloscope XY apparaît quand la fenêtre de l'oscilloscope XY est active.

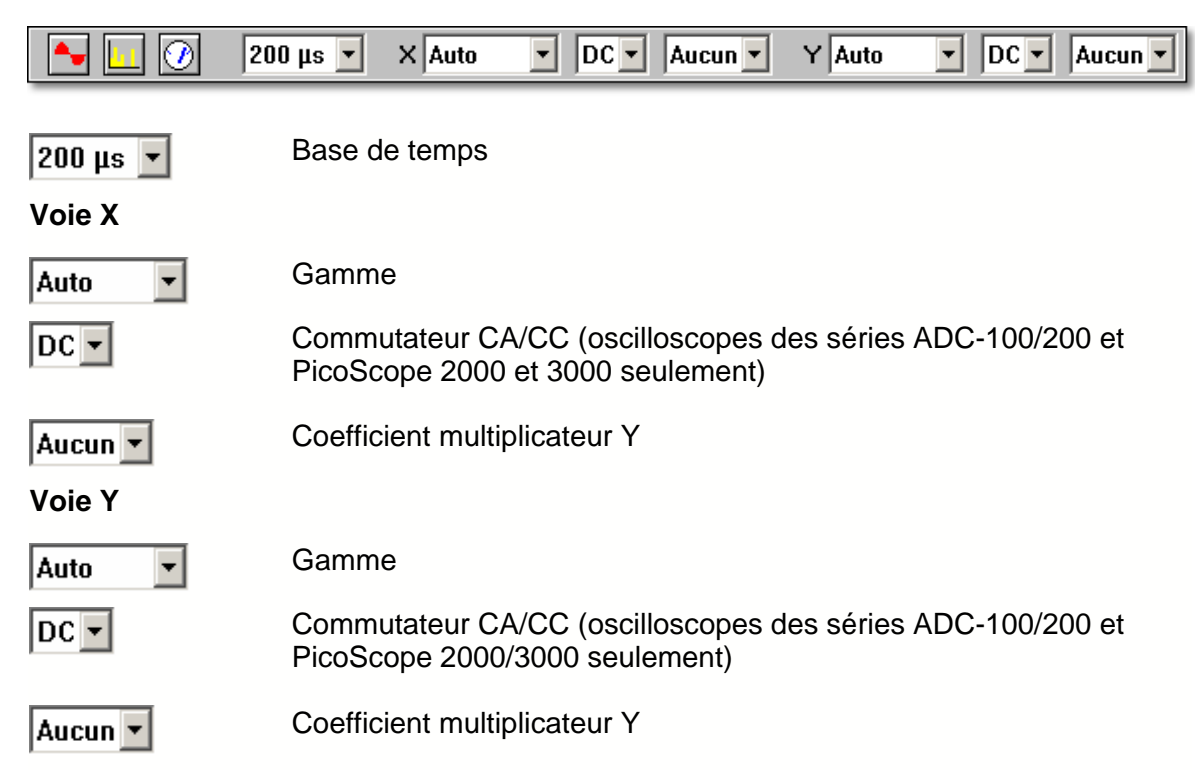

# **3.7** Barre d'outil de la fenêtre composite

La barre d'outils de fenêtre composite apparaît quand la fenêtre composite est active.

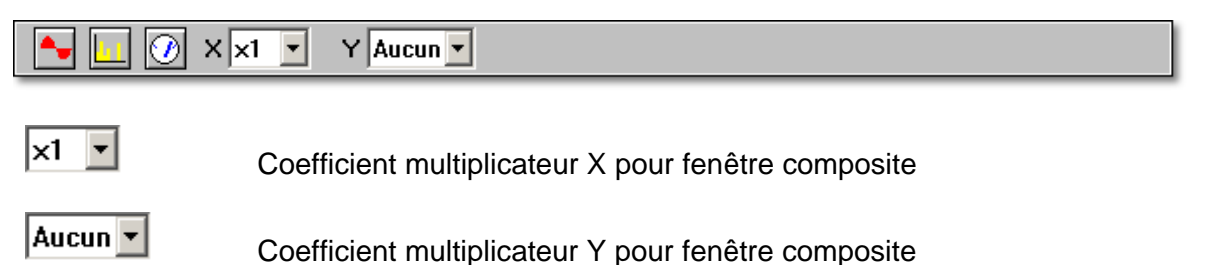

# <span id="page-21-0"></span>**3.8** Barre d'outil du déclenchement et de l'échantillonage

La barre d'outils échantillonneur / déclencheur met à disposition trois fonctions principales :

- Début/Arrêt de l'échantillonnage
- Affichage de l'état de l'échantillonnage courant
- Réglage du déclencheur

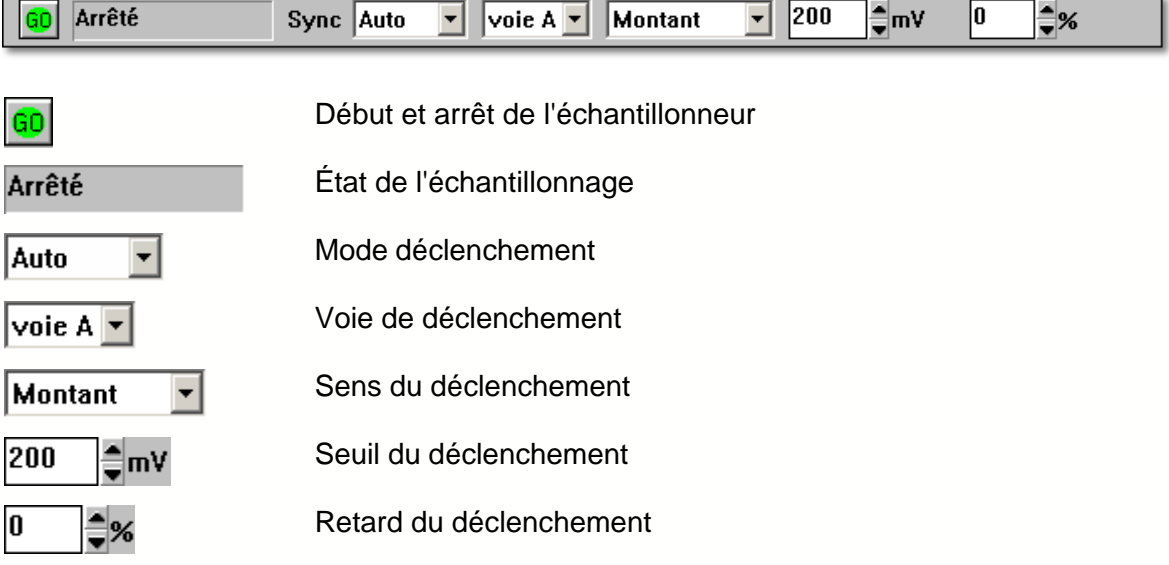

# **4** Menus

# **4.1** Introduction

Les menus suivants sont accessibles depuis la barre de menu (voir ci-dessous) dans PicoScope :

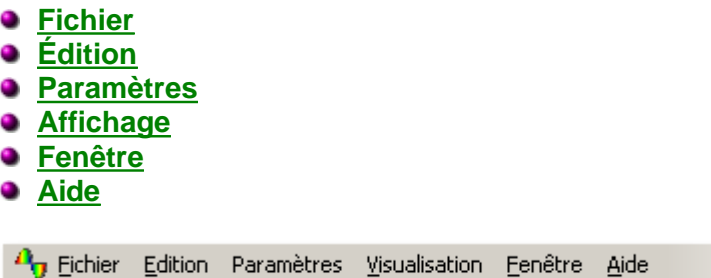

# <span id="page-22-0"></span>**4.2** Menu Fichier

#### **Nouveau**

Cette option nettoie la zone d'affichage.

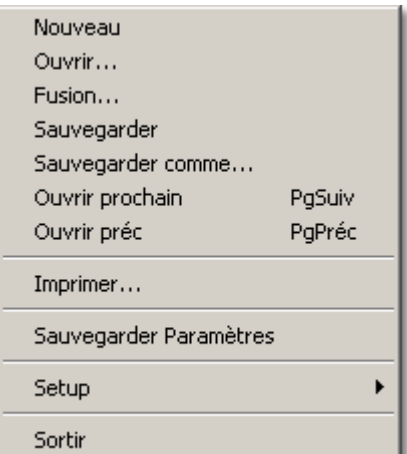

#### **Ouvrir...**

Cette option de menu ferme toutes les fenêtres actives et ouvre ensuite un fichier de configuration ou de données.

Si vous ouvrez un fichier de données, les paramètres et les données sont copiées à partir du fichier et les données sont affichées.

Si vous ouvrez un fichier de configuration, seuls les paramètres sont récupérés. Aucune donnée n'est affichée avant que vous ne commenciez à faire tourner PicoScope.

#### **Fusionner**

Cette option de menu permet de lire les données enregistrées de la précédente fenêtre Instrument et de les placer à côté de la fenêtre actuellement à l'écran.

#### **Enregistrer**

Cette option de menu enregistre le contenu de la zone d'affichage dans le même fichier où il a été enregistré la dernière fois. Si le contenu de la zone d'affichage n'a pas encore été enregistré, un nom de fichier est demandé.

#### **Enregistrer sous...**

Cette option de menu demande un nom de fichier et écrit ensuite le contenu de la zone d'affichage ou de la fenêtre active dans un fichier.

Si vous enregistrez le contenu de la zone d'affichage dans un fichier de configuration, seuls les paramètres sont stockés.

Si vous enregistrez le contenu de la zone d'affichage dans un Fichier de données, les paramètres et les données sont tous deux stockés.

Vous pouvez également enregistrer le contenu de la fenêtre active en tant que fichier texte .txt, ou image .wmf .jpg ou .bmp.

#### **Ouvrir suivant**

Quand vous utilisez l'option d'[enregistrement sur déclenchement](#page-28-0), PicoScope enregistre les tests dans des fichiers numérotés séquentiellement. Une fois que vous avez parcouru un fichier d'une séquence, vous pouvez utiliser les options Ouvrir suivant / Ouvrir Précédent pour charger le fichier suivant ou le fichier précédent dans l'ordre.

#### **Ouvrir précédent**

Quand vous utilisez l'option d'[enregistrement sur déclenchement](#page-28-0), PicoScope enregistre les tests dans des fichiers numérotés séquentiellement. Une fois que vous avez parcouru un fichier d'une séquence, vous pouvez utiliser les options Ouvrir suivant / Ouvrir Précédent pour charger le fichier suivant ou le fichier précédent dans l'ordre.

#### <span id="page-23-1"></span>**Imprimer...**

Cette option de menu est utilisée pour [imprimer](#page-67-0) le contenu de la fenêtre active ou de toutes les fenêtres. Si vous choisissez toutes les fenêtres, le contenu de chaque fenêtre est imprimé sur une page distincte.

#### **Enregistrer les paramètres**

Cette option de menu enregistre l'organisation actuelle des fenêtres dans la zone d'affichage vers un fichier spécial appelé settings.pss. Il sera chargé automatiquement la prochaine fois vous lancez PicoScope.

#### **Configuration**

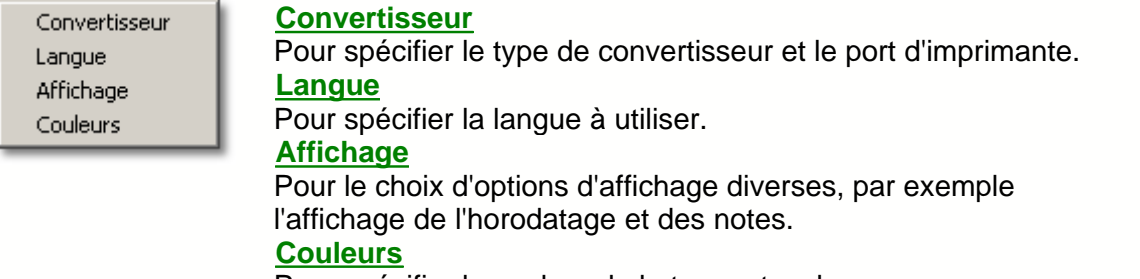

Pour spécifier la couleur de la trace et sa largeur.

#### **Quitter**

Cette option de menu vous permet de sortir du programme.

# <span id="page-23-0"></span>**4.3** Menu Édition

#### **Copier comme texte**

Cette option de menu copie les données de la fenêtre active vers le presse-papiers, en format texte. Ceci est utile si vous voulez transférer les données vers un tableau pour les analyser. Vous pouvez simplement copier les données une seule fois ou créer une liaison [DDE](#page-70-0) pour que les données soient mises à jour continuellement dans l'application cible.

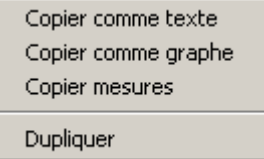

#### **Copier comme graphe**

Cette option de menu copie les données de la fenêtre active vers le presse-papiers, en format graphique, exactement comme il apparaît à l'écran. Ceci est utile si vous voulez transférer les données vers un traitement de texte ou un logiciel graphique, pour que vous puissiez incorporer les données de la fenêtre dans un document.

#### **Copier les mesures**

Cette option de menu copie les données de n'importe quelles [mesures sélectionnées](#page-41-0) dans la fenêtre active, en format texte avec des valeurs séparées par des tabulations. Ceci est utile si vous voulez transférer les données vers un tableau.

#### **Dupliquer l'affichage**

Cette option de menu crée une nouvelle fenêtre avec les mêmes paramètres que la fenêtre active, et arrête ensuite l'ancienne fenêtre active. Si vous créez alors un composite contenant le contenu des fenêtres ancienne et nouvelle, vous pouvez superposer les deux traces, pour comparer la trace courante avec l'ancienne trace.

### <span id="page-24-0"></span>**4.4** Menu Paramètres

#### **Base de temps...**

Cette option de menu vous permet de régler la base de temps pour les équipements suivants:

- **O** [Oscilloscope](#page-54-0)
- **[Analyseur de spectre](#page-56-0)**
- **O** [Oscilloscope XY](#page-57-0)

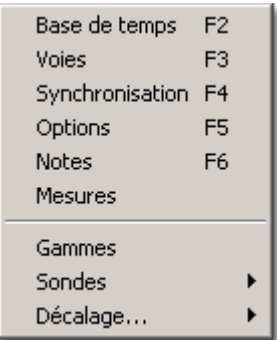

#### <span id="page-24-2"></span>**Voies...**

Cette option est utilisée pour choisir les [voies](#page-32-0) pour la fenêtre active.

#### <span id="page-24-1"></span>**Déclenchement...**

Cette option est utilisée pour régler les paramètres de l'événement [déclenchant](#page-28-0).

#### **Options...**

Cette option de menu vous permet de spécifier les diverses options pour la fenêtre active. Les options dépendent du type de fenêtre. Chacun des équipements suivants a une fenêtre distincte et donc un jeu distinct d'options :

#### **25 PicoScope Manuel d'Utilisation**

- **[Oscilloscope](#page-50-0)**
- **[Analyseur de spectre](#page-55-0)**
- **[Instrument de mesure](#page-58-0)**
- [Oscilloscope XY](#page-57-1)
- **•** [Composite](#page-61-0)

#### <span id="page-25-1"></span>**Notes...**

Cette option peut être utilisée pour saisir quelques [notes](#page-30-1) brèves qui seront affichées sur la fenêtre active.

#### **Mesures**

Cette option est utilisée pour spécifier quelques [mesures](#page-41-0) à afficher en dessous de la trace de l'oscilloscope.

#### <span id="page-25-2"></span>**Générateur de signal...**

Cette option de menu est utilisée pour régler la fréquence du [générateur de signal](#page-31-0) si vous utilisez un oscilloscope de la série ADC-200 ou PicoScope 2000/3000.

#### **Gammes personnalisées**

Cette option est utilisée pour définir d'autres [gammes](#page-45-0) pour que les traces puissent être affichées dans certaines unités autres que des volts.

#### **Sondes**

Ce groupe d'options de menu vous permet de spécifier si vous utilisez des [sondes](#page-68-0) x1, x10, x20 ou x100. Si vous choisissez **x10**, les choix de gamme sur la barre d'outils d'instrument ne changent pas, mais toutes les valeurs affichées sont multipliées par 10.

#### **Annulation du décalage...**

Lors de l'utilisation des gammes de tension d'entrée aux sensibilités maximales, il peut y avoir un petit [décalage](#page-68-1) (peut-être quelques millivolts) sur les mesures de tension.

Pour éliminer ce décalage, débranchez ou court-circuitez l'entrée de l'une des voies, choisissez cette option et choisissez ensuite la voie. PicoScope mesure la tension sur la voie et élimine ensuite ce décalage. Le décalage n'est pas mémorisé, il est donc nécessaire de répéter cette procédure chaque fois que vous redémarrez PicoScope.

# <span id="page-25-0"></span>**4.5** Menu Affichage

#### **Nouvel oscilloscope**

Cette option de menu crée une nouvelle [fenêtre d'oscilloscope](#page-8-0).

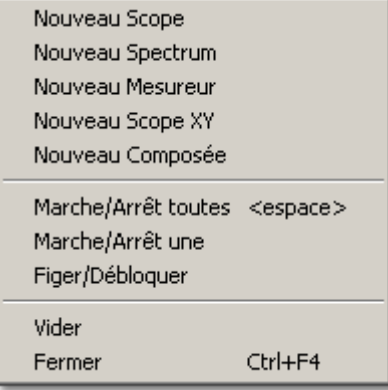

#### **Nouveau spectre**

Cette option de menu crée une nouvelle [fenêtre de l'analyseur de spectre](#page-10-0).

#### **Nouvel instrument de mesure**

Cette option de menu crée une nouvelle [fenêtre de l'instrument de mesure](#page-12-0).

#### **Nouvel oscilloscope XY**

Cette option de menu crée une nouvelle [fenêtre d'oscilloscope XY](#page-13-0).

#### **Nouveau Composite**

Cette option de menu crée une nouvelle [fenêtre composite](#page-14-0). S'il y a quatre fenêtres, ou moins, dans la zone d'affichage, toutes les fenêtres sont ajoutées à la fenêtre composite.

#### **Démarrer/arrêter tout**

Cette option de menu commence ou arrête l'acquisition de données sur toutes les fenêtres qui ne sont pas gelées. Vous pouvez aussi faire cela en appuyant sur la barre d'espace ou en utilisant la souris pour cliquer sur le bouton de Démarrer/arrêter en bas à gauche de la fenêtre.

#### **Démarrer/arrêter l'affichage**

Cette option de menu démarre ou arrête la fenêtre active. Si la fenêtre est actuellement gelée, cela dégèle et démarre à la fois la fenêtre.

#### **Geler/dégeler**

Cette option de menu gèle ou dégèle la fenêtre active. Quand une fenêtre est gelée, elle est arrêtée et ne redémarrera pas même si le bouton de Démarrer/arrêter est enfoncé.

#### **Nettoyer**

Ce menu nettoie la fenêtre active. Cela signifie qu'il élimine les données, en laissant les paramètres à l'identique.

#### **Fermer**

Cette option de menu ferme la fenêtre active.

### <span id="page-26-0"></span>**4.6** Menu Fenêtre

#### **Mosaïque**

Cette option de menu organise toutes les fenêtres pour qu'elles soient également espacées sur la fenêtre principale.

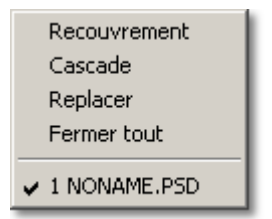

#### **Cascade**

Cette option de menu arrange toutes les fenêtres pour que seule la barre de titre de chaque fenêtre soit visible.

#### **Réorganiser les icônes**

Si vous avez plusieurs fenêtres affichées sous forme d'icônes, cette option de menu organise les icônes au bas sur toute la longueur de la fenêtre principale.

#### **Fermer tout**

Cette option de menu ferme toutes les fenêtres, laissant la zone d'affichage vide.

# <span id="page-27-0"></span>**4.7** Menu Aide

#### **Index**

Cette option de menu vous fait accéder à la page d'index du manuel électronique de PicoScope.

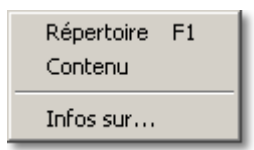

#### **Sommaire**

Cette option vous fait accéder à la page du sommaire du manuel électronique PicoScope.

#### **Utilisation de l'aide**

Cette option mène à une explication sur la façon d'utiliser l'aide de Windows.

#### **A propos...**

Cette option de menu active une fenêtre contenant des détails sur le programme PicoScope et sur le pilote que vous utilisez actuellement.

# <span id="page-28-0"></span>**5** Boîtes de dialogue

# **5.1** Général

# **5.1.1** Paramétrage du déclenchement

Dans le menu **Paramètres**, sélectionnez **[Déclenchement...](#page-24-1).**

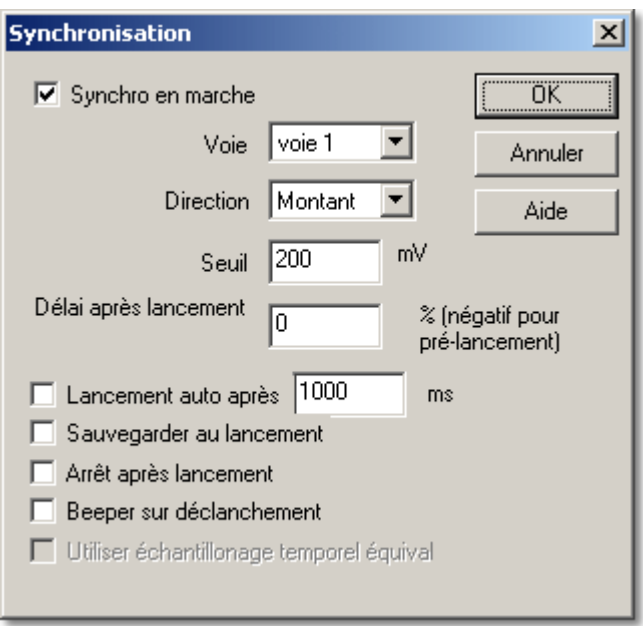

L'outil de déclenchement vous permet de spécifier un point dans le temps où PicoScope va commencer à acquérir des données pour l'affichage. Il s'agit d'ordinaire d'un certain temps fixe avant ou après un événement déclenchant. Les paramètres courants pour le déclenchement s'appliquent à toutes les fenêtres (c'est-à-dire il n'y a pas de jeu individuel de paramètres de déclenchement pour chaque fenêtre).

Un événement déclenchant survient quand une voie spécifique croise un seuil de tension (en augmentation ou en chute). PicoScope peut commencer à rassembler des données immédiatement après l'événement déclenchant ou à un intervalle de temps fixe avant ou après l'événement déclenchant.

Après l'acquisition du bloc de données et son affichage, PicoScope peut ou bien commencer à chercher l'événement déclenchant suivant, ou arrêter l'acquisition, en laissant les données post-déclenchement à l'écran.

#### **Déclenchement activé**

Quand cette case est cochée, PicoScope n'acquiert des données que quand les conditions de déclenchement indiquées arrivent. Si la cache n'est pas cochée, il affiche les données en continu.

#### **Voie**

Ceci sélectionne la voie qui doit être utilisé comme entrée de déclenchement.

Note : Sur les oscilloscopes des séries ADC-200 et PicoScope 3204/3205/3206, le déclenchement externe est le même connecteur que le générateur de signal, vous ne pouvez donc pas utiliser les deux fonctions en même temps (à moins que, bien sûr, vous souhaitiez appliquer le déclencement à partir du générateur de signal).

#### **Sens**

Le sens du déclenchement peut être l'augmentation ou la chute. Quand on choisit l'augmentation, l'événement déclenchant survient quand la tension croise le seuil de déclenchement en augmentant.

#### **Seuil**

Ceci affiche la tension (en mV, ou dans les unités de la fenêtre active) que la voie de déclenchement doit croiser pour provoquer l'événement déclenchant.

#### **Retard après déclenchement**

Ceci commande le retard en temps, sous forme de pourcentage du temps de balayage, entre l'événement déclenchant et le début de l'acquisition des données. Un retard négatif signifie que l'ordinateur affichera des données qui ont été enregistrées avant l'événement déclenchant. Par exemple, -50 % place l'événement déclenchant au milieu de l'acquisition de données et -100 % signifie que toutes les données correspondant à avant le déclenchement.

#### **Utiliser l'échantillonnage en temps équivalent (ETS)**

Cette option permet l'Échantillonnage en Temps Équivalent. Cette option n'est offerte que si l'oscilloscope supporte l'ETS.

#### **Déclenchement automatique après**

Si le déclenchement automatique est désactivé, PicoScope attend indéfiniment l'événement. Cela bloque l'ordinateur (sauf si vous utilisez un oscilloscope de la série ADC-200 ou PicoScope 2000/3000.) Si il est activé, PicoScope procède au déclenchement après la période de temps spécifiée, même si aucun événement déclenchant ne survient.

Note :-si vous éteignez l'auto-déclenchement lors de l'utilisation d'un produit autre qu'un oscilloscope de la série ADC-200 ou PicoScope 2000/3000, PicoScope bloque l'ordinateur avant qu'un événement déclenchant n'arrive. Si PicoScope se bloque, cliquez sur le bouton Arrêt dans la [barre d'échantillonnage](#page-21-0), appuyez ensuite sur F9 (applications 16 bits) ou F10 (applications 32 bits) pour annuler le déclenchement.

#### **Enregistrer sur déclenchement**

Quand cette case est cochée, PicoScope enregistre les données sur disque chaque fois qu'un événement déclenchant arrive. Ceci est utile si vous voulez enregistrer toutes les occurrences d'un événement qui n'arrive qu'occasionnellement. Vous pouvez alors utiliser les options de menu [Ouvrir suivant/ouvrir précédent](#page-22-0) pour consulter chacun des fichiers enregistrés.

Note : Pour éviter le remplissage accidentel de votre disque avec des fichiers de données, il existe une limite de 100 fichiers d'enregistrement-sur-déclenchement par session. Pour changer cette limite, voir les [paramètres du fichier ini](#page-70-1).

#### **Arrêter après déclenchement**

Quand cette case est cochée, PicoScope arrête l'acquisition une fois qu'il a rassemblé un bloc de données après un événement déclenchant.

#### **Biper sur déclenchement**

Si cette case est cochée, l'ordinateur donne une alerte audible sur un événement déclenchant.

#### <span id="page-30-0"></span>**5.1.2** Boîte de dialogue d'impression

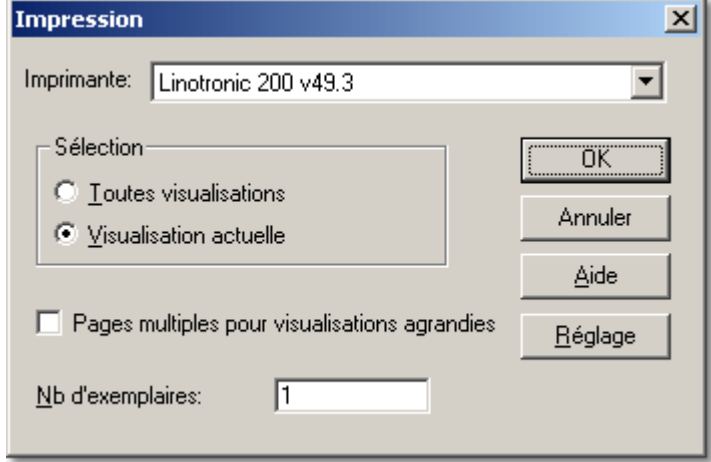

Dans le menu **Fichier**, sélectionnez **[Imprimer](#page-23-1)**.

Cette boîte de dialogue vous permet d'imprimer soit une fenêtre active soit toutes les fenêtres. Pour imprimer la fenêtre active, choisissez le bouton de radio adjacent à **Affichage courant seulement**, cliquez ensuite sur **OK**. Pour imprimer toutes les fenêtres, choisissez le bouton de radio adjacent à **Tous les affichages**, cliquez ensuite sur **OK**.

Si vous utilisez la fonction coefficient multiplicateur en X pour augmenter la taille de l'axe des abscisses, sélectionnez le bouton de radio adjacent à **Pages multiples pour affichages zoomés**. Ceci imprime une trace avec un fort taux d'échantillonnage - une qui s'étend au-delà des limites de la fenêtre de l'oscilloscope - en entier, sur des pages A4 multiples. Lorsque le coefficient est réglé sur x2, vous constaterez que la trace prend 2 pages; lorsqu'il est réglé sur x5, vous constaterez que la trace prend 5 pages, et cetera. Pour imprimer une section agrandie de la trace, laissez le bouton de radio sans sélection.

#### <span id="page-30-1"></span>**5.1.3** Boîte de dialogue de notes

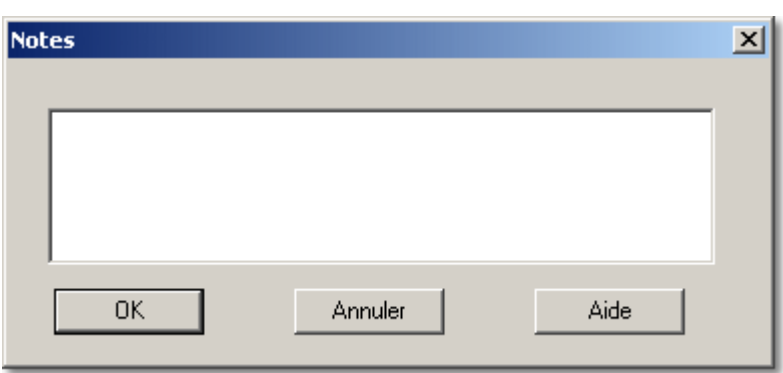

Dans le menu Paramètres, sélectionnez **[Notes...](#page-25-1)**.

Cette boîte de dialogue vous permet d'ajouter quelques notes à la fenêtre active. Les notes sont affichées en bas de la fenêtre et apparaissent sur les rapports imprimés. Note : Il vous faut activer cet outil dans la boîte de dialogue [Préférences d'affichage](#page-49-0).

### <span id="page-31-0"></span>**5.1.4** Générateur de signal

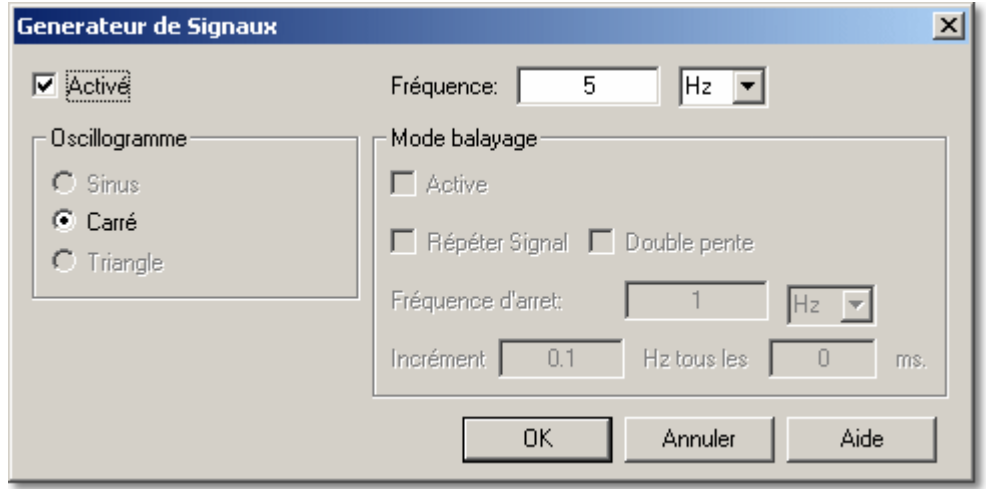

Dans le menu **Reglage**, sélectionnez [Générateur de signaux](#page-25-2).

Cette boîte de dialogue vous permet de régler la fréquence, la forme d'onde et les paramètres de balayage du générateur de signal. Les paramètres disponibles dépendent de l'oscilloscope que vous utilisez.

Pour allumer le générateur de signal, cliquez la case à cocher **Activé**.

Pour faire fonctionner le générateur de signal dans son mode le plus simple, saisissez une fréquence dans la boîte de texte étiquetée **Fréquence** :. Si la fréquence saisie n'est pas disponible, PicoScope choisit automatiquement la fréquence inférieure ou supérieure la plus proche. Note : Quand vous utilisez PicoScope en conjonction avec un oscilloscope de la série ADC-200, le générateur de signal fonctionne jusqu'à 250 kHz; avec un oscilloscope PicoScope 3204/3205/3206, le générateur de signal fonctionne jusqu'à 1 MHz.

Pour utiliser le mode balayage, cliquer sur la case à cocher **Actif** dans la partie Mode de balayage de la boîte de dialogue, et saisir une fréquence dans la boîte de texte **Fréquence d'arrêt (Hz)**. La valeur que vous saisissez doit être supérieure à la valeur initiale de fréquence que vous avez saisie dans la boîte de texte **Fréquence :**.

Ensuite, si nécessaire, cliquer sur Double pente et Répéter le signal ensemble ou individuellement. En mode double pente, lorsque le signal la fréquence d'arrêt, il commence à revenir vers la fréquence de départ. Si le mode double pente n'est pas sélectionné, une fois la fréquence d'arrêt atteinte, le signal saute immédiatement pour revenir à la fréquence initiale.

Enfin, saisir la quantité et la durée de l'incrément dans les boîtes de teste étiquetées respectivement **Incrément** et **ms**, et cliquer ensuite le bouton **OK**.

#### **Notes**

Sur les oscilloscopes de la série ADC-200 et PicoScope 3204/3205/3206, le générateur de signal partage un connecteur avec l'entrée du déclencheur externe. Il n'est pas possible, donc, d'utiliser le générateur de signal et le déclencheur externe simultanément (bien qu'il y ait l'option déclenchement par le générateur de signal.) Les oscilloscopes de la série ADC-200 ne supportent que les signaux carrés à fréquence fixe. Le PicoScope 3204 supporte les signaux carrés à fréquence variable. Les modèles PicoScope 3205 et PicoScope 3206 supportent les signaux carrés, sinusoïdaux, triangulaires et de balayage.

# <span id="page-32-0"></span>**5.2** Configuration des voies

### **5.2.1** ADC-11/22

Dans le menu **Paramètres**, sélectionnez **[Voies...](#page-24-2)**.

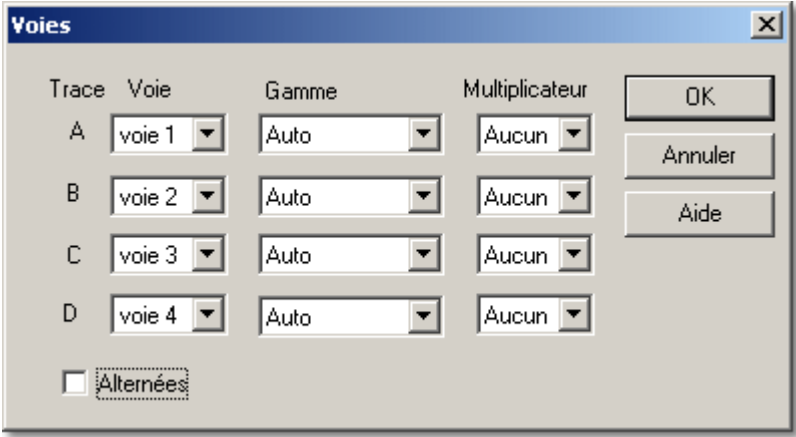

Cette boîte de dialogue vous permet de choisir quelles voies d'entrée afficher dans la fenêtre active et d'ajuster les gammes de tension d'entrée.

#### **Voie**

L'ADC-11/22 peut acquérir des données de quatre voies. Si vous voulez acquérir des données à partir de plusieurs voies, utilisez le mode alterné.

#### **Gamme**

Elle est en général réglée sur les volts.

Si vous ajoutez des [gammes personnalisées](#page-65-0) pour graduer l'entrée venant des sondes (par exemple, la pression ou l'accélération), les gammes personnalisées qui apparaissent ici doivent être selectrionnées pour pouvoir les utiliser.

#### **Coefficient multiplicateur**

Quand un coefficient multiplicateur de l'axe des Y est réglé sur **Éteint**, l'ordinateur affiche la pleine gamme de tension sur la hauteur de la fenêtre.

Si vous passez le coefficient multiplicateur en Y à **x1**, l'ordinateur affiche au début la pleine gamme de tension, mais affiche aussi une barre de défilement à gauche ou à droite de la fenêtre. Vous pouvez utiliser cette barre de défilement pour déplacer la trace vers le haut ou vers le bas, pour l'éloigner d'autres traces.

Si vous passez le coefficient multiplicateur en Y à **x2** ou plus, l'ordinateur affiche seulement la moitié de la gamme de tension, mais en deux fois plus grand. La barre de défilement commande alors quelle partie de la gamme de tension est affichée.

#### **5.2.2** Série ADC-100

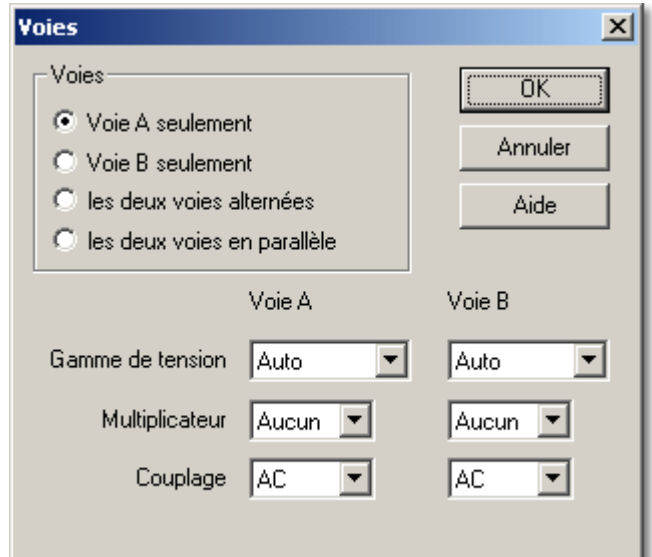

Dans le menu **Paramètres**, sélectionnez **[Voies...](#page-24-2)**.

Cette boîte de dialogue vous permet de choisir quelles voies d'entrée afficher dans la fenêtre active et d'ajuster les gammes de tension d'entrée.

#### **Voies**

Avec un oscilloscope de la série ADC-100, vous pouvez acquérir des données d'une voie simple ou d'une paire de voies. Si vous voulez acquérir des données à partir de plusieurs voies, deux modes sont disponibles : le mode écrêté et le mode alterné.

#### **Gamme de tension**

Les oscilloscopes des séries ADC-100 disposent de plusieurs gammes de tension d'entrée. Vous pouvez soit spécifier une gamme de tension d'entrée, soit choisir **Automatique**, ce qui signifie que l'ADC ajustera automatiquement la gamme de tension pour convenir au signal d'entrée.

Note : le mode **automatique** ne donne pas de bons résultats avec des signaux de déclenchement qui ne surviennent qu'une fois, car PicoScope ne sait pas à l'avance quelle gamme utiliser.

Si vous ajoutez des [gammes personnalisées](#page-65-0) pour graduer l'entrée venant des sondes (par exemple, la pression ou l'accélération), les gammes personnalisées qui apparaissent ici doivent être selectrionnées pour pouvoir les utiliser.

#### **Coefficient multiplicateur en Y**

Quand un coefficient multiplicateur de l'axe des Y est réglé sur **Éteint**, l'ordinateur affiche la pleine gamme de tension sur la hauteur de la fenêtre.

Si vous passez le coefficient multiplicateur en Y à **x1**, l'ordinateur affiche au début la pleine gamme de tension, mais affiche aussi une barre de défilement à gauche ou à droite de la fenêtre. Vous pouvez utiliser cette barre de défilement pour déplacer la trace vers le haut ou vers le bas, pour l'éloigner d'autres traces.

Si vous passez le coefficient multiplicateur en Y à **x2** ou plus, l'ordinateur affiche seulement la moitié de la gamme de tension, mais en deux fois plus grand. La barre de défilement commande alors quelle partie de la gamme de tension est affichée.

#### **5.2.3** Série ADC-200

 $\vert x \vert$ Voies Voies ΰK ⊙ Voie A seulement Annuler C Voie B seulement les deux voies alternées **Aide** les deux voies en parallèle Voie B Voie A Gamme de tension Auto Auto  $\overline{\phantom{0}}$  $\blacktriangledown$ **Multiplicateur** Aucun Aucun  $\overline{\phantom{a}}$  $\blacktriangledown$ Couplage **LAC** lac.

Dans le menu **Paramètres**, sélectionnez **[Voies...](#page-24-2)**.

Cette boîte de dialogue vous permet de choisir quelles voies d'entrée afficher dans la fenêtre active et d'ajuster les gammes de tension d'entrée.

#### **Voies**

Avec un oscilloscope de la série ADC-200, vous pouvez acquérir des données d'une voie simple ou d'une paire de voies. Si vous voulez acquérir des données à partir de plusieurs voies, deux modes sont disponibles : le mode écrêté et le mode alterné.

#### **Gamme de tension**

Les oscilloscopes des séries ADC-200 disposent de plusieurs gammes de tension d'entrée. Vous pouvez soit spécifier une gamme de tension d'entrée, soit choisir **Automatique**, ce qui signifie que l'ADC ajustera automatiquement la gamme de tension pour convenir au signal d'entrée.

Note : le mode **automatique** ne donne pas de bons résultats avec des signaux de déclenchement qui ne surviennent qu'une fois, car PicoScope ne sait pas à l'avance quelle gamme utiliser.

Si vous ajoutez des *gammes personnalisées* pour graduer l'entrée venant des sondes (par exemple, la pression ou l'accélération), les gammes personnalisées qui apparaissent ici doivent être selectrionnées pour pouvoir les utiliser.

#### **Coefficient multiplicateur en Y**

Quand un coefficient multiplicateur de l'axe des Y est réglé sur **Éteint**, l'ordinateur affiche la pleine gamme de tension sur la hauteur de la fenêtre.

Si vous passez le coefficient multiplicateur en Y à **x1**, l'ordinateur affiche au début la pleine gamme de tension, mais affiche aussi une barre de défilement à gauche ou à droite de la fenêtre. Vous pouvez utiliser cette barre de défilement pour déplacer la trace vers le haut ou vers le bas, pour l'éloigner d'autres traces.

Si vous passez le coefficient multiplicateur en Y à **x2** ou plus, l'ordinateur affiche seulement la moitié de la gamme de tension, mais en deux fois plus grand. La barre de défilement commande alors quelle partie de la gamme de tension est affichée.

#### **Couplage**

Les oscilloscopes de la série ADC-200 peuvent être commutés entre CA et CC à l'aide du menu déroulant. Vous pouvez également utiliser les commandes de la [barre d'outils de l'instrument](#page-17-0).

#### **5.2.4** Série PicoScope 2000/3000

Dans le menu **Paramètres**, sélectionnez **[Voies...](#page-24-2)**.

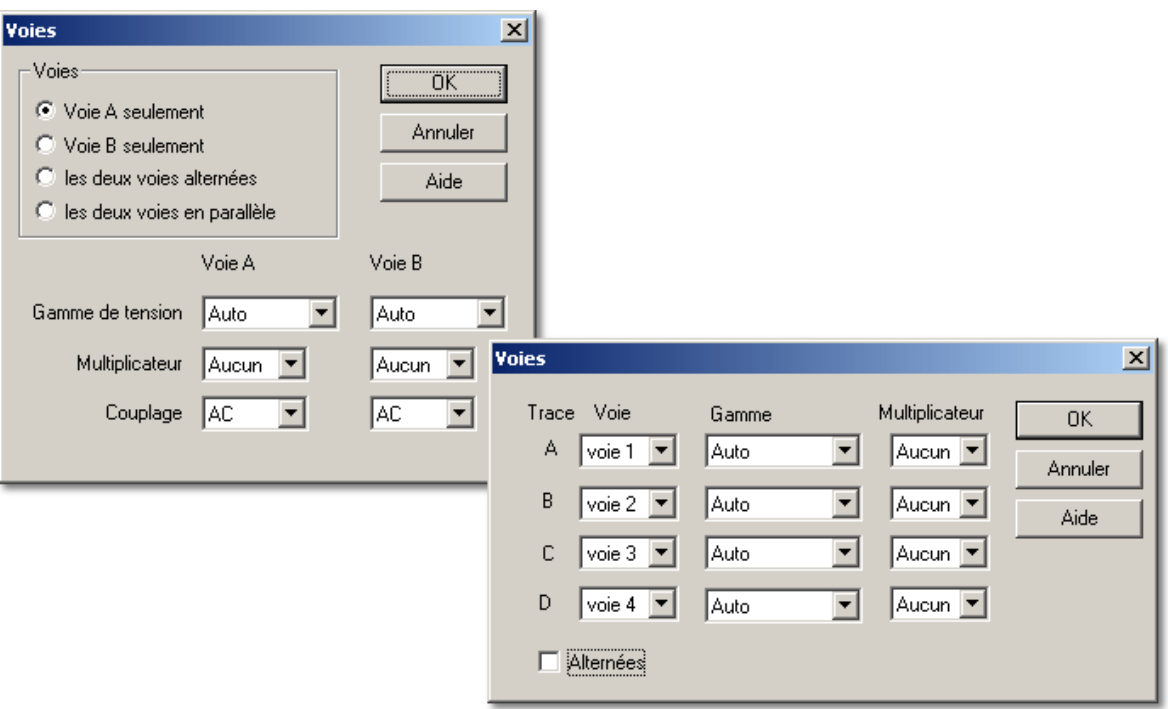

Cette boîte de dialogue vous permet de choisir quelles voies d'entrée afficher dans la fenêtre active et d'ajuster les gammes de tension d'entrée.

#### **Voies**

Tous les oscilloscopes des séries 2000/3000 PicoScope vous permettent de collecter les données à partir d'un seul canal ou de plusieurs canaux (jusqu'à quatre en fonction du modèle d'oscilloscope que vous possédez).

#### **Gamme de tension**

Le PicoScope 2000/3000 disposent de plusieurs gammes de tension d'entrée. Vous pouvez soit spécifier une gamme de tension d'entrée, soit choisir **Automatique**, ce qui signifie que l'ADC ajustera automatiquement la gamme de tension pour convenir au signal d'entrée.

Note : le mode **automatique** ne donne pas de bons résultats avec des signaux de déclenchement qui ne surviennent qu'une fois, car PicoScope ne sait pas à l'avance quelle gamme utiliser.

Si vous ajoutez des [gammes personnalisées](#page-65-0) pour graduer l'entrée venant des sondes (par exemple, la pression ou l'accélération), les gammes personnalisées qui apparaissent ici doivent être selectrionnées pour pouvoir les utiliser.
#### **Coefficient multiplicateur en Y**

Quand un coefficient multiplicateur de l'axe des Y est réglé sur **Éteint**, l'ordinateur affiche la pleine gamme de tension sur la hauteur de la fenêtre.

Si vous passez le coefficient multiplicateur en Y à **x1**, l'ordinateur affiche au début la pleine gamme de tension, mais affiche aussi une barre de défilement à gauche ou à droite de la fenêtre. Vous pouvez utiliser cette barre de défilement pour déplacer la trace vers le haut ou vers le bas, pour l'éloigner d'autres traces.

Si vous passez le coefficient multiplicateur en Y à **x2** ou plus, l'ordinateur affiche seulement la moitié de la gamme de tension, mais en deux fois plus grand. La barre de défilement commande alors quelle partie de la gamme de tension est affichée.

#### **Couplage**

Les oscilloscopes de la série PicoScope 2000/3000 peuvent être commutés entre CA et CC à l'aide du menu déroulant. Vous pouvez également utiliser les commandes de la [barre d'outils de l'instrument](#page-17-0).

### **5.2.5** DrDAQ

Dans le menu **Paramètres**, sélectionnez **[Voies...](#page-24-0)**.

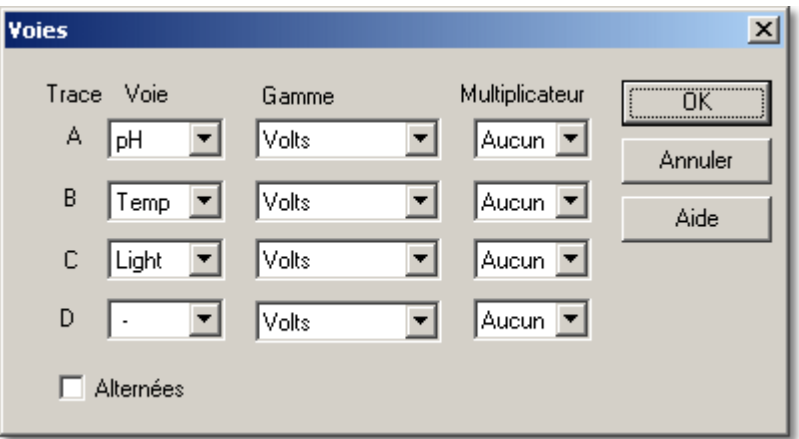

Cette boîte de dialogue vous permet de choisir quelles voies d'entrée afficher dans la fenêtre active et d'ajuster les gammes de tension d'entrée.

#### **Voie**

Le DrDAQ peut acquérir des données de quatre voies. Si vous voulez acquérir des données à partir de plusieurs voies, utilisez le mode alterné.

#### **Gamme**

Par défaut, elle est réglée sur les **Volts**.

Si vous ajoutez des [gammes personnalisées](#page-65-0) pour graduer l'entrée venant des sondes (par exemple, la pression ou l'accélération), les gammes personnalisées qui apparaissent ici doivent être selectrionnées pour pouvoir les utiliser.

#### **Coefficient multiplicateur**

Quand un coefficient multiplicateur de l'axe des Y est réglé sur **Éteint**, l'ordinateur affiche la pleine gamme de tension dans les limites de la fenêtre de l'instrument.

Si vous passez le coefficient multiplicateur en Y à **x1**, l'ordinateur affiche au début la pleine gamme de tension, mais affiche aussi une barre de défilement à gauche ou à droite de la fenêtre. Vous pouvez utiliser cette barre de défilement pour déplacer la trace vers le haut ou vers le bas, pour l'éloigner d'autres traces.

Si vous passez le coefficient multiplicateur en Y à **x2** ou plus, l'ordinateur affiche seulement la moitié de la gamme de tension, mais en deux fois plus grand. La barre de défilement commande alors quelle partie de la gamme de tension est affichée.

# **5.3** Paramétrage des mesures

### **5.3.1** Introduction

Les outils de mesure dans PicoScope permettent de faire, de façon automatique et en temps réel, des mesures utiles avec l'oscilloscope ou l'analyseur de spectre. Cela réduit la quantité de traitement de données manuel que vous devez faire une fois que vos données ont été acquises.

### <span id="page-37-0"></span>**5.3.2** Oscilloscope

Pour découvrir quels outils de mesure de l'oscilloscope sont disponibles, voir la liste cidessous. Pour savoir comment ajouter un outil de mesure - à inclure en-dessous d'une trace de l'oscilloscope - voir la boîte de dialogue **[détails sur les mesures](#page-44-0)**.

#### **Fréquence**

L'inverse de la durée d'un cycle.

#### **Largeur d'impulsion haute**

Durée pendant laquelle un signal se situe au-dessus d'un certain seuil défini.

#### **Largeur d'impulsion basse**

Durée pendant laquelle un signal se situe au-dessous d'un certain seuil défini.

#### **Cycle d'utilisation**

Quotient durée au-dessus du seuil surla durée d'un cycle complet, exprimé en pourcentage.

#### **Temps de cycle**

Le temps mis pour accomplir un cycle complet.

#### **Tension CC**

La tension moyenne pendant un cycle complet.

#### **Tension CA**

Il s'agit de la somme quadratique de la mesure moins la tension CC pendant un cycle complet.

#### **Crête à crête**

La différence entre le pic maximum et le pic minimum.

#### **Facteur de crête**

Il s'agit du quotient de la tension maximale et la somme quadratique de la tension, qui s'écrit Facteur de Crête = Vmax / VRMS

#### **Minimum**

Il s'agit de la valeur minimum enregistrée

#### **Maximum**

Il s'agit de la valeur maximum enregistrée

#### **Temps de montée**

Le temps de montée est le temps mis pour passer de 20 % au-dessus du minimum à 80 % au-dessus du minimum.

#### **Temps de descente**

Le temps de descente est le temps mis pour passer de 80 % au-dessus du minimum à 20 % au-dessus du minimum.

### **Taux de montée**

Il s'agit de la vitesse de balayage calculée en utilisant deux échantillons d'un côté ou de l'autre du seuil, sur une pente montant, et qui s'écrit :

Taux de montée =  $(Vn - Vn-1) / (Tn - Tn-1)$ 

#### **Taux de descente**

Il s'agit de la vitesse de balayage calculée en utilisant deux échantillons d'un côté ou de l'autre du seuil, sur une pente descendant, et qui s'écrit :

Taux de descente =  $($ Vn - Vn-1 $)$  / (Tn - Tn-1)

#### **Tension à la règle en X**

L'ordinateur identifie d'abord les échantillons juste avant et juste après la règle horizontale, et intercalle alors la tension au point de la règle.

#### **Tension à la règle en O**

Voir tension à la règle en X.

#### **Temps à la règle en X**

Il s'agit de l'instant, au cours du cycle courant, auquel la trace croise le curseur vertical.

#### **Temps à la règle en O**

Voir temps à la règle en X.

### <span id="page-38-0"></span>**5.3.3** Analyseur de spectre

Cette section décrit les mesures disponibles sur les fenêtres de l'analyseur de spectre ainsi que les concepts impliqués dans les mesures de spectre.

La plupart des mesures se basent sur un point de référence. Le point de référence pour les mesures sur la fenêtre d'analyseur de spectre peut être défini de l'une des façons suivantes:

- **Au sommet** Position du signal de plus forte amplitude
- **À X**
	- Position du curseur X
- **À O**
	- Position du curseur O
- **De O à X**

Position des deux curseurs (distorsion d'intermodulation seulement)

Il est également possible, pour chaque mesure, de spécifier le point de référence, appelé source de données.

Les mesures de quotient peuvent être affichées comme des pourcentages ou des dB : Ceci peut être spécifié pour chaque mesure.

Les valeurs par défaut pour le point de référence et les pourcentages/dB peuvent être spécifiées dans la boîte de dialogue **[Options de Mesure](#page-42-0)**.

Pour l'analyse harmonique, les harmoniques sont les multiples entiers du point de référence. Le numéro de bande de la énième harmonique peut être ajusté à ±n/2 bandes pour tenir compte de l'arrondi jusqu'au point de référence de la bande la plus proche. Le nombre d'harmoniques à inclure peut être spécifié dans la boîte de dialogue **[Options de Mesure](#page-42-0)**. Si le nombre d'harmoniques indiqué n'est pas disponible dans la gamme de fréquences choisie, toute mesure qui nécessite des harmoniques sera laissée en blanc.

Idéalement, si une TFR (transformation de Fourier rapide) était exécutée sur une onde sinusoïdale parfaitement pure, l'affichage de fréquence montrerait seulement un pic infiniment mince à la fréquence fondamentale de cette onde sinusoïdale. En réalité l'information de fréquence a tendance à s'étendre au dehors du nombre fini de points de TFR et d'effets de bord, qui conduisent à un élargissement du pic. Les calculs de mesures vont utiliser les valeurs attendues pour la diffusion. Ceux-ci seront fonction du nombre de points et du type de fenêtre.

Un autre effet du processus de TFR est de réunir tous les composants qui varient plus lentement que la période entière d'échantillonnage dans une bande étiquetée CC. Cela peut conduire à une fausse impression quant à la valeur CC réelle. Les calculs de mesure s'en accommodent en ignorant les premières bandes de diffusion.

#### **Fréquence**

Ceci affiche la fréquence maximale de la référence.

#### **Amplitude**

Ceci affiche l'amplitude maximale de la référence.

#### **Puissance totale**

Ceci affiche le niveau de puissance totale RMS pour le spectre entier.

Calculé en prenant la somme quadratique de toutes les RMS.

Puissance totale =  $\sqrt{\Sigma(\text{valeur}^2)}$ 

### <span id="page-40-0"></span>**DHT**

Signifie Distorsion Harmonique Totale. Il s'agit du quotient entre la puissance harmonique et de la puissance à la référence. Dans l'équation suivante, v1 représente la valeur RMS à la fréquence de référence, et v2...v5 sont les valeurs RMS des harmoniques :

DHT =  $\sqrt{(v2^2 + v3^2 + v4^2 + v5^2...)}/v1$ 

#### **DHT + Bruit**

Signifie Distorsion Harmonique Totale + Bruit. Il s'agit du quotient puissance harmonique plus le bruit sur fréquence fondamentale. Les valeurs de DHT+B sont presque toujours plus élevées que les valeurs de DHT pour un signal donné. Le DHT + Bruit peut s'exprimer comme :

THD+B =  $\sqrt{(}$ Somme des carrés des valeurs RMS hors référence $) \div ($ valeur RMS de référence)

### **SFDR**

Signifie Dynamique libre de raies parasites (Spurious Free Dynamic Range = SFDR). Il s'agit du quotient entre l'amplitude du point de référence (normalement le composant de fréquence maximale) et le composant de fréquence avec la deuxième plus grande amplitude (appelée "fréquence SFDR"). Le composant à la "fréquence SFDR" n'est pas forcément une harmonique du composant de fréquence fondamentale. Par exemple cela pourrait être un signal de bruit fort et indépendant.

### **SINAD**

Signifie rapport signal sur bruit et distorsion (Signal to Noise and Distortion Ratio = SINAD). Il s'agit du quotient, en décibels, signal plus bruit plus distorsion sur bruit plus distorsion.

SINAD =  $\sqrt{ }$  (somme des carrés de tous les composants RMS)  $\div \sqrt{ }$  (somme des carrés de tous les composants RMS sauf la référence)

Note: on recommande la fenêtre de Hanning ou de Blackman en raison de sa qualité faible bruit.

### **SNR**

Signifie rapport signal sur bruit (Signal to Noise Ratio = SNR). Il s'agit du quotient niveau de puissance maximal du signal sur niveau de bruit total.

SNR = valeur de référence RMS ÷  $\sqrt{s}$  somme des carrés de toutes les valeurs hors référence et harmoniques)

Note: on recommande la fenêtre de Hanning ou de Blackman en raison de sa qualité faible bruit.

### **IMD**

Signifie distorsion modulatoire (Intermodulation Distortion = IMD). Il s'agit de la mesure de la distorsion induite par l'interaction (le mélange) de deux sons.

Lorsque des signaux multiples sont injectés dans un dispositif, une modulation ou un mélange non désirés de ces deux signaux peut survenir. Pour les signaux d'entrée F1 et F2, on trouve les deux signaux de distorsion de second ordre à  $(F1 + F2)$  et à  $(F1 - F2)$ . L'IMD s'exprime comme le rapport en dB entre la somme RMS des deux sons d'entrée et la somme RMS des termes de distorsion. L'IMD peut se rapporter à n'importe quel terme, mais plus couramment au second.

Pour information, les termes du troisième ordre sont (2F1 + F2), (2F1 - F2), (F1 + 2F2), (F1 - 2F2)

Dans l'équation suivante, f1 et f2 sont les deux positions de curseur, où :

$$
F3 = (F1 + F2)
$$
  
\n
$$
F4 = (F1 - F2)
$$
  
\n
$$
IMD = 20 \log_{10} \sqrt{\frac{F_3^2 + F_4^2}{F_1^2 + F_2^2}}
$$

Note: on recommande la fenêtre de Hanning ou de Blackman en raison de sa qualité faible bruit. Une taille de TFR de 4096 ou plus est recommandée pour fournir une résolution de spectre appropriée pour les mesures IMD.

#### **Seconde, troisième, quatrième, cinquième, sixième**

L'amplitude à la seconde, troisième, quatrième, cinquième et sixième harmoniques.

#### **Gain**

Il s'agit du quotient puissance sur la voie A sur puisssance sur la voie B au point de référence : il est utilisé pour vérifier le gain ou l'amplification.

### **Temps de balayage**

Le temps mis pour enregistrer les données actuellement affichées.

### <span id="page-41-0"></span>**5.3.4** Boîte de dialogue de la liste des mesures

Dans le menu **Paramètres**, sélectionnez **[Mesures](#page-25-0).**

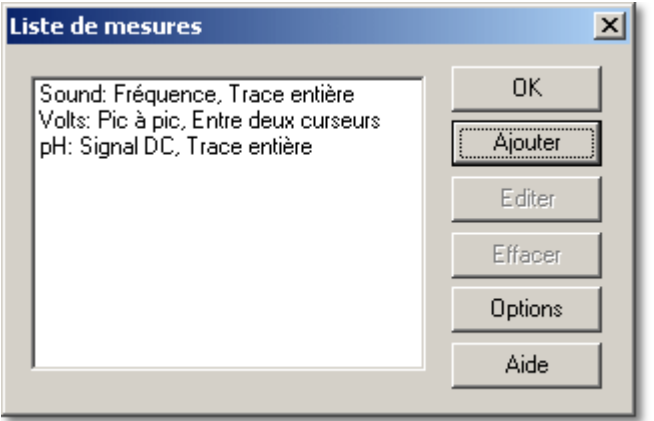

La boîte de dialogue **Liste de Mesures** montre une liste de mesures à afficher sur la fenêtre de l'oscilloscope.

#### **Ajouter**

Pour ajouter une nouvelle mesure, cliquez sur le bouton **Ajouter**. L'ordinateur affichera la boîte de dialogue **[Détails de la mesure](#page-44-0)**.

### **Éditer**

Pour éditer une mesure existante, double-cliquer sur une des mesures dans la liste de mesures ou choisir une mesure, et cliquer ensuite sur le bouton **Édition**. Dans l'un ou l'autre des cas, l'ordinateur affiche la boîte de dialogue Détails de la mesure.

#### **Supprimer**

Pour supprimer une mesure existante, sélectionner la mesure et cliquer ensuite sur le bouton **Supprimer**. La mesure sera enlevée de la liste.

### **Options**

Ce bouton ouvre la boîte de dialogue **[Options de mesure](#page-42-0)**.

### <span id="page-42-0"></span>**5.3.5** Boîte de dialogue des options de mesure

Dans la boîte de dialogue **[Liste de mesures](#page-41-0)**, sélectionner **Options**.

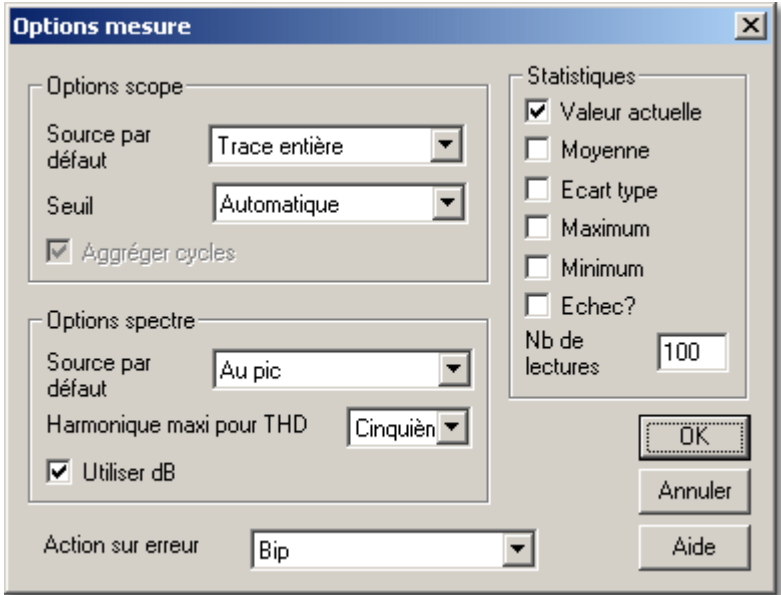

Cette boîte de dialogue vous permet de spécifier plusieurs options qui s'appliquent à toutes les mesures.

#### **Statistiques**

Ces cases à cocher servent à sélectionner les valeurs statistiques à afficher en bas de la trace de l'oscilloscope. Les cases à cocher suivantes sont disponibles :

**Valeur actuelle**

La mesure la plus récente

**Moyenne**

Moyenne de toutes les mesures depuis la réinitialisation

**Écart-type**

L'écart-type depuis la réinitialisation

**Maximum**

Le maximum depuis la réinitialisation

**Minimum**

Le minimum depuis la réinitialisation

**Réussi/échec**

Le texte 'Échec' s'affiche si la mesure est hors des [limites d'alerte](#page-44-0).

#### **Nombre de mesures**

Il s'agit du nombre de mesures utilisées pour la mise à jour des statistiques. Les valeurs affichées sont continuellement mises à jour jusqu'à ce que le nombre de mesures spécifié soit atteint. Après quoi, les statistiques sont figées et un astérisque s'affiche à côté de la moyenne. Les statistiques sont réinitialisées pour toute modification de paramètre ou si l'acquisition de données est relancée en cliquant sur le bouton de départ.

#### **Source par défaut**

Il y a deux champs de source par défaut - un pour les mesures de l'oscilloscope et un pour les mesures de l'analyseur de spectre. Lors de l'ajout d'une nouvelle mesure, la valeur appropriée est utilisée comme source de données par défaut. Se référer aux [Détails de mesures](#page-44-0) pour plus d'informations sur les options.

#### **Seuil**

Le seuil utilisé pour la fréquence et la mesure de largeur d'impulsion est normalement calculé automatiquement. Cette option peut être utilisée pour spécifier une règle horizontale à utiliser comme le seuil. Les options sont :

### **Automatique**

Calcule le seuil automatiquement

**Règle X**

Utilise la règle X comme seuil **Règle O**

Utilise la règle O comme seuil

### **Cycles globaux**

Quand cette case est cochée, l'ordinateur accumule les valeurs pour tous les cycles de la trace. Cela donne une meilleure valeur courante, mais peut induire en erreur en indiquant le minimum, le maximum et l'écart-type légèrement différents. Si la case est décochéecochée, les statistiques sont mises à jour pour chaque cycle individuellement, plutôt que pour l'ensemble de tous les cycles de la trace. Le mode global est utilisé par défaut.

### **Harmonique maxi pour DHT**

Certaines mesures de spectre, par exemple la [DHT](#page-40-0), calculent les valeurs en utilisant une fréquence fondamentale et ses harmoniques. Ce champ sélectionne l'harmonique la plus élevée à utiliser pour ces calculs. Par exemple, si Harmonique maxi est paramétré sur Troisième, seules les deuxième et troisième harmoniques sont prises en compte pour les calculs de [DHT](#page-40-0).

#### **Utiliser dB**

Ceci est utilisé comme valeur par défaut pour le champ Utiliser dB, pour les mesures de spectre.

#### **Action sur erreur**

Ceci indique quelle action doit être entreprise si une mesure est hors des [limites d'alerte](#page-44-0). Les options sont les suivantes :

#### **Aucune**

Aucune action entreprise

**Bip**

Signal d'alerte audible

**Arrêt**

Arrêt des mesures

### <span id="page-44-0"></span>**5.3.6** Boîte de dialogue des détails des mesures

Dans la boîte de dialogue **[Liste de mesures](#page-41-0)**, sélectionner une mesure et cliquer ensuite sur **Édition**.

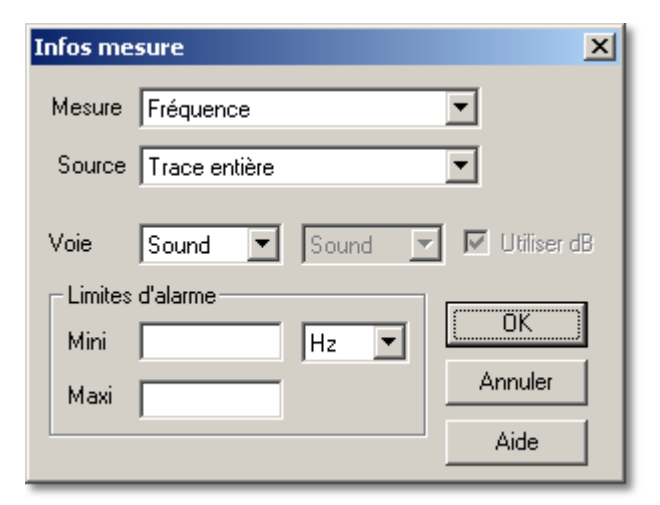

La boîte de dialogue **Détails de mesure** vous permet de spécifier les détails pour une mesure en particulier.

#### **Mesure**

Ceci sélectionne le type de mesure requis. Les listes complètes de types de mesures sont proposées dans la fenêtre de l'[oscilloscope](#page-37-0) et dans la fenêtre de l'[analyseur de spectre](#page-38-0).

#### **Source**

Ceci spécifie la partie de la trace à utiliser pour la mesure. Si une ou plusieurs règles sont nécessaires, ces règles doivent être verticales.

Les options pour une mesure à l'oscilloscope sont :

- **Cycle à la règle O** Le cycle autour de la règle O
- **Cycle à la règle X** Le cycle autour de la règle X
- **Entre les curseurs** La zone entre les curseurs
- **Trace entière** La trace entière

Les options pour une mesure de spectre sont :

- **Au sommet**
	- Prend la mesure à la fréquence maximale (au signal le plus fort)
- **À O**
	- La fréquence à la règle O
- **À X**

La fréquence à la règle X

#### **Voie**

Ceci spécifie la voie à utiliser pour la mesure. Pour la plupart des paramètres, une seule voie est nécessaire. Pour la mesure du déphasage, deux voies sont nécessaires.

#### **Utiliser dB**

Ceci est utilisé uniquement pour les mesures de spectre. Si la case est cochée, le résultat est affiché en dB, sinon il est affiché en pourcentages.

### **Limites d'alerte**

Il s'agit des limites minimale et maximale d'alerte. Si la valeur mesurée sort de cette plage, l'action d'alerte spécifiée dans la boîte de dialogue **[Options de mesure](#page-42-0)** est effectuée.

# <span id="page-45-0"></span>**5.4** Paramétrade de gammes personalisées

### **5.4.1** Liste de gammes personalisées

Dans le menu **Paramètres**, sélectionnez **[Gammes personnalisées](#page-25-1)**.

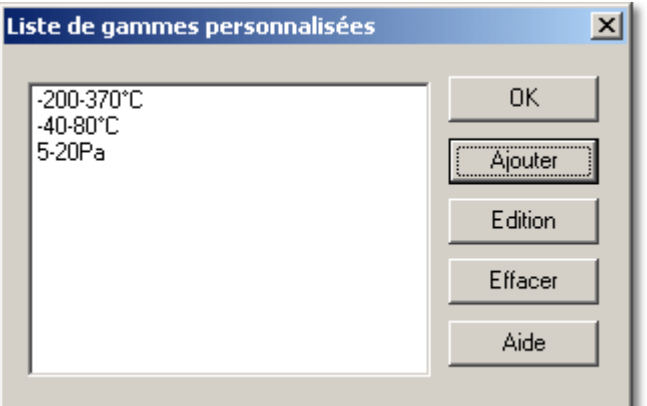

Cette boîte de dialogue est utilisée pour la gestion de la liste des gammes personnalisées. Les gammes personnalisées apparaissent après les gammes de tension dans la boîte de dialogue [Voies ADC](#page-32-0).

Le pavé blanc affiche la liste des gammes personnalisées.

#### **Ajouter**

Ce bouton ouvre à une boîte de dialogue vous permettant d'ajouter une nouvelle [gamme personnalisée](#page-46-0).

### **Éditer**

Pour éditer une gamme existante, sélectionnez la gamme dans la liste et cliquez ensuite sur ce bouton.

#### **Supprimer**

Pour supprimer une gamme existante, sélectionnez la gamme dans la liste et cliquez ensuite sur ce bouton.

Note : Pour utiliser ces gammes personnalisées, elles doivent être sélectionnées à partir de la boîte de dialogue **[Voies](#page-32-0)** ou des [barres de commande](#page-17-0).

### <span id="page-46-0"></span>**5.4.2** Edition de gammes personalisées

Dans la boîte de dialogue **[Liste des gammes personnalisées](#page-45-0)**, sélectionnez une gamme personnalisée et cliquer ensuite sur **Éditer**.

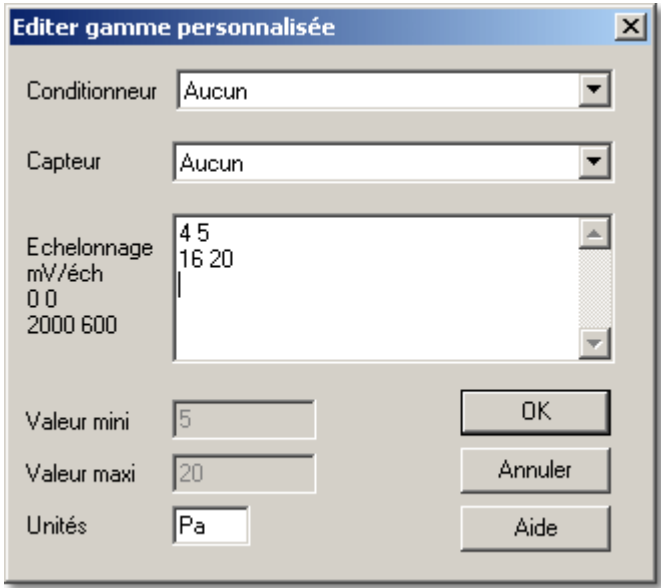

Cette boîte de dialogue est utilisée pour ajouter ou éditer une nouvelle gamme personnalisée. Note : Quand vous utilisez [DrDAQ](#page-47-0), il y a une boîte de dialogue différente.

Pour information, les données de conditionnement du signal sont tirées des fichiers du [Conditionneur de Signal Pico \(Pico Signal Conditioner = PSC\)](#page-74-0). Vous pouvez créer un fichier PSC utilisateur pour les sondes que vous souhaitez utiliser régulièrement. Se référer à l'aide du conditionneur de signal pour plus d'informations sur ces fichiers ou sur tout autre aspect du conditionneur de signal.

Utilisation d'un conditionneur de signal :

- 1 Sélectionnez le conditionneur approprié : la boîte **Sonde** affiche alors une liste de sondes pour le conditionneur choisi
- 2 Sélectionnez une sonde, l'ordinateur remplit les valeurs minimale et maximale ainsi que les unités pour cette sonde
- 3 Vous pouvez, si nécessaire, modifier les valeurs minimale et maximale si vous n'utilisez qu'une partie de la gamme. Par exemple, le Pt100 va de -200 à 370°C. Mais il se peut que vous vouliez afficher de 0 à 100°C. Vous pouvez même créer deux gammes personnalisées pour le Pt100 - une de 0 à 100 et une autre de 0 à 200, si nécessaire.

Utilisation de votre propre sonde :

- 1 Laissez le conditionneur et la sonde paramétrés sur **Aucun**
- 2 Saisissez par paires les valeurs brutes et à l'échelle dans la boîte d'édition. Par exemple, si vous utilisez une sonde de pression qui sort 0mV à 0 bar et 2000 mV à 100 bars, tapez : 0 0

2000 100

- 3 Les valeurs mini et maxi sont mises à jour au moment ou vous effectuez les saisies. Pour une sonde à sortie linéaire, il vous faut saisir deux couples de valeurs - le minimum et le maximum. Si la sonde a une réponse non linéaire, il vous faut saisir plus de couples de valeurs
- 4 Saisissez les unités (des bars dans le cas présent)

### <span id="page-47-0"></span>**5.4.3** Edition de gammes personalisées DrDAQ

Dans la boîte de dialogue **[Liste des gammes personnalisées](#page-45-0)**, sélectionnez une gamme personnalisée et cliquer ensuite sur **Éditer**.

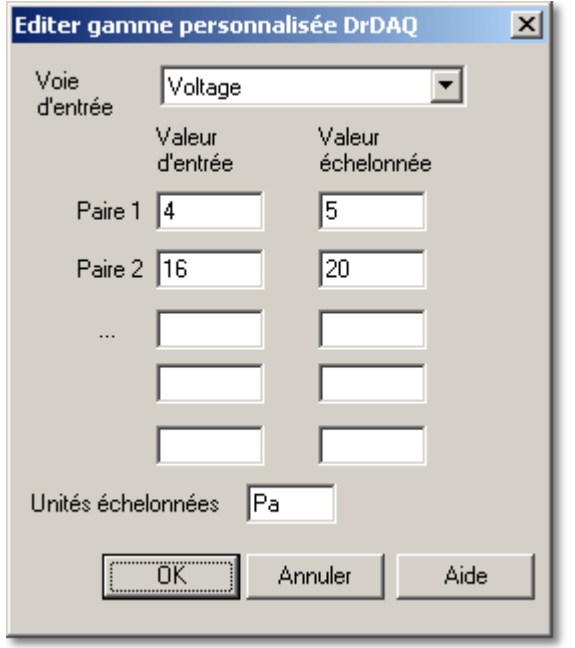

Cette boîte de dialogue est utilisée pour ajouter ou éditer une nouvelle gamme personnalisée pour une sonde de DrDAQ.

Note: Vous pouvez également créer des graduations personnalisées pour le DrDAQ en créant un fichier DDS : se référer au fichier d'aide du DrDAQ pour plus d'informations.

- 1 Sélectionnez la voie d'entrée que vous souhaitez graduer
- 2 Saisissez par paires les valeurs brutes et à l'échelle dans la boîte d'édition. Par exemple, si vous utilisez une sonde de pression qui sort 0 mV à 0 bar et 2000 mV à 100 bars, tapez :
	- $0<sub>0</sub>$

2000 100

- 3 Les valeurs mini et maxi sont mises à jour au moment ou vous effectuez les saisies. Pour une sonde à sortie linéaire, il vous faut saisir deux couples de valeurs - le minimum et le maximum. Si la sonde a une réponse non linéaire, il vous faut saisir plus de couples de valeurs
- 4 Saisissez les unités (des Pascals dans le cas présent)

# <span id="page-48-0"></span>**5.5** Paramétrage ADC

### **5.5.1** Sélection ADC

Dans le menu **[Fichier](#page-23-0)**, sélectionnez **Paramétrage,** puis **Convertisseur**.

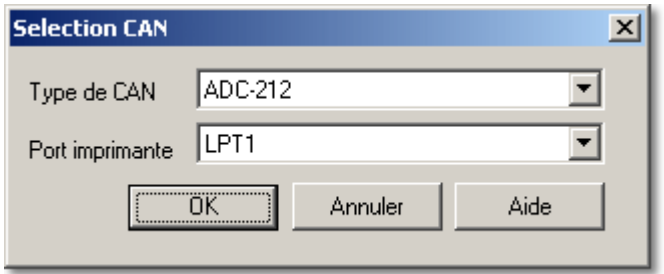

Utilisez cette boîte de dialogue pour sélectionner quel est le type d'oscilloscope et sur quel port il est branché. Si vous utilisez un oscilloscope des séries PicoScope 2000 ou 3000, il est inutile de spécifier le port.

#### **Type ADC**

Un menu déroulant liste tous les oscilloscopes compatibles. PicoScope supporte un oscilloscope à la fois.

#### **Port imprimante**

Choisissez le port physique sur lequel l'oscilloscope est connecté à partir de la liste déroulante (par défaut LPT1 - port parallèle) :

- Un des trois ports imprimante standards : LPT1... LPT3
- Un des quatre ports parallèles USB Pico (USB-PP1... USB-PP4)

Note: Sur les ordinateurs sous Windows NT/2000/XP, le numéro de port LPT peut ne pas être celui attendu. Si LPT1 ne fonctionne pas, essayez LPT2 ou 3.

### <span id="page-48-1"></span>**5.5.2** Préférences de langue

Dans le menu **Fichier**, sélectionnez **[Paramétrage](#page-23-0),** puis **Langue**.

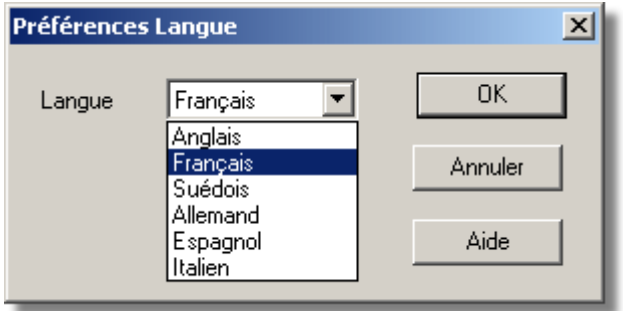

Ce champ vous permet de choisir la langue utilisée par PicoScope pour les boîtes de dialogue et le manuel électronique. Si vous changez ce paramètre, il entre en vigueur pour les nouvelles boîtes de dialogue, mais pas pour les menus à l'écran.

### <span id="page-49-0"></span>**5.5.3** Préférences d'affichage

Dans le menu **[Fichier](#page-23-0)**, sélectionnez **Paramétrage,** puis **Affichage**.

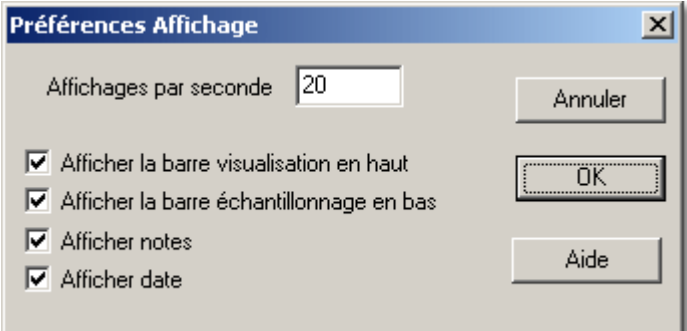

Cette boîte de dialogue contient plusieurs options qui modifient l'apparence de toutes les fenêtres affichées.

#### **Affichages maximum par seconde**

Ceci commande le taux de rafraîchissement de l'affichage. Plus la valeur est élevée, plus PicoScope acquiert des données et rafraîchit l'écran fréquemment. Aux taux de rafraîchissement élevés, l'ordinateur peut être si occupé qu'il devient difficile d'utiliser d'autres applications ou même de contrôler PicoScope.

#### **Afficher la barre de visualisation en haut de la fenêtre**

Vous pouvez choisir d'afficher la [barre d'outils de l'instrument](#page-17-0) en haut de l'écran ou non. Il s'avère utile de désactiver la barre d'outils de l'instrument si vous voulez utiliser PicoScope dans une petite fenêtre ou s vous voulez empêcher les opérateurs de modifier les paramètres.

#### **Afficher la barre d'échantillonnage en bas de la fenêtre**

Vous pouvez choisir d'afficher la barre d'échantillonnage en bas de l'écran ou non. Il s'avère utile de désactiver la barre d'outils de l'instrument si vous voulez utiliser PicoScope dans une petite fenêtre ou s vous voulez empêcher les opérateurs de modifier les paramètres.

#### **[Afficher les notes dans le vues](#page-30-0)**

Si vous cochez cette option, l'ordinateur affiche toutes les notes que vous avez prises en bas de la fenêtre. Ceci peut ne pas être pratique dans une petite fenêtre. Les notes apparaissent toujours sur les impressions.

#### **Afficher l'horodatage dans les vues**

Si vous cochez cette option, l'ordinateur affiche l'heure et la date d'acquisition des données en bas de la fenêtre. Ceci peut ne pas être pratique dans une petite fenêtre. L'horodatage apparaissent toujours sur les impressions.

### <span id="page-50-1"></span>**5.5.4** Paramétrage des couleurs

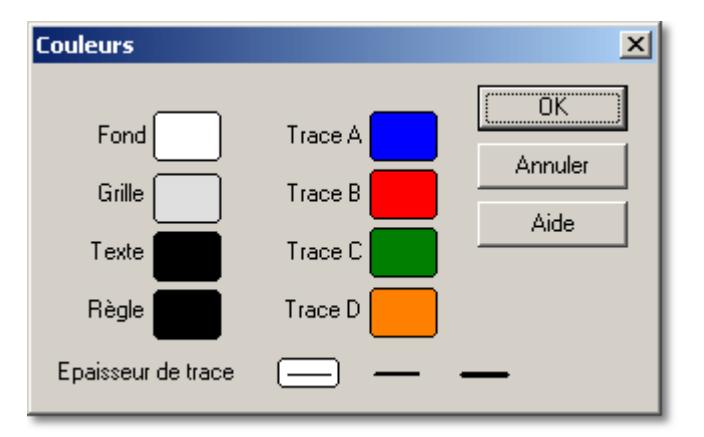

Dans le menu **[Fichier](#page-23-0)**, sélectionnez **Paramétrage,** puis **Couleurs**.

Cette boîte de dialogue vous permet de choisir les couleurs pour les divers composants d'une fenêtre d'instrument. Cet outil peut être particulièrement utile sur les ordinateurs portables si les couleurs par défaut ne s'affichent pas très clairement.

Pour modifier la couleur d'un composant, cliquez sur un pavé de couleur adjacent à un nom de composant. Une boîte de dialogue s'ouvre, dans laquelle vous pouvez choisir une nouvelle couleur.

Notez : Sur les fenêtres de l'oscilloscope, les couleurs respectives des traces A et B sont utilisées à la fois pour les graduations de l'axe des Y et pour la trace.

# <span id="page-50-0"></span>**5.6** Configuration de l'oscilloscope

### **5.6.1** Options de l'oscilloscope

Dans le menu **Paramètres**, sélectionnez **[Options...](#page-24-1)**.

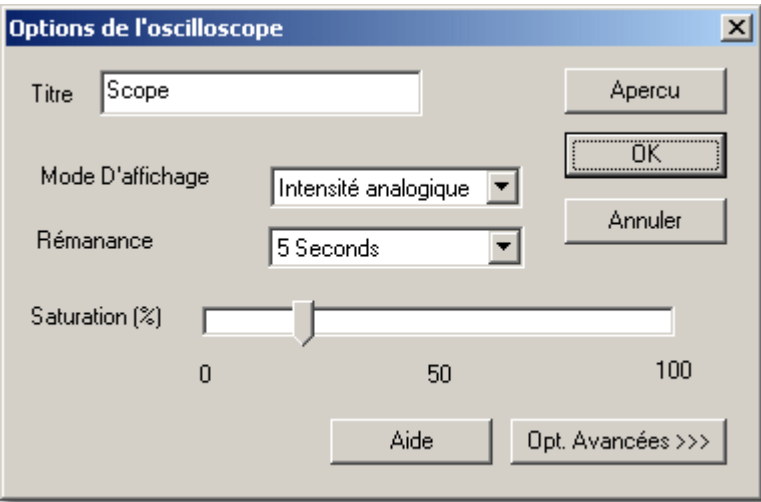

Cette boîte de dialogue est utilisée pour paramétrer plusieurs fonctionnalités optionnelles pour la fenêtre active de l'oscilloscope. Si l'oscilloscope fonctionne pendant que cette boîte de dialogue est active, vous pouvez utiliser le bouton **Aperçu** pour appliquer directement les effets à la trace. Vous pouvez enregistrer ces changements en cliquant sur **OK** ou bien retourner aux paramètres initiaux en cliquant sur **Annuler**.

Notez : Ces fonctions ne sont pas disponibles sur la **Barre d'outils de l'oscilloscope**.

#### **Titre**

Ceci est utilisé pour paramétrer le titre de la fenêtre active. Il apparaît sur la barre de titre de la fenêtre et sur les impressions.

#### **Mode d'affichage**

Vous pouvez afficher des données sous plusieurs formats, certains basés sur des cycles de données uniques et d'autres sur des cycles multiples.

Les deux modes d'affichage de cycles uniques sont disponibles :

#### **Courant (non filtré)**

C'est le mode d'affichage par défaut. Tous les points du cycle courant sont affichés, sans aucun filtrage

#### **Courant (filtré)**

Ceci implique l'utilisation d'un filtre simple pour aider à supprimer le bruit de haute fréquence de la trace active

Dans les modes d'affichage de cycles multiples, les cycles antérieurs affectent la manière dont le cycle actif est affiché. Par exemple, une section particulière d'une trace peut être affichée dans une couleur différente selon la fréquence de recouvrement des cycles. Vous pouvez réinitialiser les résultats jusqu'ici en cliquant sur le bouton **Arrêt**, puis sur le bouton **Début**. Voir ci-dessous la liste de tous les modes de cycles multiples :

#### $\bullet$  Moyenne

La moyenne de tous les cycles depuis que vous avez commencé. C'est utile pour enlever le bruit aléatoire de la trace active

### **Mini, maxi & moyenne**

Une zone hachurée qui montre le minimum et le maximum de tous les cycles depuis que vous avez commencé, avec une trace affichant la moyenne. Comme avec la moyenne, cela enlève le bruit aléatoire des signaux répétitifs. De plus, cela donne aussi une indication du niveau de bruit d'un signal.

#### **Mini, maxi & actuel**

Une zone hachurée qui montre le minimum et le maximum de tous les cycles depuis que vous avez commencé, avec une trace affichant les données courantes. Ce mode est idéal pour la mesure de l'instabilité dans le temps de signaux tels que la forme d'onde d'une horloge.

### **Couleur numérique**

Ce mode, qui est un type de mode de persistance, est idéal pour la découverte d'incidents intermittents dans les signaux digitaux. La zone de la trace qui a la densité de population la plus forte est rouge, tandis que celle qui a la densité de population la plus faible est bleue. Le mode numérique coloré ne se dégrade pas dans le temps.

#### *Intensité analogique*

Ce mode imite l'affichage du phosphore d'un oscilloscope conventionnel analogique et est utile pour l'affichage de signaux analogiques complexes comme des formes d'onde vidéo et des signaux de modulation analogiques. La zone de la trace qui a la densité de population la plus forte a la couleur la plus intense. La zone qui a la densité de population la plus faible et/ou un fort taux de rotation (faible temps de montée/descente) a la couleur la moins intense.

#### **Persistance**

Cette option est disponible dans les modes de couleur numérique et d'intensité analogique. Le terme de persistance dans ce contexte renvoie à la durée pendant laquelle une trace reste à l'écran. Les options suivantes sont disponibles dans la liste déroulante :

#### **Aucune persistance**

Seule la trace actuelle est affichée. Ce peut être utile dans le mode d'intensité

analogique si vous avez un très grand nombre d'échantillons

- **500 ms**
- **Seconde**
- **5 secondes**
- **15 secondes**
- **30 secondes**
- **60 secondes**
- **Persistance illimitée**

#### **Saturation (%)**

Cette option est disponible dans les modes de couleur numérique et d'intensité analogique.

La barre de commande de saturation est utilisée pour paramétrer le codage couleur appliqué à la population. Cela permet de révéler plus de détails dans des zones où la densité de population est plus faible.

Un niveau de saturation de 0 % affiche seulement les secteurs les plus densément peuplés avec les couleurs les plus chaudes ou les plus tranchées, tandis qu'un niveau de saturation de 50 % affiche la moitié supérieure de la gamme de population avec les couleurs les plus chaudes ou les plus tranchées.

### <span id="page-52-0"></span>**5.6.2** Options avancées de l'oscilloscope

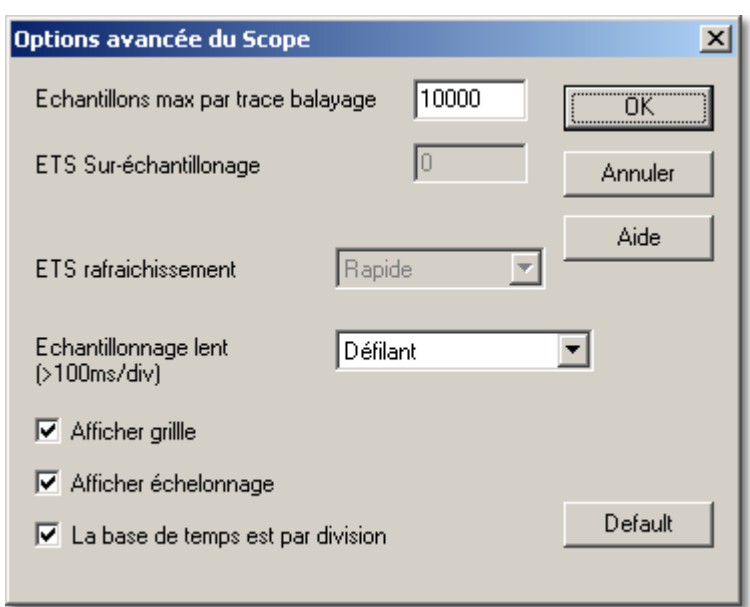

Dans le menu **Paramètres**, sélectionnez **[Options...](#page-24-1)**., puis cliquez sur le bouton **Avancées >>>**.

#### **Échantillons maxi par trace d'oscilloscope**

L'ordinateur peut acquérir beaucoup plus d'échantillons par balayage que ce que peut afficher l'écran. Vous pouvez alors agrandir sur une petite partie de la trace pour l'examiner plus en détail. Le nombre d'échantillons par défaut est 2500.

Cette option vous permet de régler le nombre maximal d'échantillons. Si vous choisissez un nombre plus élevé, vous verrez davantage au moment de l'agrandissement. Si vous choisissez un nombre plus faible, l'affichage sera mis à jour plus fréquemment. L'ordinateur peut aussi être capable d'utiliser la moyenne de plusieurs lectures pour chaque échantillon, ce qui donne une trace plus lisse.

### **Sur-échantillonnage ETS**

Ceci indique la quantité de sur-échantillonnage à utiliser lorsque PicoScope fonctionne en mode ETS (échantillonnage en temps équivalent.) Si, par exemple, PicoScope doit afficher 10 cycles entrelacés et que le sur-échantillonnage est réglé sur 3, PicoScope acquiert 30 cycles et affiche ensuite les 10 meilleurs. Un sur-échantillonnage plus élevé donne des échantillons espacés plus uniformément, mais prolonge la durée de l'acquisition.

### **Vitesse de mise-à-jour ETS**

Il y a deux options - vite et lentement. Pour le mode lent, chaque affichage est composé de données rafraîchies, tandis que pour le mode rapide seulement (1/sur-échantillon) les cycles sont des données nouvelles. Par exemple, si le sur-échantillonnage est de 3, l'affichage est mis à jour trois fois plus vite dans le mode rapide, mais seul 1/3 des points est différent.

### **Échantillonnage lent**

Quand le temps par le balayage est de plus d'une seconde, l'ordinateur peut travailler de trois façons :

### **Mode standard**

L'oscilloscope acquiert et affiche les données pendant le balayage. Après un balayage complet, l'affichage se réinitialise et un nouveau balayage démarre. Puisque l'échantillonnage est commandé par l'ordinateur, des écarts peuvent apparaître dans les données pendant le rafraîchissement de l'écran. Le taux d'échantillonnage maximum dans ce mode est de un échantillon par milliseconde.

### **Mode enregistreur de digramme**

L'oscilloscope acquiert et affiche les données pendant le balayage. Après un balayage complet, l'affichage défile jusqu'aux données les plus récentes. Puisque l'échantillonnage est commandé par l'ordinateur, des écarts peuvent apparaître dans les données pendant le rafraîchissement de l'écran. Le taux d'échantillonnage maximum dans ce mode est de un échantillon par milliseconde. Note: le mode enregistreur de diagramme n'est compatible qu'avec les modes de déclenchement.

#### **Mode bloc**

L'oscilloscope acquiert les données et les affiche après le balayage. Les écarts dans les données, dus aux rafraîchissements de l'affichage sont donc éliminés. Le taux d'échantillonnage peut être supérieur à un échantillon par milliseconde et donc, le nombre d'échantillons par balayage peut être augmenté.

#### **Afficher un quadrillage**

L'ordinateur affiche normalement un quadrillage de 10x10 sur la fenêtre de l'oscilloscope. Vous pouvez le désactiver s'il masque des informations importantes.

#### **Afficher les graduations d'axes**

L'ordinateur affiche normalement la tension le long de l'axe des Y et le temps le long de l'axe des X. Vous pouvez désactiver cela si vous voulez disposer de toute la fenêtre utile pour la trace elle-même.

Note : si vous rendez la fenêtre très petite en la re-dimensionnant, l'échelle n'est plus affichée.

### **La base de temps de l'oscilloscope est une durée par division**

Sur un oscilloscope analogique conventionnel, l'écran comporte une grille de 10x8 et le bouton de base de temps règle l'intervalle de temps pour une division de la grille. Si ce mode de travail vous est familier, vous pouvez cocher cette case pour faire fonctionner PicoScope exactement de la même façon.

À la différence d'un oscilloscope normal, PicoScope affiche des temps réels sur l'écran et a des règles pour mesurer les intervalles de temps ; il n'est donc pas nécessaire de compter les lignes de la grille. Si l'utilisation d'un oscilloscope ne vous est pas familière, il se peut que vous trouviez plus facile de laisser cette case décochée pour que PicoScope vous laisse spécifier la base de temps de l'oscilloscope sous forme d'une durée par balayage complet.

### Bouton **Par défaut**

Ce bouton remet tous les paramètres des boîtes de dialogue **[Options de l'oscilloscope](#page-50-0)** et **Options avancée de l'oscilloscope** à leurs valeurs par défaut.

### **5.6.3** Base de temps de l'oscilloscope

Dans le menu **Paramètres**, sélectionnez **[Base de temps...](#page-24-2)**.

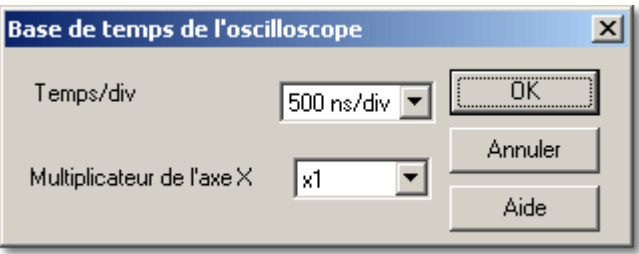

Cette boîte de dialogue est utilisée pour régler la base de temps (l'axe des X) de la fenêtre active de l'oscilloscope. Ces fonctions sont dupliquées sur la barre d'outils de l'oscilloscope.

#### **Base de temps**

#### Si vous avez sélectionné

**[La base de temps de l'oscilloscope est une durée par division](#page-52-0)**, le champ base de temps commande l'intervalle de temps entre les lignes du quadrillage de l'oscilloscope équivalent au ' temps par division ' utilisé sur des oscilloscopes conventionnels. L'écran est divisé sur sa largeur en dix divisions : le temps total est de 10x le temps par la division.

Si vous activez **La base de temps est par division**, le champ base de temps commande l'intervalle de temps total pour un balayage.

### **Coefficient multiplicateur X**

Si vous réglez le coefficient multiplicateur en X sur 1, l'ordinateur affiche toutes les données qu'il a acquises sur la pleine largeur de la fenêtre. Si vous passez le coefficient multiplicateur en X sur x2, l'ordinateur affiche seulement la moitié des données, mais en deux fois comme grand. Il affiche aussi une barre de défilement en bas de la fenêtre, que vous pouvez utiliser pour contrôler la partie des données à afficher.

# **5.7** Configuration de l'analyseur de spectre

### **5.7.1** Options de l'analyseur de spectre

Dans le menu **Paramètres**, sélectionnez **[Options...](#page-24-1)**.

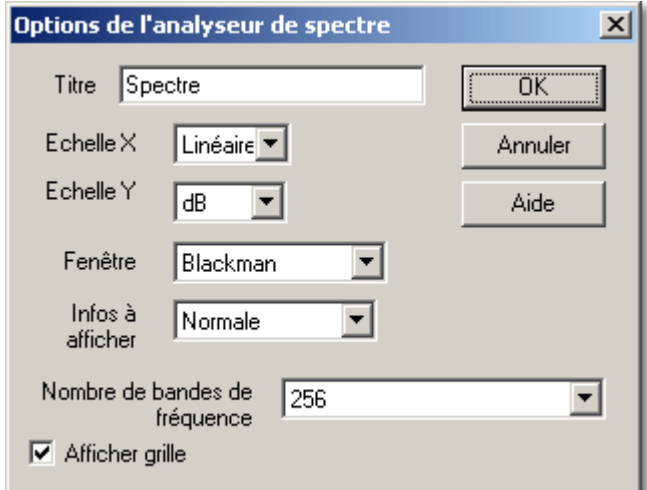

Cette boîte de dialogue commande plusieurs fonctionnalités optionnelles pour la fenêtre active de l'analyseur de spectre.

Note : Ces fonctions ne sont pas disponibles sur la barre d'outils de l'analyseur de spectre.

#### **Échelle en X**

L'axe des X représente la fréquence. Vous pouvez afficher la fréquence sous sa forme linéaire ou logarithmique.

### **Échelle en Y**

Sur l'affichage de l'analyseur de spectre, l'axe des Y représente la puissance à une fréquence spécifique. La puissance peut être exprimée soit en volts (RMS) soit en décibels.

#### **Fenêtrage**

PicoScope réalise l'analyse sur un bloc d'échantillons relativement court. La 'réduction' de ce bloc du flot de données peut provoquer une distorsion qui produit des lobes de côté sur les sommets du spectre. Cet effet peut être réduit en multipliant le bloc de données par un jeu des facteurs qui 'arrondissent' les bords des données. Cette technique est connue sous le nom de fenêtrage.

PicoScope comporte plusieurs méthodes de fenêtrage différentes : aucun algorithme de fenêtrage ne garantit l'élimination de tous les effets de bord, mais passer d'une méthode à l'autre peut donner un indice pour savoir si un sommet particulier est un lobe de côté ou un véritable sommet. On préfère en général une fenêtre rectangulaire pour estimer une fréquence exacte, tandis qu'une fenêtre de Blackman est plus appropriée pour minimiser les lobes de côté.

#### **Nombre de bandes spectrales**

Une transformation de Fourier rapide partage un signal en plusieurs bandes de fréquence. Un nombre plus élevé de bandes donne une résolution plus fine, mais il est nécessaire d'acquérir et de traiter plus de données. Cela réduit le taux de rafraîchissement de l'affichage et réduit l'efficacité lorsqu'on traite des signaux de type impulsion. Vous pouvez choisir entre 128 et 4096 bandes de fréquence, par puissances de deux.

#### **Mode d'affichage**

Vous pouvez afficher les traces suivantes :

**Actuel**

Le spectre pour le cycle actuel;

**Movenne** 

Une moyenne mobile des cycles successifs (utile pour supprimer un bruit aléatoire); et **Maximum**

Affiche le maximum de tous les cycles depuis le début (réinitialisé par arrêt/reprise.) Utile pour le tracé de zones balayées par une sinusoïde.

#### **Afficher un quadrillage**

L'ordinateur affiche normalement un quadrillage correspondant aux points de graduation des axes de fréquence et puissance. Vous pouvez désactiver ce quadrillage si vous estimez qu'il masque des informations importantes concernant les données.

### **5.7.2** Base de temps de l'analyseur de spectre

Dans le menu **Paramètres**, sélectionnez **[Base de temps...](#page-24-2)**.

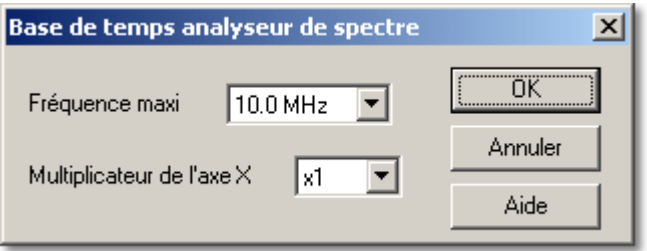

Cette boîte de dialogue est utilisée pour régler la fréquence maximale pour l'analyseur de spectre. Cette fonction est dupliquée sur la barre d'outils de l'analyseur de spectre.

#### **Fréquence maxi**

La fréquence maximale commande le taux d'échantillonnage des données acquises pour l'analyse de spectre. Celui-à son tour, détermine la fréquence la plus élevée que l'analyseur de spectre peut afficher.

Note: Plus la fréquence maximale est faible, plus il faut de temps pour acquérir suffisamment de données afin d'afficher un spectre. Les fréquences maximales très faibles, peuvent affecter le temps de réponse de votre ordinateur lors des saisies au clavier.

#### **Coefficient multiplicateur en X**

Lorsque le coefficient multiplicateur en X est sur 1, l'ordinateur affiche la gamme de fréquence entière sur la pleine largeur de fenêtre. Si vous passez le coefficient multiplicateur en X à x2, l'ordinateur affiche seulement la moitié de la gamme de fréquence, mais en deux fois plus grand. Il affiche aussi une barre de défilement en bas de la fenêtre, que vous pouvez utiliser pour commander la gamme de fréquence qui est affichée.

# **5.8** Configuration de l'oscilloscope XY

### **5.8.1** Options XY

Dans le menu **Paramètres**, sélectionnez **[Options...](#page-24-1)**.

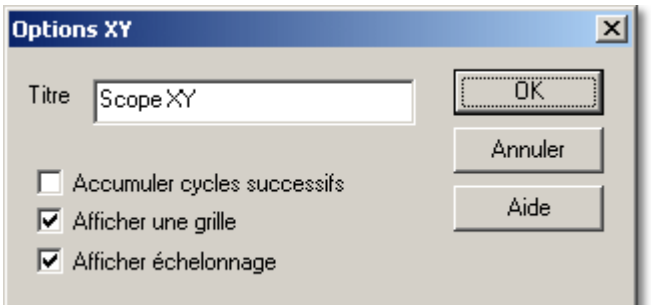

Cette boîte de dialogue est utilisée pour paramétrer plusieurs fonctionnalités optionnelles pour la fenêtre active de l'oscilloscope.

Note: Ces fonctions ne sont pas disponibles sur la [barre d'outils de l'oscilloscope XY](#page-20-0)..

#### **Titre**

Ceci est utilisé pour paramétrer le titre de la fenêtre active. Il apparaît sur la barre de titre de la fenêtre et sur les impressions.

### **Accumuler des cycles successifs**

Si vous réglez PicoScope pour qu'il se déclenche continuellement sur un certain événement, il est parfois difficile de mettre en évidence un événement légèrement différent des autres. Si vous cochez cette option, PicoScope dessine chaque nouvelle trace sans enlever la précédente. Ceci est utile si vous voulez quantifier la variation entre des traces successives ou s'il y a de temps en temps une trace différente des autres.

#### **Afficher le quadrillage**

L'ordinateur affiche normalement un quadrillage de 10x10 sur la fenêtre de l'oscilloscope. Vous pouvez le désactiver s'il masque des informations importantes.

#### **Afficher les graduations d'axes**

L'ordinateur affiche normalement la tension le long de l'axe des Y et le temps le long de l'axe des X. Vous pouvez désactiver cela si vous voulez disposer de toute la fenêtre utile pour la trace elle-même.

Note: si vous réduisez la taille de la fenêtre, l'échelle n'est plus affichée.

### **5.8.2** Base de temps XY

Dans le menu **Paramètres**, sélectionnez **[Base de temps...](#page-24-2)**.

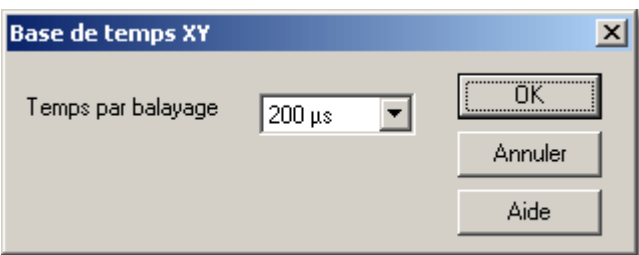

Cette boîte de dialogue est utilisée pour régler la base de temps (l'axe des X) de la

fenêtre active de l'oscilloscope. Ces fonctions sont dupliquées sur la barre d'outils de l'oscilloscope.

#### **Durée de balayage**

Le champ base de temps commande l'intervalle de temps total pour un balayage. Vous devez choisir une base de temps légèrement plus longue que le cycle de temps que vous voulez observer.

# <span id="page-58-0"></span>**5.9** Configuration de l'instrument de mesure

### **5.9.1** Options de l'instrument de mesure

Dans le menu **Paramètres**, sélectionnez **[Options...](#page-24-1)**.

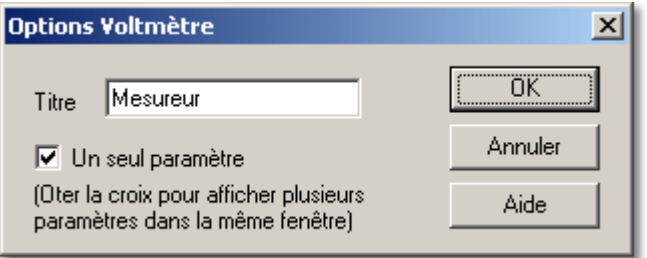

Cette boîte de dialogue commande les options pour la fenêtre active de l'instrument de mesure.

#### **Titre**

Ce champ est utilisé pour spécifier le titre de la fenêtre de l'instrument de mesure.

#### **Paramètre unique**

Une fenêtre de l'instrument de mesure peut travailler de deux manières : en paramètre unique et en multi-paramètre.

Dans le mode le plus simple, la fenêtre de l'instrument de mesure affiche un paramètre unique mesuré sur une voie. Quand vous choisissez Paramètre de Instrument de mesure, l'ordinateur va directement à la boîte de dialogue [Paramètre de l'instrument de mesure](#page-60-0) pour le paramètre unique.

Dans le mode plus avancé, vous pouvez afficher plusieurs paramètres, issus de plus d'une voie, dans la même fenêtre. L'ordinateur affiche le nom, la valeur et les unités pour chaque paramètre, à raison d'un paramètre par ligne. Quand vous choisissez le Paramètre de l'instrument de mesure, l'ordinateur affiche d'abord la boîte de dialogue [Liste des paramètres de l'instrument de mesure](#page-59-0) pour la fenêtre. Quand vous choisissez **Nouveau** ou **Édition**, l'ordinateur affiche une boîte de dialogue dans laquelle vous pouvez accéder aux détails pour le paramètre choisi.

### <span id="page-59-0"></span>**5.9.2** Liste de paramètres de l'instrument de mesure

Dans le menu **Paramètres**, sélectionnez **Paramètres....**

Désactivez l'option 'Paramètre unique' dans la boîte de dialogue [Options de l'instrument de mesure](#page-58-0).

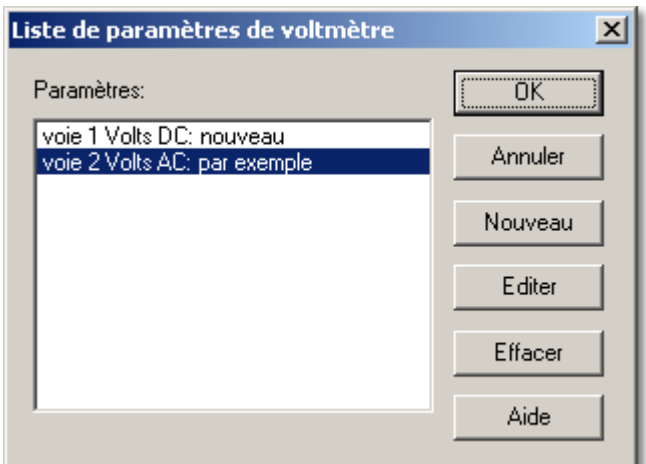

Cette boîte de dialogue s'utilise pour ajouter de nouveaux paramètres et pour éditer ou supprimer des paramètres existants.

À gauche de la fenêtre se trouve une liste des paramètres actuellement choisis. À droite de la fenêtre sont situés plusieurs boutons qui vous permettent d'ajouter, d'éditer ou de supprimer des paramètres.

### **Nouveau**

Pour créer un nouveau paramètre, cliquez sur le bouton **Nouveau**. L'ordinateur affichera la boîte de dialogue [Paramètre de l'instrument de mesure](#page-60-0) contenant les paramètres par défaut.

#### **Éditer**

Pour éditer un paramètre existant, sélectionnez le paramètre que vous voulez modifier et cliquez sur le bouton **Éditer**. L'ordinateur affichera la boîte de dialogue de [Paramètre de l'instrument de mesure](#page-60-0) contenant les paramètres par défaut.

#### **Supprimer**

Pour supprimer un paramètre existant de la liste, sélectionnez le paramètre que vous voulez modifier et cliquez sur le bouton **Supprimer**.

### <span id="page-60-0"></span>**5.9.3** Paramétres de l'instrument de mesure

Dans le menu **Paramètres**, sélectionnez **[Paramètres...](#page-59-0)**, et cliquez ensuite sur le bouton **Nouveau**.

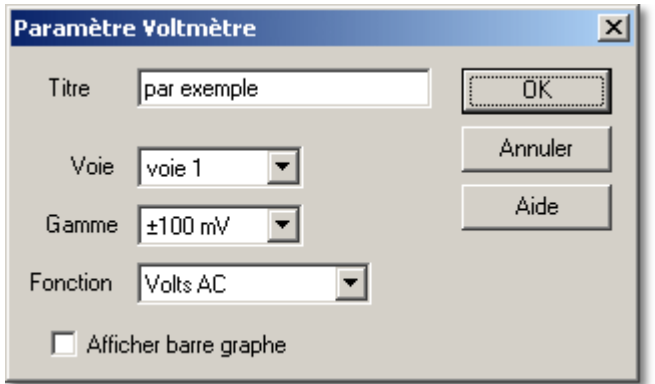

Cette option s'utilise pour modifier les réglages d'un paramètre de l'instrument de mesure.

#### **Titre**

Ceci spécifie, pour un paramètre, le nom qui apparaît à côté de la mesure (Cette option n'apparaît pas si 'Paramètre Simple ' a été sélectionné dans la boîte de dialogue [Options de l'instrument de mesure](#page-58-0).)

#### **Voie**

Ceci spécifie sur quelle voie les données sont mesurées.

#### **Fonction**

Ceci spécifie la fonction à utiliser. Les options sont :

**Volts CC**

La tension d'entrée CC composante ou moyenne

**Volts AC**

La tension CA RMS (note : ceci exclut toute composante CC)

**dB**

Volts CA convertis en dB

**Fréquence**

Fréquence de la composante CA, en Hz

#### **Gamme**

Ceci indique la gamme de tension d'entrée à utiliser. Si vous avez défini des [gammes personnalisées](#page-65-0) (par exemple pour un détecteur de pression), ces gammes apparaissent aussi dans la liste des options.

#### **Afficher un histogramme**

Quand cette option est cochée, l'ordinateur affiche un histogramme montrant la mesure du courant pour ce paramètre de l'instrument de mesure.

# **5.10** Paramétrage composite

### **5.10.1** Options composite

### Dans le menu **Paramètres**, sélectionnez **[Options...](#page-24-1)**.

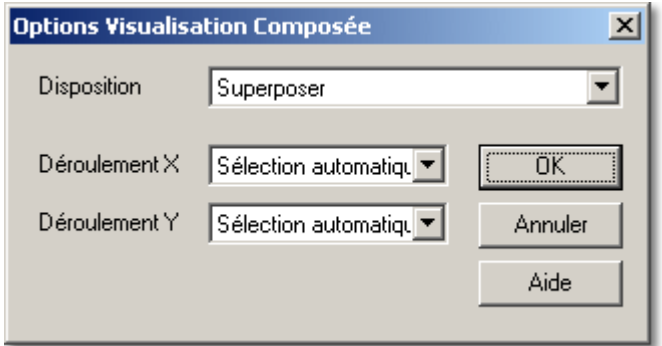

Cette boîte de dialogue s'utilise pour spécifier les options pour la fenêtre composite active.

#### **Organisation**

Les fenêtres d'instruments affichées dans la fenêtre composite s'organisent de plusieurs manières :

#### **Superposition**

Utile si vous voulez comparer les versions 'avant et après' de deux traces prises avec les mêmes paramètres de mesure et de graduation

**Côte à côte**

Compare deux traces de même amplitude

**L'une sur l'autre**

Utile pour comparer l'axe des X (temps ou fréquence)pour plusieurs signaux (quatre fenêtres au maximum)

**P** Deux par deux

Affiche jusqu'à quatre fenêtres dans un carré

 **Automatique** Choisit le format le plus approprié, en fonction de ce que les fenêtres ont en commun

### **Défilement en X** ; **Défilement en Y**

On peut faire défiler les fenêtres dans le composite à l'aide des barres de défilement des fenêtres originales ou à l'aide d'une barre de défilement pour la fenêtre composite. Cette dernière est en particulier utile pour les formats Superposition ou L'une sur l'autre.

Pour chaque axe, il est possible de choisir entre la barre de défilement de l'original ou celle de la fenêtre composite, ou de choisir automatiquement.

### **5.10.2** Fenêtres ou affichages composites

Dans le menu **Paramètres**, sélectionnez **Visualisations...**.

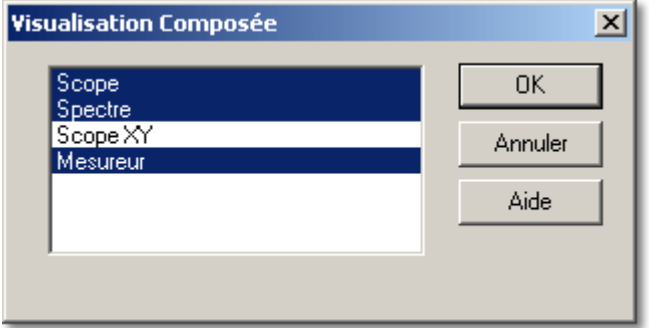

Cette boîte de dialogue s'utilise pour sélectionner les fenêtres d'instruments ou les vues qui sont à inclure dans une fenêtre composite.

La boîte de liste affiche les titres de toutes les fenêtres - celles qui sont actuellement incluses dans la fenêtre composite sont mises en évidence. Pour ajouter ou enlever une vue ou une fenêtre du composite, utiliser la souris pour désigner le titre de la fenêtre et cliquer sur le bouton gauche de la souris.

# **6** Tâches communes

# **6.1** Ajouter une gamme personnalisée

Les gammes personnalisées s'utilisent pour afficher une trace dans les unités de votre choix. Par exemple, pour afficher la sortie d'un sonde de pression en Pascals.

Les sondes non-linéaires peuvent également être associées à de nouvelles unités de mesure. PicoScope consulte un [tableau de valeurs](#page-46-0) fourni par l'utilisateur et intercalle des données automatiquement.

Pour ajouter une gamme personnalisée :

- 1 Choisissez l'option de menu [Paramètres | Gammes personnalisées](#page-45-0)
- 2 Donner le tableau de référence des graduations ainsi que d'autres détails dans la boîte de dialogue [Éditer gamme personnalisée](#page-46-0).
- 3 Sélectionnez la gamme personnalisée à partir de la [Barre de commande](#page-17-0) indiquée cidessous.

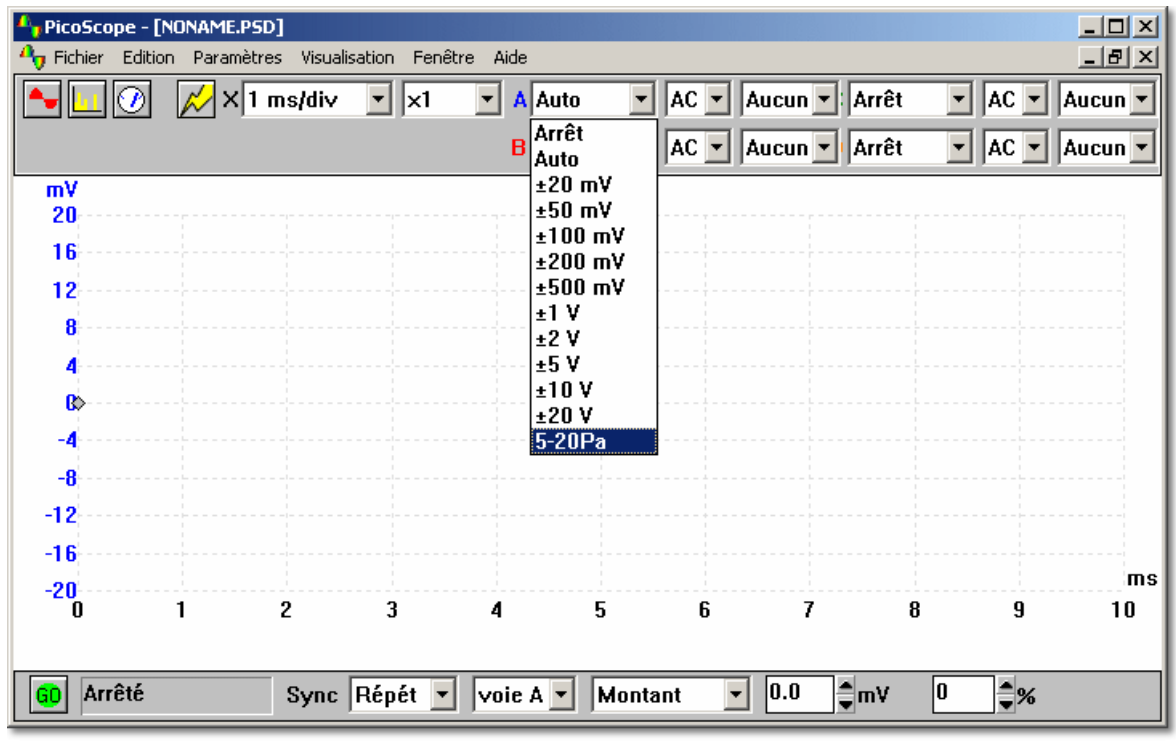

# **6.2** Ajouter une règle

Pour ajouter une règle verticale :

- 1 Déplacer la souris jusqu'à la position approximative pour la règle, près du haut de la fenêtre
- 2 Appuyer et maintenir le bouton gauche de la souris enfoncé en tirant la souris vers le bas
- 3 PicoScope affiche une règle verticale
- 4 Déplacer la règle vers la droite ou vers la gauche pour la mettre dans la position requise
- 5 Relâcher le bouton gauche de la souris

Pour ajouter une règle horizontale :

- 1 Déplacer la souris jusqu'à la position approximative pour la règle, vers la gauche de la fenêtre
- 2 Appuyer et maintenir le bouton gauche de la souris enfoncé en tirant la souris vers la droite
- 3 PicoScope affiche une règle horizontale
- 4 Déplacer la règle vers le haut ou vers le bas pour la régler dans la position requise
- 5 Relâcher le bouton gauche de la souris

S'il y a deux axes des Y, appuyer sur le bouton gauche de la souris revient à associer une règle à l'axe gauche et appuyer sur le bouton droit de la souris revient à associer une règle à l'axe des Y de droite.

Vous pouvez ajouter jusqu'à deux curseurs : si vous en ajoutez plus, l'ordinateur remplacera les plus anciens.

PicoScope affiche les positions actuelles des curseurs : si les deux curseurs sont sur le même axe, PicoScope affiche aussi la valeur de la différence entre les deux curseurs.

Une fois qu'une règle est positionnée, vous pouvez la déplacer en utilisant les touches de curseur. Pour re-sélectionner une règle, afin de pouvoir la déplacer, dirigez le curseur de la souris vers la règle et cliquez sur le bouton gauche de la souris.

# **6.3** Repositionner une règle

Une fois qu'une règle est positionnée, vous pouvez la déplacer en utilisant les touches de curseur. Pour re-sélectionner une règle, afin de pouvoir la déplacer, dirigez le curseur de la souris vers la règle et cliquez sur le bouton gauche de la souris.

PicoScope affiche les positions actuelles des curseurs : si les deux curseurs sont sur le même axe, PicoScope affiche aussi la valeur de la différence entre les deux curseurs.

# **6.4** Supprimer une règle

Pour supprimer une règle :

- 1 Désignez la règle que vous voulez supprimer à l'aide de la souris
- 2 Cliquez avec le bouton gauche de la souris pour sélectionner la règle
- 3 Appuyez sur la touche Suppression

### **6.5** Ajouter un menu de test

S'il y a quelques tests standards que vous effectuez régulièrement, vous pouvez ajouter un menu pour sélectionner les paramètres pour ces tests par leur nom. Vous pouvez aussi utiliser cet outil pour ajouter un menu de fichiers exemples qui affichent à quoi ressemblent certains signaux caractéristiques.

Pour ajouter un menu de test, il est nécessaire de créer un fichier de menu de test. L'outil permettant de créer ce fichier n'est pas intégré dans PicoScope : il faut utiliser un éditeur de texte comme le Bloc-notes ou un traitement de texte.

Voir le [Format de fichier de menu de test](#page-74-1) pour obtenir plus de détails.

# <span id="page-65-0"></span>**6.6** Modifier l'échelle des X

Si vous branchez une sonde utilisant des unités pour ses mesures autres que des volts (par exemple une sonde de pression ou d'accélération), voici comment faire pour que PicoScope affiche la trace graduée dans les unités appropriées :

- 1 Sélectionnez **Paramètres** dans le menu principal
- 2 Sélectionnez **Gammes** dans le menu Paramètres
- 3 Cliquez sur le bouton **Ajouter** de la boîte dialogue **Liste des gammes personnalisées**
- 4 Sélectionnez le conditionneur de signal Pico et la sonde, ou saisir les valeurs en millivolts et à l'échelle (voir *Éditer les gammes personnalisées* pour plus d'informations)

La nouvelle gamme personnalisée apparaîtra après les gammes de tension dans les barres d'outils d'instruments et les boîtes de dialogue.

# **6.7** Modifier le bas de page sur l'impression de graphes

Le pied de page standard de PicoScope contient le nom du programme et les informations de contact de Pico. Vous pouvez remplacer le pied de page standard par le votre, en éditant les paramètres du [fichier .ini](#page-70-0) :

- 1 Utilisez un éditeur de texte tel que notepad.exe.
- 2 Ouvrir win.ini dans le répertoire windows du lecteur  $C:$ .
- 3 Trouver la section intitulée [PicoScope for Windows].
- 4 Ajouter une ligne Footnote=<le texte de bas de page que yous désirez>.
- 5 Enregistre win.ini.
- 6 Redémarrez PicoScope.

### **6.8** Modifier les paramètres

- 1 Utiliser la souris pour cliquer sur la fenêtre que vous voulez modifier
- 2 Choisissez **Paramètres** dans le menu principal
- 3 Choisissez l'élément de sous-menu contenant les fonctionnalités que vous voulez modifier

Voir [Paramètres](#page-24-3) pour obtenir plus de détails sur les réglages individuels.

Vous pouvez aussi modifier les paramètres les plus importants pour la fenêtre active à l'aide de la barre d'outils d'instrument affichée en haut de la fenêtre principale.

# **6.9** Configurer votre oscilloscope

- 1 Sélectionnez la boîte de dialogue [Fichier | Paramètres | Convertisseur](#page-48-0) à partir du menu principal
- 2 Utilisez le menu déroulant **Type ADC** pour régler le type d'oscilloscope que vous utilisez
- 3 Réglez le **Port.** Il doit s'agir du port auquel l'oscilloscope sera connecté
- 4 Cliquez sur le bouton **OK**

#### **Est-ce correctement réglé (ADC-200 et PicoScope 3204/3205/3206)?**

- 1 Branchez la sortie du Générateur de Signal / Déclenchement Externe sur la voie A
- 2 Sélectionnez [Paramètres | Générateur de signal](#page-31-0)
- 3 Cochez la case 'Activer' et saisir une fréquence de 1000 (Hz)
- 4 Créez une fenêtre de l'oscilloscope, en choisissant 1ms/div
- 5 Vous devriez voir une onde carrée avec un carré par division

#### **Est-ce correctement réglé (autres ADC)?**

- 1 Créez une fenêtre de l'instrument de mesure pour des volts CC et branchez ensuite l'ADC sur une batterie. Vérifiez que la tension est correcte
- 2 Créez une fenêtre de l'oscilloscope, et brancher ensuite une sonde d'oscilloscope et touchez la sonde avec votre doigt. Vous devriez observer une petite forme d'onde de 50 Hz ou 100 Hz sur la fenêtre de l'oscilloscope

# **6.10** Convertir les fichiers de données en texte

Pour convertir un fichier unique en texte :

- 1 Sélectionnez **Fichier | Ouvrir** dans le menu principal
- 2 Sélectionnez le fichier que vous voulez convertir;
- 3 Sélectionnez [Fichier | Enregistrer](#page-22-0) dans le menu principal
- 4 Changez le type de fichier en fichier texte  $(* . \text{txt})$
- 5 Saisissez un nom de fichier
- 6 Cliquez sur OK

Si vous devez convertir plusieurs fichiers, vous pouvez le faire comme suit :

- 1 Fermez PicoScope for Windows
- 2 Ouvrez une fenêtre DOS
- 3 Allez dans le répertoire contenant les fichiers que vous souhaitez convertir en texte
- 4 Tapez la commande suivante : psw -t run\*.psd

Cette commande va convertir tout fichier de données .psd dont les trois premières lettres sont run vers le run\*.txt correspondant.

# **6.11** Ouvrir une vue ou une fenêtre d'instrument

En utilisant le menu principal:

- 1 Sélectionnez **Affichage** dans le menu principal.
- 2 Sélectionnez le type de vue ou de fenêtre que vous voulez créer (oscilloscope, analyseur de spectre or instrument de mesure, oscilloscope XY, composite)

Pour les trois principaux types de fenêtres, vous pouvez utiliser les boutons suivants sur la barre d'outils d'instrument :

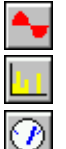

pour la fenêtre de l'oscilloscope

pour la fenêtre de l'analyseur de spectre

pour la fenêtre de l'instrument de mesure

# **6.12** Afficher des mesures sur l'oscilloscope ou l'analyseur de spectre

Vous pouvez afficher plusieurs mesures (fréquence, temps de montée, etc.) en bas de la trace du spectre ou de l'oscilloscope. Pour faire ceci :

- 1 Ouvrez une fenêtre de l'oscilloscope ou de l'analyseur de spectre
- 2 Sélectionnez Mesures dans le menu **Paramètres**
- 3 Cliquer sur **Ajouter**
- 4 Dans la boîte dialogue [Détails sur les mesures](#page-44-0), indiquez les détails pour la mesure
- 5 Cliquer sur **OK**
- 6 Cliquer sur **Options**
- 7 Dans la boîte dialogue [Options de mesure](#page-42-0), indiquez les statistiques dont vous avez besoin (moyenne, écart-type, etc.)
- 8 Cliquer sur **OK**
- 9 Cliquer sur **OK**

# **6.13** Imprimer le contenu d'une fenête

Si vous voulez imprimer le contenu d'une fenêtre unique :

- 1 Utiliser la souris pour cliquer sur la fenêtre
- 2 Sélectionnez **Fichier** dans le menu principal
- 3 Sélectionnez **Imprimer...** dans le sous-menu
- 4 Pour imprimer la fenêtre active, cliquer sur la case à cocher **Affichage courant seulement,** et cliquer ensuite sur le bouton **OK**
- 5 Pour imprimer toutes les fenêtres, cliquez sur la case à cocher **Tous les affichages**
- 6 cliquer sur le bouton **OK**

### **6.14** Exporter vers un traîtement de texte

Cela explique comment exporter, en format texte, les données ou les mesures pour la fenêtre active vers le presse-papiers, afin que vous puissiez coller une image de la fenêtre dans un document de traitement de texte :

- 1 Utiliser la souris pour cliquer sur la fenêtre que vous voulez copier
- 2 Sélectionnez **Éditer** dans le menu principal
- 3 Sélectionnez **Copier en tant que texte** ou **Copier les mesures**
- 4 Démarrer l'application de traitement de texte
- 5 Sélectionnez **Éditer**
- 6 Sélectionnez **Coller**

Vous pouvez également exporter les données sous forme graphique en choisissant [Fichier | Enregistrer sous](#page-23-1), et en enregistrant le fichier sous le format . WMF (Windows Meta file.)

# **6.15** Exporter vers une feuille de calcul

Cela explique comment exporter, en format texte, les données ou les mesures pour la fenêtre active vers le presse-papiers, afin de pouvoir effectuer des analyses plus poussées sur les données :

- 1 Utiliser la souris pour cliquer sur la fenêtre que vous voulez copier
- 2 Sélectionnez **Éditer** dans le menu principal
- 3 Sélectionnez **Copier en tant que texte**
- 4 Aller à l'application de feuilles de calcul
- 5 Sélectionnez **Coller** dans le menu **Éditer**

Si vous voulez que les informations du tableau soient mises à jour automatiquement à chaque fois PicoScope acquiert de nouvelles données, choisir **Coller avec liaison** ou **Collage spécial** plutôt que **Coller** car ceci crée une liaison DDE entre les applications.

Quand vous transférez des données vers une autre application via le presse-papiers, cela n'écrit que les données qui sont actuellement visibles - un maximum d'environ 1000 valeurs. Si vous voulez transférer toutes les données, sélectionnez **[Enregistrer sous](#page-23-1)** dans le menu **Fichier**, et enregistrer le fichier en format .TXT.

# **6.16** Supprimer un décalage

Quand vous travaillez avec de faibles tensions d'entrée, il peut y avoir un petit décalage sur l'entrée ADC. Vous pouvez supprimer ce décalage avant de quitter l'application en effectuant une Annulation de décalage, comme suit :

- 1 Débranchez ou court-circuitez l'entrée (chA ou chB)
- 2 Sélectionnez **Paramètres** dans la barre de menu
- 3 Sélectionnez **Décalages** dans le menu **Paramètres**
- 4 Sélectionnez la voie pour laquelle vous souhaitez annuler le décalage
- 5 Tout décalage sera automatiquement supprimé de toutes les traces et de toutes les valeurs de mesures

# **6.17** Sélectionner des sondes x10

Vous pouvez indiquer à PicoScope que vous utilisez une sonde d'oscilloscope x10 : PicoScope affiche alors toutes les tensions en dix fois plus élevées. Les choix de gamme ne sont pas modifiés, mais les traces et les valeurs de mesures sont mises à la bonne échelle.

- 1 Sélectionnez **Paramètres** dans le menu principal
- 2 Sélectionnez **Sondes** dans le menu **Paramètres**
- 3 L'ordinateur affiche un menu de x1/x10 pour chaque voie
- 4 L'option actuellement choisie pour chaque voie est cochée
- 5 Vérifiez l'option pour chA x10 ou chB x10.

Vous pouvez procéder de même pour utiliser une sonde d'oscilloscope x20 ou x100.

Note de sécurité : vous devez utiliser une sonde d'oscilloscope isolée si vous voulez travailler avec, ou à proximité, des hautes tensions.

# **6.18** Passer en mode ETS

Certains produits supportent le mode ETS (Échantillonnage en Temps Équivalent). Cela offre un taux d'échantillonnage efficace plus élevé quand on l'utilise avec des signaux répétitifs. Notez que l'ETS ne doit pas être utilisé pour des signaux uniques ou nonrépétitifs.

- 1 Ouvrez une nouvelle fenêtre de l'oscilloscope
- 2 Mettez le mode de déclenchement sur **Automatique**
- 3 Réglez les paramètres de déclenchement pour que l'oscilloscope déclenche correctement
- 4 Mettez le mode de déclenchement sur ETS (note : ce ne sera pas disponible si votre produit ne supporte pas l'ETS)
- 5 Réglez la base de temps pour tirer profit du taux d'échantillonnage efficace plus élevé.

# **7** Référence technique

# **7.1** Introduction

La section suivante décrit les paramètres et spécifications de configuration plus avancées, avec également un glossaire.

# **7.2** Échange de données dynamiques

L'échange de données dynamiques (DDE) est un moyen de transférer des données entre des applications Windows de sorte que quand les données d'une application varient, elles sont automatiquement mises à jour dans une autre application. PicoScope for Windows agit comme un serveur DDE en rendant disponibles certaines informations que d'autres applications (en agissant comme des clients DDE) peuvent demander. Cette communication est appelée liaison DDE.

La manière la plus facile de créer une liaison est d'utiliser le presse-papiers. Voici un guide pas à pas :

- 1 Ouvrez une fenêtre de l'oscilloscope et démarrez-la
- 2 Sélectionnez **Copier en tant que texte** dans le menu **Éditer**
- 3 Passez sur l'application cliente (ex: Excel ou Quattro Pro)
- 4 Sélectionnez **Coller avec lien** ou **Collage spécial** dans le menu **Éditer**
- 5 Cliquez sur l'endroit de la feuille de calcul où les données doivent aller
- 6 Les données de l'oscilloscope apparaissent dans le tableau
- 7 Les données sont mises à jour avec une fréquence de quelques secondes

Une autre possibilité est de saisir dans une cellule du tableau le texte nécessaire pour créer une liaison. Pour faire cela, il est nécessaire de connaître l'application, le sujet et l'élément qui définissent les données dont vous avez besoin. Ils sont définis comme suit :

Application: Psw<br>Suiet: View View1 pour premier affichage, View2 pour deuxième affichage etc. Élément: Text

Voici quelques exemples :

 $\textsf{Excel}$  =  $\text{Psw!View1|Text}$ Quattro Pro @ddelink([Psw|View1]"Text")

Il y a quelques restrictions quant aux fonctions DDE disponibles :

L'exportation DDE graphique n'est pas supportée

 Les vues composites n'exportent pas de texte donc ne peuvent pas être utilisées par DDE.

# <span id="page-70-0"></span>**7.3** Paramétrage d'initialisation

Quand vous lancez PicoScope pour la première fois, il crée une section dans  $win$ . ini (dans votre répertoire Windows) appelée PicoScope for Windows. Cette section est utilisée pour conserver des informations sur vos préférences lors de l'exécution du programme.

Si vous voulez utiliser plusieurs jeux de préférences différents, par exemple utiliser des

#### **71 PicoScope Manuel d'Utilisation**

convertisseurs différents, vous pouvez le faire en créant plusieurs copies de PicoScope, chacune enregistrée dans un répertoire séparé et créant un fichier appelé psw.ini dans chaque répertoire. Si, au démarrage, PicoScope trouve ce fichier, il utilise les paramètres de psw.ini plutôt que ceux de win.ini.

Beaucoup de ces préférences peuvent être modifiées en utilisant l'option **Configuration** dans le menu **Fichier**, il y a cependant quelques options complémentaires qui ne peuvent être changées qu'en éditant win.ini directement. Cette section donne un résumé des préférences.

#### $AccumulateLimit=10$

Quand l'option d'accumulation est choisie, cela définit le nombre de traces à accumuler avant de nettoyer l'écran et de recommencer.

#### AllowEarlyTrigger=No

En mode d'[échantillonnage lent](#page-52-0), l'ordinateur attend normalement d'avoir acquis un balayage complet de données avant de guetter le déclenchement suivant. Si AllowEarlyTrigger est réglé sur Oui, il reprend l'acquisition si un nouveau déclenchement survient avant que le balayage précédent ne soit achevé.

#### ClipboardMono=No

Certaines applications ne peuvent pas imprimer les graphiques incorporés qui contiennent de la couleur. Si vous voulez utiliser le presse-papiers pour transférer des graphiques à une application qui ne les imprime pas correctement, réglez ClipboardMono sur Yes.

#### Colour3=4259584

Ceci indique la [couleur](#page-50-1) pour l'un des composant d'affichage.

#### [Converter](#page-48-0)=10

Ceci indique le type de convertisseur à utiliser.

#### [Display notes](#page-49-0)=Yes

Ceci indique si les notes doivent être affichées en bas d'une fenêtre d'instrument

#### [Display Time](#page-49-0)=Yes

Ceci indique si l'heure et la date doivent être affichées en bas de la fenêtre d'instrument.

#### FirstTime=No

Si FirstTime manque ou est réglé sur Yes, l'ordinateur affiche un message de bienvenue.

#### [Language](#page-48-1)=044

Ceci indique quelle langue l'application doit utiliser. C'est l'indicatif du pays correspondant à la langue.

#### [MaxOversample](#page-52-0)=16

Ceci indique le nombre maximal de lectures à prendre pour chaque échantillon.

#### [MaxScopeSamples](#page-52-0)

Ceci indique le nombre maximal d'échantillons à prendre sur une trace de l'oscilloscope.

#### MaxSOTFiles=100

Ceci indique le nombre maximal de fichiers à acquérir en utilisant l'option d'enregistrement sur déclenchement.

#### [Patches](#page-48-0)=f0:2
Ceci indique si n'importe quelles corrections doivent être activées dans la routine du pilote du convertisseur, par exemple tenir compte des ports d'imprimante peu communs. Ne changez pas ceci à moins l'assistance technique Pico ne vous le demande.

#### [UpdatesPerSecond](#page-49-0)=2

Ceci indique le nombre de fois que les fenêtres d'instrument seront mises à jour. Pour des oscilloscopes autres que ceux de la série ADC-200 ou PicoScope 2000/3000 , un taux de rafraîchissement élevé peut ralentir les saisies au clavier et rendre l'ordinateur difficile d'utiliser.

#### [View bar](#page-49-0)=Yes

Ceci indique si la barre de commande pour la fenêtre active doit être affichée en haut de la fenêtre principale.

#### [Sample bar](#page-49-0)=Yes

Ceci indique si la barre d'échantillonnage (commandes de déclenchement et bouton de marche/arrêt) doit être affichée en bas de l'écran.

#### [ScopeTimePerDiv](#page-52-0)=No

Ceci indique si on affiche la base de temps de l'oscilloscope comme un temps par division, ou un temps par balayage.

#### SlowHoldoff=1000

Lorsque l'oscilloscope fonctionne à une seconde par balayage ou plus en [mode standard](#page-52-0), ceci indique le temps, en millisecondes, à attendre à la fin d'un balayage avant le départ du balayage suivant.

#### SpectrumFilterFactor=16

Ceci commande le taux auquel le [filtre de spectre](#page-55-0) est mis à jour. Plus le nombre est élevé, plus la mise à jour est lente.

#### ZeroDb=776000

Ceci indique le niveau, en microvolts, que l'instrument de mesure et l'analyseur de spectre doivent utiliser pour le zéro dB.

#### PhaseOffset=0

Ceci spécifie un décalage qui sera ajouté à la phase mesurée sur la règle de spectre.

#### Footnote

Ceci spécifie une autre note de bas de page à afficher sur les impressions de traces.

#### SaveCompressed=Yes

Ceci indique si les fichiers de plus de 4 KO dans la taille doivent être comprimés ou non.

### **7.4** Formats de fichiers et de presse-papiers

### Fichiers PSD et PSS

Les formats de fichier pour ces deux fichiers sont les mêmes, mais un fichier PSS ne contient aucune donnée. Veuillez noter que PicoScope comprime les fichiers de plus de 4 KO. Donc si vous enregistrez un fichier avec l'intention de l'importer dans une autre application, assurez que vous avez mis l'indicateur SaveCompressed dans le fichier [.ini file](#page-70-0) sur No.

Un fichier se compose de plusieurs sections avec le format suivant :

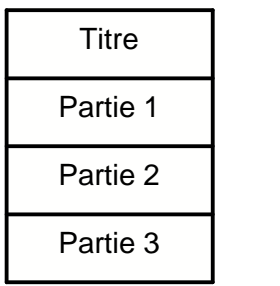

L'en-tête fait 8 octets de long et contient les informations suivantes :

- **•** Propriétaire
- **Type de section**
- Numéro de section
- Nombre de parties

Les seuls éléments utiles sont le type de section et le nombre de parties. Chaque partie est précédée d'un octet de 32 bits, qui indique la longueur du reste de cette partie (c'està-dire la longueur excluant le nombre d'octet.) La plupart des sections contiennent une seule partie mais les sections de données en contiennent d'habitude deux ou plus.

Il y a quatre types de section de données :

- $\bullet$  Voie unique rapide (type de section = 1)
- $\bullet$  Double voie rapide (type de section = 2)
- Voie unique lente standard / mode enregistreur de diagrammes (type de section =3)
- Instrument de mesure (type de section  $= 4$ )

Pour un bloc de données de voie unique :

- la Partie 1 contient des informations sur le mode d'acquisition des données
- la Partie 2 contient un tableau de temps sur 4 octets
- la Partie 3 contient un tableau de mesures ADC sur 2 octets

Un bloc de données double voie est identique sauf qu'une Partie 4 contient des données pour la voie B.

### fichier SCOPE.TXT

Le même format est collé dans le presse-papiers. La colonne 1 représente le temps, habituellement en microsecondes ou en nanosecondes. La colonne 2 représente la tension en millivolts ou en volts.

S'il y a plus d'une voie, les temps et les tensions pour la voie 1 apparaissent en premier, donc les temps et les tensions pour la voie 2 apparaissent en dessous, et ainsi de suite. Il en est ainsi car les mesures pour des voies différentes peuvent être acquises en

plusieurs fois.

#### fichier SPECTRUM.TXT

Le même format est collé dans le presse-papiers. La colonne 1 représente la fréquence, en Hz ou en kHz et la Colonne 2 représente la puissance en volts ou en dB.

### **7.5** Fichiers de conditionnement de signal

PicoScope - comme les autres logiciels Pico Technology - est fourni avec un jeu de fichiers .psc qui contiennent des informations de graduation pour une vaste gamme de sondes. La boîte de dialogue [Éditer gamme](#page-46-0) offre le choix parmi les capteurs de ces fichiers.

Vous pouvez ajouter vos propres informations de graduation en créant des fichiers .psc complémentaires qui seront automatiquement utilisés par PicoScope.

### **7.6** Menus de test

S'il y a quelques tests standards que vous effectuez régulièrement, vous pouvez ajouter un menu pour sélectionner les paramètres pour ces tests par leur nom. Vous pouvez aussi utiliser cet outil pour ajouter un menu de fichiers exemples qui affichent à quoi ressemblent certains signaux caractéristiques.

Pour ajouter un menu de test, il est nécessaire de créer un fichier de menu de test. L'outil permettant de créer ce fichier n'est pas intégré dans PicoScope : il faut utiliser un éditeur de texte comme le Bloc-notes ou un traitement de texte.

Lorsque la langue choisie est le français, PicoScope recherche un fichier de test nommé TEST033.INI. Pour d'autres langues, remplacez 033 par l'indicatif téléphonique correspondant à la langue requise (ex: 049 pour l'allemand). Le fichier de test est au format standard de Windows.INI.

### Exemple simple

Un fichier très simple ressemble à ceci :

```
[General]
Menu=Exemples
Path=c:
[Exemples]
Noise=noise.psd
Distortion=distort.psd
```
La ligne de Menu line dans la section [General] indique qu'un sous-menu nommé Exemples devrait être placé sur le menu PicoScope principal.

La section [Exemples]annonce quelles options doivent apparaître dans le sous-menu **Examples**. Quand une option de menu est choisie, le fichier spécifique . psd ou . pss est chargé. Par exemple, si vous choisissez **Distortion**, l'ordinateur charge un fichier appelé distort. psd à partir du répertoire de test indiqué (dans ce cas,  $c:$ ).

#### Menus à plusieurs couches

Si aucun nom de fichier n'est spécifié, PicoScope crée un sous-menu pour l'option. L'exemple suivant contient deux sous-menus :

```
[Exemples]
Amplifier=
CD player=
[Amplificateur]
Noise=noise.psd
Distortion=distort.psd
```

```
[Lecteur CD]
White Noise=white.psd
PSU noise=psu.psd
```
### **Documentation**

Vous pouvez associer chaque option de menu avec un document de tourte sorte ou bien avec un sujet dans un fichier d'aide. Si vous cliquez sur le bouton **Test** du menu d'aide, PicoScope affiche le sujet d'aide indiqué ou le document. Si AutoShow est sur Yes, il affiche aussi les informations aussitôt que l'option de menu de test est choisie.

L'exemple suivant montre comment faire ceci :

```
[General]
Menu=Exemples
Path=c:
AutoShow=Yes
Help=exam044.hlp
[Exemples]
Noise=noise.psd,10000
PSU Noise=psunoise.psd,20000,psu.hlp
Distortion=distort.psd,notepad.exe distort.txt
```
Un élément numérique après le nom de fichier indique que PicoScope doit afficher un sujet d'aide : tout autre élément est traité comme une ligne de commande.

Dans l'exemple ci-dessus, quand l'option de menu Bruit est choisie, PicoScope charge noise.psd, et il affiche alors le sujet 10000 du fichier d'aide par défaut  $(c:\exp(4. hlp))$ .

Quand l'option de menu Bruit PSU est choisie, PicoScope charge psunoise.psd, et il affiche alors le sujet 20000 du fichier d'aide spécifié ( $c:\pmb{\text{psu.hlp}}$ ).

Quand l'exemple Distortion est choisi, PicoScope charge distort.psd, et il lance alors notepad.exe pour afficher distort.txt.

Sous Windows 95, vous pouvez spécifier 'start distort.txt' et il lance alors le programme correct pour le fichier a .txt.

### Index

# A

AC volts display 12 Accumulate successive cycles 13 Accumuler des cycles successifs 57 accumuler les cycles 42 Action sur erreur 42 ADC 3, 31 Affichages maximum par seconde 49 Afficher des mesures sur l'oscilloscope ou l'analyseur de spectre 67 Afficher la barre de visualisation en haut de la fenêtre 49 Afficher la barre d'échantillonnage en bas de la <sup>33, 34</sup> fenêtre 49 Afficher les graduations d'axes 52 Afficher l'état actuel de l'échantillonnage 21 Afficher l'horodatage dans les vues 49 Ajouter un menu de test 64 Ajouter une gamme personnalisée 63 de configuration mesure distribution de la mérition de la mérition de la m<br>Ajouter une règle de 3 Ajouter une règle 63 Aliasing 10 Analyseur de spectre 3, 7 Annuler le décalage 24 arrêt après déclenchement 28

### B

Barre d'outils de fenêtre composite 20 Barre d'outils de l'analyseur de spectre 19 Barre d'outils de l'échantillonneur et du déclencheur 21 Barre d'outils de l'oscilloscope 8 Barre d'outils de l'oscilloscope XY 20 Barre d'outils d'échantillonnage 3 Barre d'outils d'instrument 17 Barre d'outils d'instrument de mesure 19 Barre d'outils d'oscilloscope 18 Barre d'outils par défaut 17 Barre d'outils principale 3 Base de temps 18, 20, 54 Base de temps de l'analyseur de spectre 56 Base de temps de l'oscilloscope 54 Base de temps oscilloscope XY 57 bip sur déclenchement 28 Blackman window 10 Bouton d'analyseur de spectre 17

Bouton d'instrument de mesure 17 Bouton d'oscilloscope 17

# C

Coefficient multiplicateur en X 18, 19, 20 Coefficient multiplicateur en Y 18, 20 Commutateur CA/CC 18, 19, 20 Composite 3 conditionneur de signal 46 configuration 28 configuration ADC 11/22 32 configuration coefficient multiplicateur 32, 36 configuration coefficient multiplicateur axe Y 35 configuration coefficient multiplicateur axe Y configuration de direction 28 configuration de voies 28 configuration déclenchement 28 configuration gamme de tension 32, 33, 34, 35, 36 configuration mesures 37 configuration voie 32, 33, 34, 35, 36 Configurer votre ADC 65 Convertir les fichiers de données en texte 66 Coordonnées de la société 6 copier les mesures 23 copy en tant que graphe 23 copy en tant que texte 23 Côte à côte 61 Couleur numérique 50 couplage 34, 35 Courant (filtré) 50 Courant (non filtré) 50 Crête à crête 37 Custom range settings 13 Custom ranges 12 cycle d'utilisation 37

## D

DC volts display 12 DDE 5, 70 Decibels display 12 déclenchement activé 28 déclenchement automatique après 28 Défilement en X 61 Défilement en Y 61 description du produit 3

détails de mesure 44 Deux par deux 61 DHT 38 Direction déclencheur 21 Display settings 10 Données 5 double pente 31 dupliquer l'affichage 23 durée de balayage 38, 57 Dynamic Data Exchange 70

### E

Échange de données dynamique 70 échantillonnage en temps équivalent 8 échantillonnage lent 8, 52 échantillonnage Marche/Arrêt 21 échantillonneur Marche et Arrêt 21 Échantillons maxi par trace d'oscilloscope 52 éditer la gamme personnalisée 46 éditer la gamme personnalisée DrDAQ 47 enregistrement sur déclenchement 28 Enregistrer les paramètres 4, 22 état de l'échantillonnage 21 ETS 8, 69 événement de déclenchement 28 Exporter les données 5 Exporter vers un traîtement de texte 67 Exporter vers une feuille de calcul 68

## F<sub>rank</sub>

facteur de crête 37 Fast Fourier Transform 10 Fenête de l'instrument 8 Fenête de l'oscilloscope 8 Fenêtre composite 7, 14 fenêtre de l'application 3, 4 fenêtre d'instrument 3, 4 Fenêtren d'instrument 14 Fenêtres ou affichages composites 62 FFT 10 fichier DDS 47 fichier PSS 22 Fichiers de conditionnement de signal 74 fichiers PSC 46 Fonction 19 Formats de fichiers 5 Formats de fichiers et de presse-papiers 73 fréquence 37 Fréquence maximum 19

# G

Gain 38 Gamme de tension 19 Gammes personnalisées 4, 24 générateur de signal 31 Grid settings 10, 13

## H

Harmonique maxi pour DHT 42 Harmoniques 38 histogramme 60 Hz display 12

### I

 $IMD$ Impression 30 Imprimer le contenu d'une fenête 67 Informations légales 5 Instrument 7 Instrument de mesure 3, 7 Instrument window 10, 12, 13 Intensité analogique 50 Interface utilisateur 3 Interférénce 5

### L

La base de temps de l'oscilloscope est une durée par division 52 La base de temps est par division 54 large d'impulsion basse 37 large d'impulsion haute 37 limite d'alerte 44 limites d'alerte 8 limites d'erreur 8 liste de gammes personnalisées 45 liste de mesures 41 Liste de paramètres de l'instrument de mesure 59 L'une sur l'autre 61

# M

Masse 5 Maximum 37 Maximum frequency settings 10 Menu affichage 25 menu Aide 27 menu de la fenêtre 7 Menu édition 23 menu Fenêtre 26 menu Fichier 22 Menus 22, 25, 26, 27 Menus de test 74 Mesures 3, 8, 23 Meter settings 12 Meter window 12 Minimum 37 mode bloc 8 Mode blocAfficher un quadrillage 52 Mode d'affichage 50, 55 mode de balayage 31 mode du déclencheur 21 mode enregistreur de diagrammes 8 Mode enregistreur de digramme 52 Modifier le bas de page sur l'impression de graphes 65 Modifier l'échelle des X 65 Modifier les paramètres 65

## N

Nombre de bandes spectrales 55 Notes 30 Notes projet 30 Nouveau composite 25 Nouveau spectre 25 Nouvel instrument de mesure 25 Nouvel oscilloscope 25 Nouvel oscilloscope XY 25

# O

Option arrêt après déclenchement 15 option autosélection carré 2x2 14 option côte à côte 14 option d'autosélection 14 option de superposition de vues 14 option de superposition de vues  $\blacksquare$  and  $\blacksquare$  15 option l'une sur l'autre 14 Options 24 Options avancées de l'oscilloscope 52 options composite 61 Options de l'analyseur de spectre 55 Options de l'instrument de mesure 58 Options de l'oscilloscope 50

options de l'oscilloscope XY 57 options de mesure 42 Oscilloscope 3, 7 oscilloscope sur PC 8 oscilloscope XY 3, 7 outils de mesure analyseur de spectre 38 outils de mesure oscilloscope 37 outils de mesures 37 Ouvrir une vue ou une fenêtre d'instrument 66

## P

Paramétrage 4 Paramétrage des couleurs 50 Paramétrage d'initialisation 70 paramètres d'affichage 22 Paramètres de base de temps 24 paramètres de couleurs 22 paramètres de langue 22 paramétres de l'instrument de mesure 60 Paramètres de l'oscilloscope 8 Paramètres de mesures 24 Paramètres de sonde 24 Paramètres de voie 24 paramètres du convertisseur 22 Paramètres du déclencheur 24 Passer en mode ETS 69 Persistance 50 Persistance illimitée 50 Personnalisation 4 PicoScope 3 préférences d'affichage 49 préférences de langue 48 Presse-papiers 5

## Q

Quadrillage 8 Qu'est-ce que PicoScope? 3

## R

Référence technique 70 réglage du coefficient multiplicateur X 54 Réglages analyseur de spectre 15 Réglages CC/CA 8 Réglages de base de temps 8 Réglages de fenête composite 14 Réglages de gammes de tension Réglages de voies 8

Réglages déclenchement 15 réglages DrDAQ 36 Réglages oscilloscope 15 réglages série ADC 100 33 réglages série ADC 200 34, 35 Régler le déclencheur 21 Règles 8 Repositionner une règle 64 retard après déclenchement 28 Retard déclencheur 21 Ruler settings 10, 13

## S

Saturation 50 Sécurité 5 sélection ADC 48 sélection port d'imprimante 48 Sélectionner des sondes x10 68 seuil 28 Seuil déclencheur 21 SFDR 38 SINAD 38 SNR 38 Spectrum analyser settings 10 Spectrum analyser toolbar 10 Spectrum analyser window 10 Superposition 61 Supprimer un décalage 68 Supprimer une règle 64 Sur-échantillonnage ETS 52

# T<sub>ran</sub>

taux de descente 37 taux de montée 37 Temps à la règle en O 37 Temps à la règle en X 37 temps de cycle 37 temps de descente 37 temps de montée 37 Tension à la règle en O 37 Tension à la règle en X 37 tension CA 37 tension CC 37 Terre 5 Test standard 4 TFR 38 Timebase settings 10, 13 Types d'affichage 8

# U

utiliser ETS 28

## V

Vitesse de mise-à-jour ETS 52 Voie déclencheur 21 Voltage range settings 10, 13

## W

Windowing 10 Windows<sub>7</sub> meter 12 oscilloscope 8 spectrum analyser 10

# X

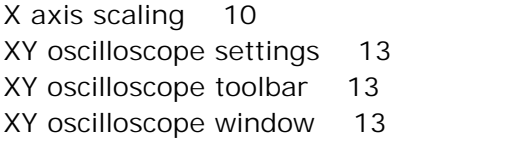

## Y

Y axis scaling 10

## z zamoralne za obraze za obraze za obraze za obraze za obraze za obraze za obraze za obraze za obraze za obraze

Zone d'affichage 4

### Pico Technology Ltd

The Mill House Cambridge Street St Neots PE19 1QB Royaume Uni Tél: +44 1480 396 395 Fax: +44 1480 396 296 Web: www.picotech.com